#### **控制面板按鍵和指示燈號**

#### **Font ( 字型 ) 按鍵**

選擇字型

#### **Condensed ( 壓縮 ) 按鍵**

開啟和關閉壓縮模式

#### **Rest ( 重置 )**

當您同時按下「字型」和「壓縮」鍵,則印表機將 會清除緩衝區內的資料,然後回復到預設值。

#### **Tear Off/Bin ( 定頁撕紙 / 送紙槽 ) 按鍵**

●按下此鍵,可以將連續報表紙往前移動到定頁 撕紙 (tear-off) 的位置。

●按下此鍵會將報表紙從定頁撕紙的位置 往後退到起始列印的位置。

●選擇自動送紙槽。

●當您想列印在明信片或是信封上時,請開啟 card ( 明信片 ) 模式。

#### **Tear Off/Bin ( 定頁撕紙 / 送紙槽 ) 指示燈號**

- 連續報表紙處於定頁撕紙的位置。
- 選擇由選購的自動送紙槽 1 進紙。
- 選擇由選購的自動送紙槽 2 進紙。
- 印表機處於明信片的模式。

 **= 亮 = 閃爍 = 熄滅**

#### **Pause ( 暫停 ) 按鍵**

暫時停止列印,當您再按下此鍵 時,則印表機將會繼續執行列印 工作。按住此鍵不放約 3 秒鐘, 則印表機將會開啟微調功能模 式,再度按下此鍵,即可關閉此 功能模式。

#### **Pause ( 暫停 ) 指示燈號**

●當印表機被按下暫停按鍵則此 指示燈號會亮起。

●當印表機處於微調功能模式下 則此指示燈號會閃爍不停。

●當印表機的印字頭過熱的情況 下,則此指示燈號也會是閃爍不 停。

#### **Paper Out ( 缺紙 ) 指示燈號**

●當所選擇的紙張來源並未裝 入紙張,或是紙張並未正確 安裝時,則此指示燈號便會 亮起。

●當退紙不完全或是發生夾紙 的情況時,則此指示燈號會 呈現閃爍不停的狀態。

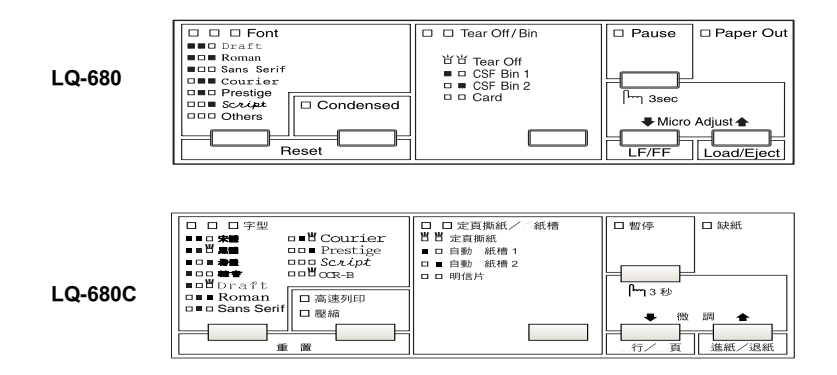

## **EPSON®**

#### **點陣印表機**

# LQ-680/LQ-680C

All rights reserved. No part of this publication may be reproduced, stored in a retrieval system, or transmitted in any form or by any means, electronic, mechanical, photocopying, recording, or otherwise, without the prior written permission of SEIKO EPSON CORPORATION. The information contained herein is designed only for use with this EPSON printer. EPSON is not responsible for any use of this information as applied to other printers.

Neither SEIKO EPSON CORPORATION nor its affiliates shall be liable to the purchaser of this product or third parties for damages, losses, costs, or expenses incurred by the purchaser or third parties as a result of: accident, misuse, or abuse of this product or unauthorized modifications, repairs, or alterations to this product, or (excluding the U.S.) failure to strictly comply with SEIKO EPSON CORPORATION's operating and maintenance instructions.

SEIKO EPSON CORPORATION shall not be liable for any damages or problems arising from the use of any options or any consumable products other than those designated as Original EPSON Products or EPSON Approved Products by SEIKO EPSON CORPORATION.

EPSON and EPSON ESC/P are registered trademarks of SEIKO EPSON CORPORATION.

Microsoft, Windows, and Windows NT are registered trademarks of Microsoft Corporation.

IBM is a registered trademark of International Business Machines Corporation.

**General Notice**: Other product names used herein are for identification purposes only and may be trademarks of their respective owners. EPSON disclaims any and all rights in those marks.

Copyright © 2000 by SEIKO EPSON CORPORATION, Nagano, Japan.

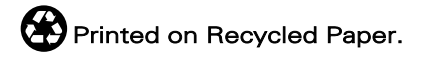

中文使用手冊 本手冊的內容若有變更,恕不另行通知。

**目錄**

#### **[了解您的印表機](#page-7-0)**

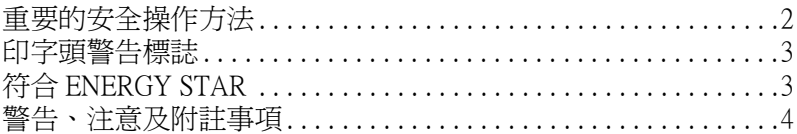

#### **[第](#page-11-0) 1 章 印表機的安裝方法**

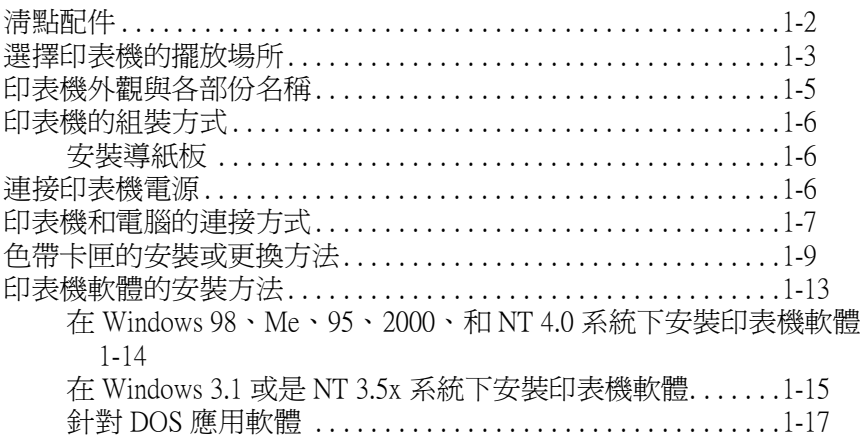

#### **[第](#page-29-0) 2 章 紙張的處理**

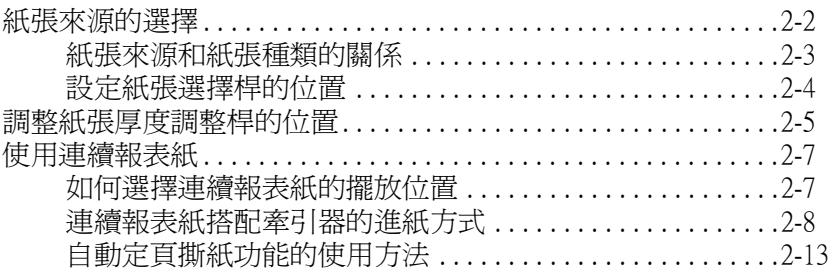

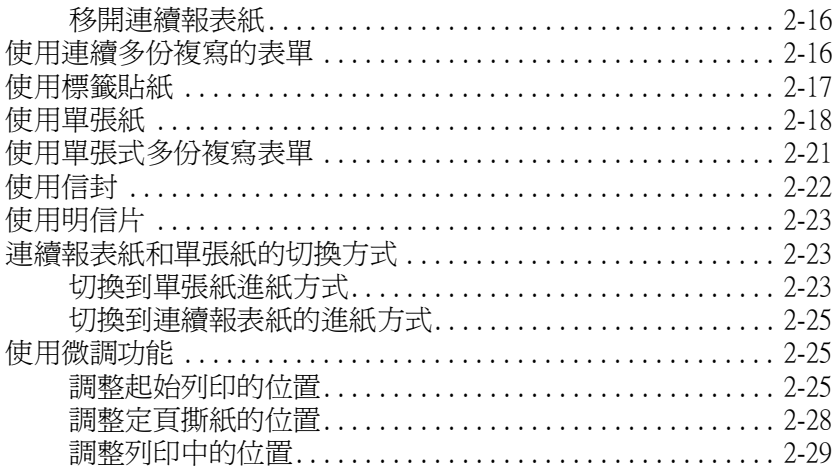

#### 第3章 從印表機控制面板改變印表機的設定值

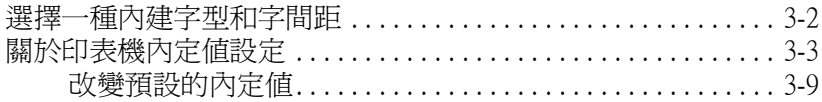

#### 第4章 故障排除

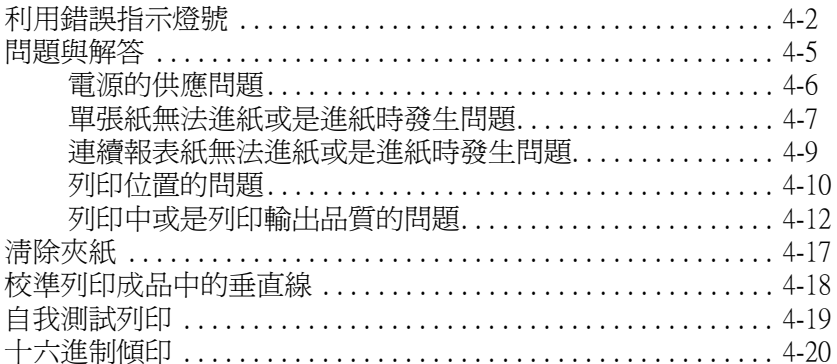

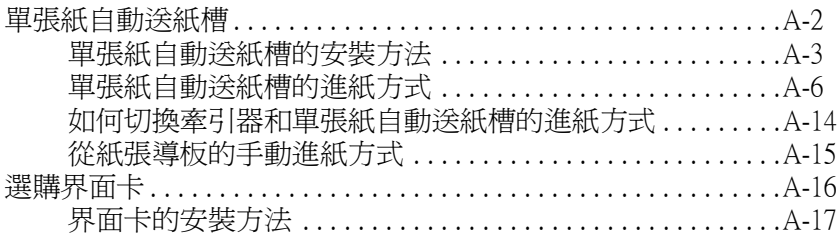

#### 附錄 B 印表機的日常清潔和搬運方法

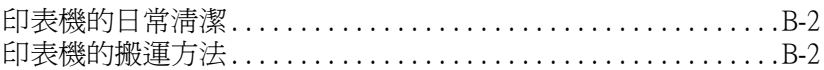

#### 附錄 C 規格

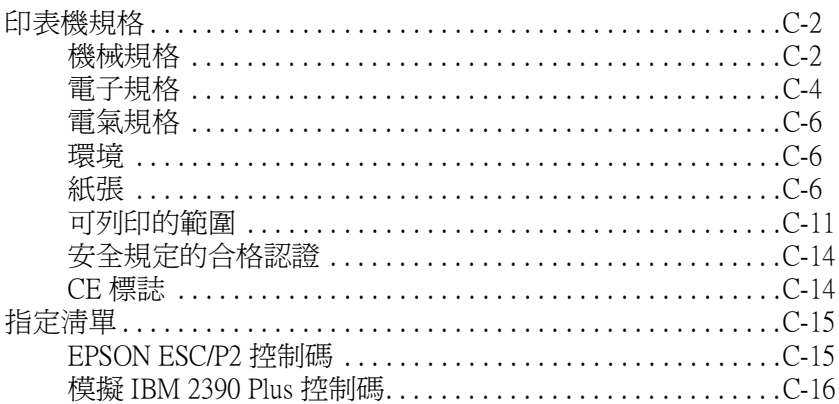

#### 附錄 D 客戶技術支援服務

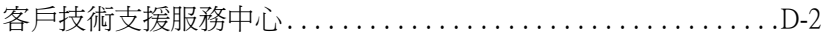

### <span id="page-7-0"></span>**了解您的印表機**

EPSON® LQ-680 / LQ-680C 24 針點陣印表機可提供高品質的列印輸 出,並且採用小巧精緻的設計理念所以能夠擁有超水準的列印效 率。

特性功能包括以下幾點 :

- ❏ 可以處理更多的紙張種類,如連續報表紙、單張式多份複寫 表單、標籤紙、單張紙、信封和明信片。
- ❏ 最高可達每秒鐘 413 字元高速列印。

您的印表機隨機附有印表機驅動程式軟體,這其中包含有可適用 於 Microsoft® Windows® 98、 Me、95、2000 和 NT 4.0 等作業環境的 EPSON 狀態監控 3 工具程式,它可以讓您可以很快很容易地檢查 印表機目前的列印狀態。除此之外,還有很多其他琳瑯滿目的選 項可以完全地滿足您個別的需求。

### <span id="page-8-0"></span>**重要的安全操作方法**

在您使用印表機之前,請閱讀下列所有的指示並且將它妥善保存 以備日後查詢。請確實遵守產品上的警告訊息和指示。

- ❏ 請勿將印表機放在不平坦的地方,或是靠近電熱器或是會產 生高溫的場所。
- ❏ 請將印表機放在平坦的地方。如果印表機處於傾斜的狀況或 是位於桌角,則印表機將無法正常地運作。
- ❏ 請勿將物體塞入或覆蓋在印表機的自動送紙槽內,也不要將 任何東西插入印表機的插槽內。
- ❏ 請使用印表機上所規定的電源規格。
- ❏ 將所有的設備正確地連接到有接地的電源插座上,請避免和 影印機或是經常會開啟、關閉的空調系統共用一個電源插 座。
- ❏ 請勿使用損壞的或是已經磨損的電源線。
- ❏ 如果您將印表機連接在電源延長線上,請確認所有共同使用 這條延長線的總安培量並沒有超過此條延長線所能負荷的總 安培量。同樣地,也請確認插座上所有設備的總安培量並未 超過此插座所能負荷的總安培量。
- ❏ 要清潔印表機之前請先將插頭拔掉,並且只能使用潮溼的布 來清潔印表機。
- ❏ 請小心避免將任何液體潑灑在印表機上。
- ❏ 除非中文使用手冊上有特別說明指示,否則請勿試圖自行修 理印表機。
- ❏ 印表機若發生以下情形時,請拔除電源並將印表機送至合格 的維修商進行維修:

電源線或電源插頭是損壞的、有液體滲入印表機機殼內、印 表機不慎掉落或是機殼有損毀、印表機無法正常開啟或是開 啟後有任何異常的情形。

❏ 如果印表機某一個部位有標示此一警告標誌,即代表 此部位的溫度非常的高。當您要觸碰有警告標誌的印 表機部位之前,請先讓印表機冷卻幾分鐘。

### <span id="page-9-0"></span>**印字頭警告標誌**

印字頭上的警告標誌代表了此部份的溫度可能會非 常地高。因此使用過印字頭後,請勿直接去觸碰印 字頭。當您要觸碰印字頭之前,請讓印字頭冷卻幾 分鐘。

### <span id="page-9-1"></span>**符合 ENERGY STAR**

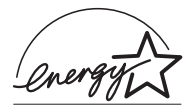

EPSON 公司為能源之星 (ENERGY STAR) 加盟 者,特此聲明本產品之能源效率符合 ENERGY STAR 各項準則。

國際 ENERGY STAR 能源之星辦公司設備計畫案是由一群製造電 腦和辦公室設備業界組成之聯盟,致力於推廣使用符合節省能源 設計的個人電腦,電腦螢幕,印表機,傳真機和影印機及掃瞄器 等設備,以避免電源所產生的空氣污染。

### <span id="page-10-0"></span>**警告、注意及附註事項**

這些標識分別代表下列這些意義:

#### 警告:

有警告事項時,請務必小心遵守,以避免身體受傷。

#### 注意:

有注意事項時,請務必小心遵守,以避免您的機器設備受 損。

#### 附註:

包含重要的訊息及有用的技巧內容,對於印表機的操作將會有很 大的幫助。

### **第 1 章**

### <span id="page-11-0"></span>**印表機的安裝方法**

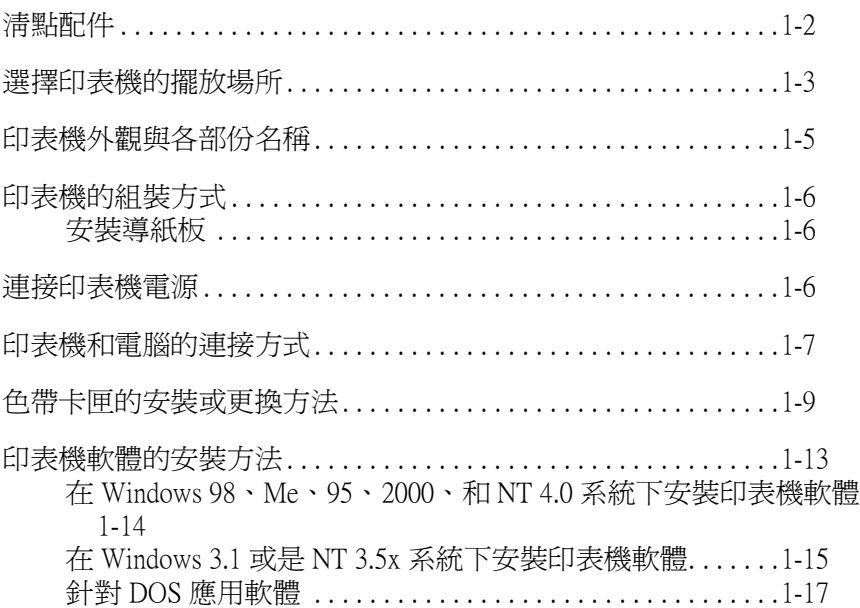

<span id="page-12-0"></span>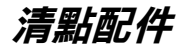

除了在這手冊中所提及的配件之外,您還可以在箱內發現一張 EPSON 印表機軟體的光碟片、一張注意事項和下列這些配件:

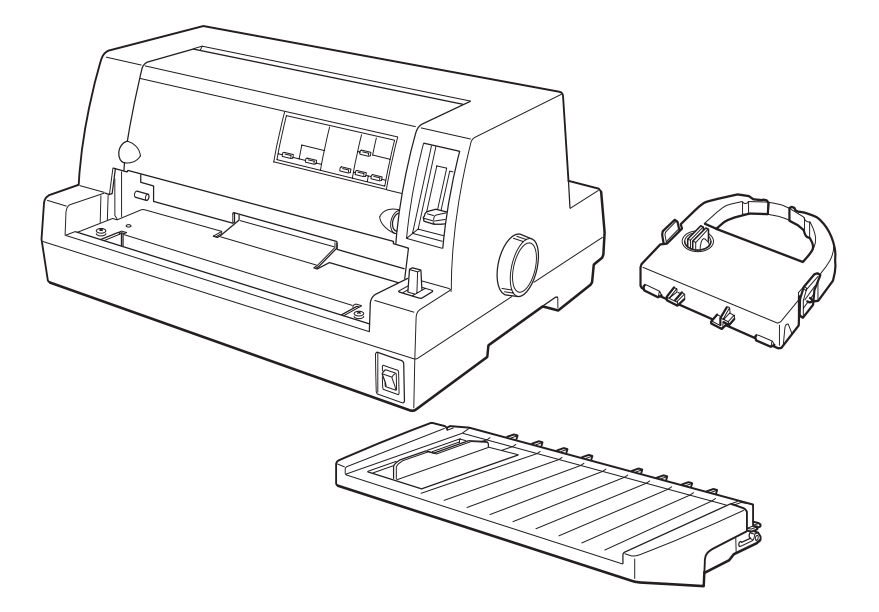

#### 附註:

根據您所使用的機型不同,電源線可能已經直接連接在印表機 上。除此之外,電源線的外型可能會因為您所購買的國家不同而 有不同的設計;因此請確定您所使用的電源線是符合該區域正確 的規範。

#### 注意:

根據各種不同電壓的需求,這款印表機會個別設計成不同 的型號。因此,您不可能直接改裝印表機以符合不同的電 壓需求。如果您發現印表機標籤上電壓規格並不符合該區 域的電壓規範,請直接洽詢該地區的經銷商。

您必須先將印表機箱內所有的保護裝置移開,才可以開始安裝印 表機或是開啟電源。請依照 「注意事項」中 (已經隨機附在印 表機箱內)所描述的操作步驟將保護裝置移開。

請將這些保護裝置妥善地保存起來,以便日後您如果再搬運印表 機便會需要將它裝回。通常您必須將印表機裝回箱內,保護裝置 也一併裝入後才搬運印表機。

### <span id="page-13-0"></span>**選擇印表機的擺放場所**

當您在選擇印表機的擺放場所時,請灣照下列注意事項:

- ❏ 請將印表機放置在一個平穩的桌面上。因為印表機如果傾斜 成某一個角度,將會導致印表機無法正常地運作。
- ❏ 請在放置印表機的周圍預留足夠空間,以方便印表機的操作 與維護。
- ❏ 請盡量避免將印表機放置在一個溫度或是濕度會急遽變化的 場所。並且要讓印表機遠離陽光直射、強光、或是極度潮濕 或是灰塵很多的地方。
- ❏ 避免將印表機放置在一個搖晃或是震盪的地方。
- ❏ 請讓印表機盡量靠近牆壁的電源插座,以方便您可以很容易 地拔下印表機的電源線。
- ❏ 請避免使用牆壁上自動切換的電源開關或是定時器。突然間 切斷電源可能會將您的電腦主機或是印表機記憶體內的資料 毀損。 除此之外,避免和一個大型馬達或是電器用品共用一個電源 插座,因為這可能會導致電壓不穩定的狀況。
- □ 請保持整個電腦系統遠離電磁波的干擾源,像是喇叭或是無 線電話的基座。
- ❏ 請使用一個有接地的電源插座,不要使用一個轉接器的電源 插座。
- □ 請確定在您開始進連續報表紙列印資料之前,在印表機的進 紙道會是暢行無阻,沒有任何的障礙物會阻礙紙張的前進。
- □ 請將印表機的電源線和連接埠的電纜線固定住,以避免它們 會影響到印表機進紙。

如果您想要將印表機架高在基座上,請務必遵循以下所列出的注 意事項:

- ❏ 您所使用的基座必須能夠承載至少 20 kg (44.1 lb) 的重量。
- ❏ 架設在基座的印表機絕對不可以傾斜。必須讓印表機盡量保 持在水平的位置。
- □ 如果有可能,盡量將印表機的電源線和連接介面的電纜線固 定在印表機基座的腳架上。以避免它們會影響到印表機進 紙。

<span id="page-15-0"></span>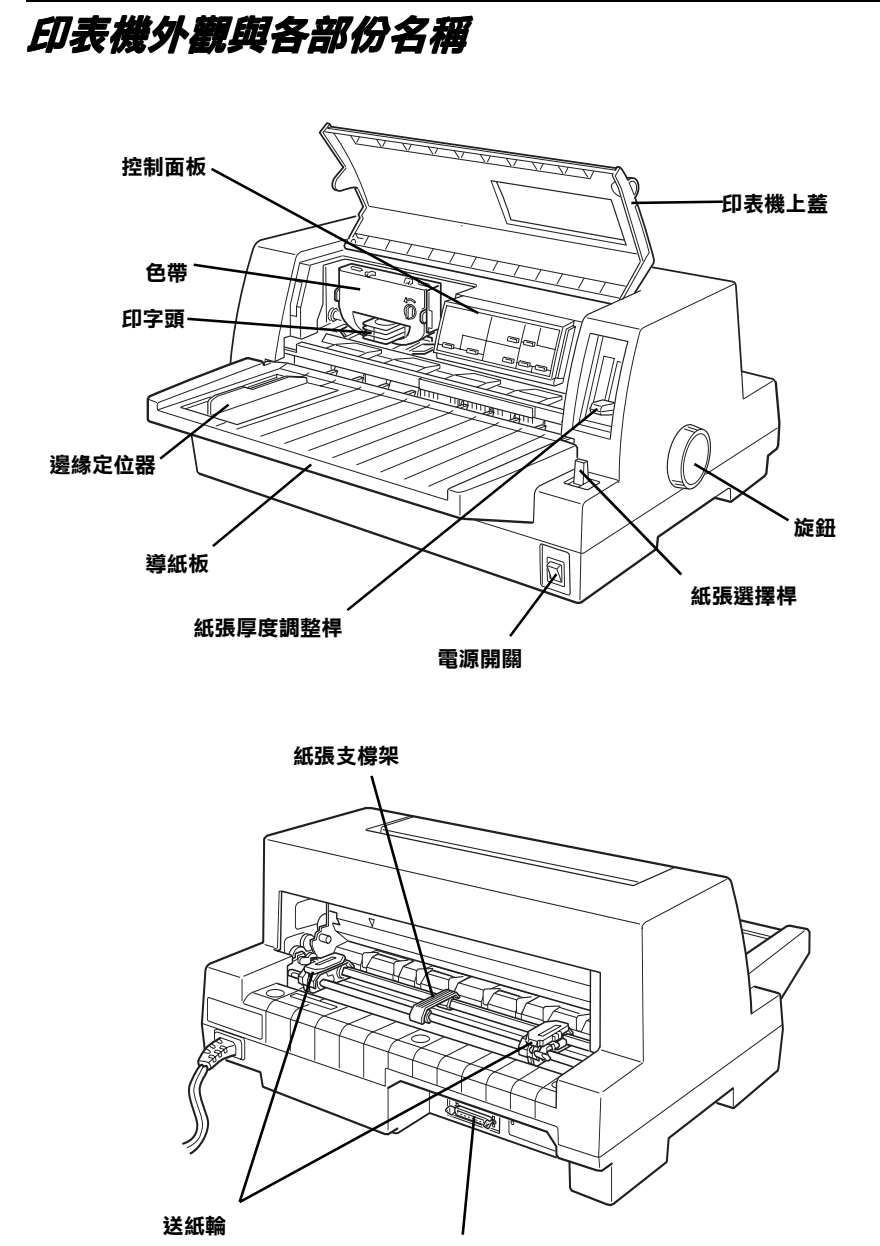

1

### <span id="page-16-0"></span>**印表機的組裝方式**

### <span id="page-16-1"></span>**安裝導紙板**

請依照下圖所示範的方法,將導紙板兩邊的凹槽對進印表機兩邊 內側的卡榫扣住即可。

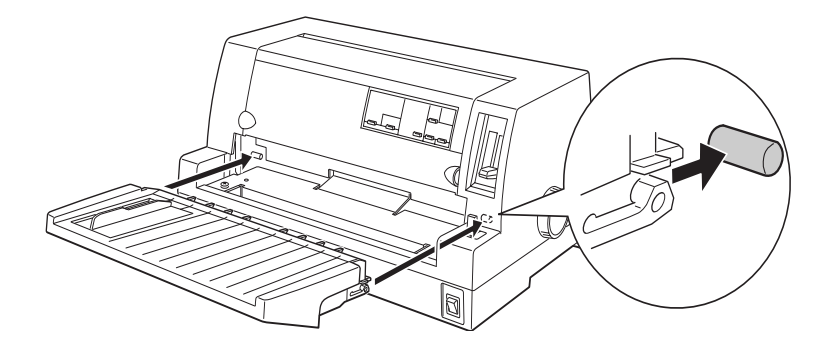

### <span id="page-16-2"></span>**連接印表機電源**

- 1. 請確認印表機的電源是在關閉的狀態。
- 2. 請檢查印表機背面標籤上所標示的適用電壓規格是符合您的 電源插座規定的電壓值。除此之外也請確認印表機的插頭也 能符合您的電源插座的規格。

#### 警告:

您不能改變印表機的電壓負荷。如果額定電壓和您電 源插座的電壓負載不一致,請直接向您的經銷商尋求 協助,千萬不可以直接將電源線插入該電源插座內。

- 3. 如果印表機的電源線沒有直接連結在印表機上,請先將該電 源線的一端插入印表機背面的 AC 插座內。
- 4. 將印表機的電源插頭插入一個有接地的電源插座上。

### <span id="page-17-0"></span>**印表機和電腦的連接方式**

您的印表機內建一個標準 IEEE-1284 相容的並行界面的連接埠和 一個選購擴充界面卡用的連接埠。

如果您的電腦主機需要的是另外一種不同的印表機界面卡才能夠 連接,您可以嘗試挑選手冊中第 A-16 [頁 〝選購界面卡〞](#page-106-1)章節中 所列出的選購 Type B 的擴充界面卡。

請依照下列的操作步驟將印表機連接在您電腦主機的並行界面連 接埠上,或是一個有接地線的連接埠:

- 1. 請確定已經先將印表機和電腦主機的電源關閉。
- 2. 將電纜線的接頭牢牢地插入並行界面的連接埠上。

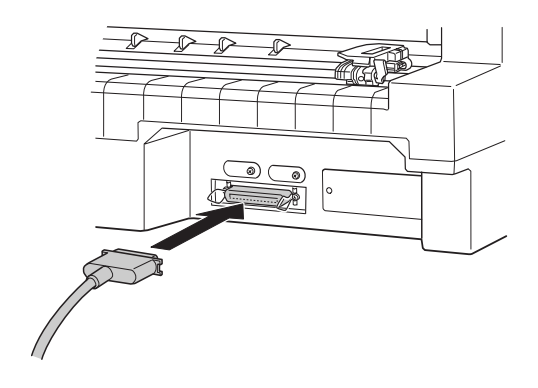

3. 如下圖所示範的方法將連接埠兩邊的扣環往前扳固定住並行 界面電纜線的接頭。

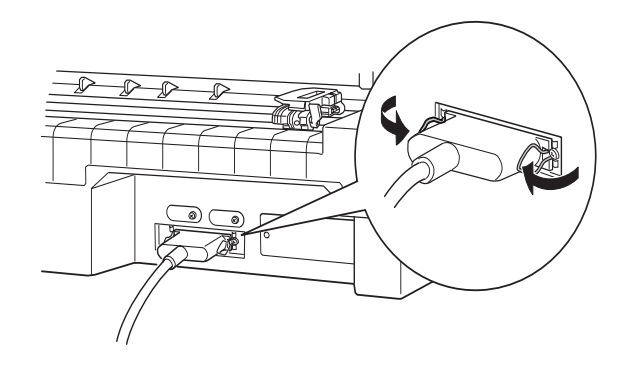

4. 如果您所使用的並行界面電纜線有附著一條接地線,請如下 圖所示範的方法將地線鎖到印表機地線連接埠上。

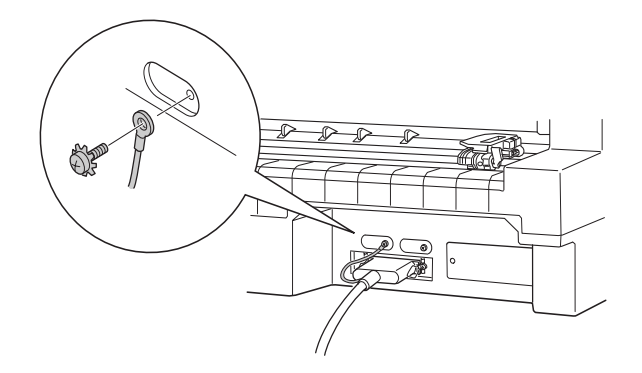

5. 接著請將電纜線的另一端連接到電腦主機背面的並行界面連 接埠上即可。

### <span id="page-19-0"></span>**色帶卡匣的安裝或更換方法**

EPSON 建議您使用 EPSON 原廠色帶卡匣 (產品編號 S015016)。

警告: 當您在安裝或是更換色帶卡匣時,您可能會直接觸碰到印 字頭,如果您剛使用過印表機,則印字頭的溫度可能會非 常高;因此請稍待幾分鐘後才進行色帶的更換或是安裝的 動作。

- 1. 請確定已經關閉印表機的電源。
- 2. 如下圖所示範的方法握住上蓋兩邊凹槽部位,輕輕地將上蓋 往上掀開。

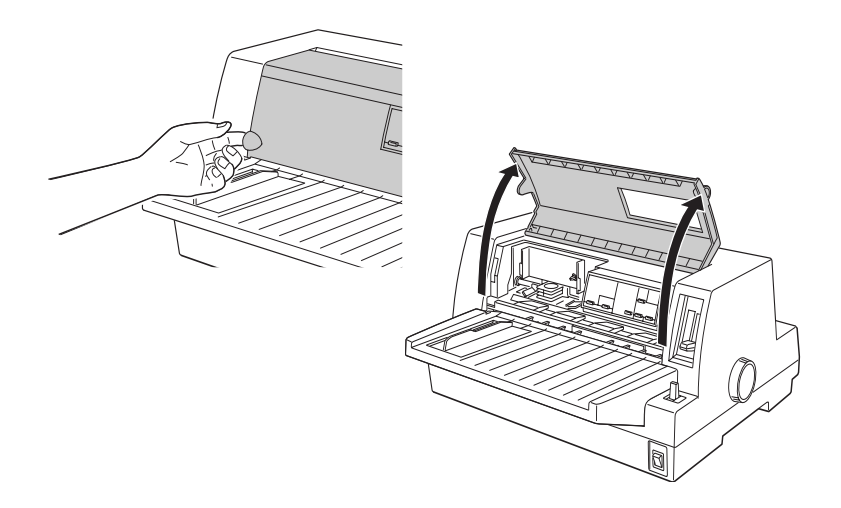

3. 印字頭應該會在更換的位置上,也就是如下圖所標示印字頭 會停留在前方金屬片有凹槽標示的位置。

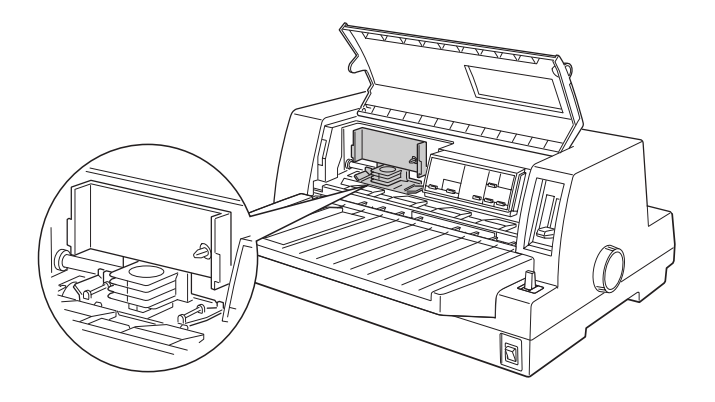

如果印字頭並沒有停留在這個位置時,請先闔上印表機的上 蓋,然後開啟印表機的電源,等待印字頭移動到該更換的位 置後。再稍待幾秒鐘後,再關閉印表機的電源,然後才掀開 印表機的上蓋。

附註:

如果您在印表機電源開啓的狀態下,執行這些動作可 能會損壞到印表機。

4. 如果印表機內已經安裝使用過的色帶,請往內壓住卡匣兩側 的卡榫,然後從印表機內將色帶卡匣取出。請適當地處理這 個已經使用過的色帶卡匣。

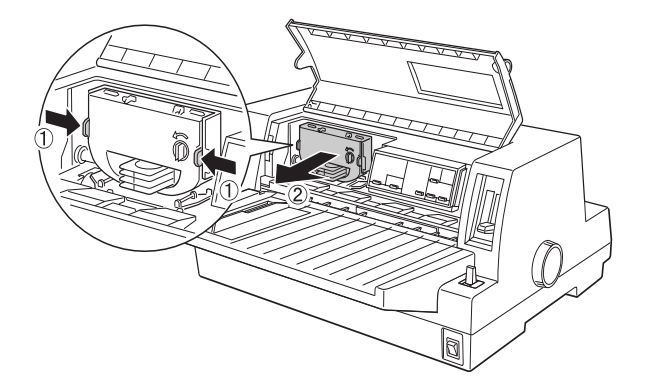

5. 如下圖箭頭所示範的方向轉動新色帶卡匣上的旋鈕,將原本 鬆弛的色帶旋緊。

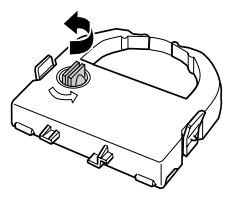

6. 以卡匣的色帶露出部位朝下,色帶旋鈕面向您的方式握住色 帶卡匣。將色帶放置在印字頭下方的位置。然後讓色帶卡匣 兩側的卡榫嵌入兩側的凹槽內。

7. 用手握住色帶卡匣的兩側,牢牢地將卡匣推入凹槽內,然後 輕輕地壓一下色帶卡匣兩側卡榫的尾端,確認該卡榫已經正 確地嵌入兩側的凹槽內。

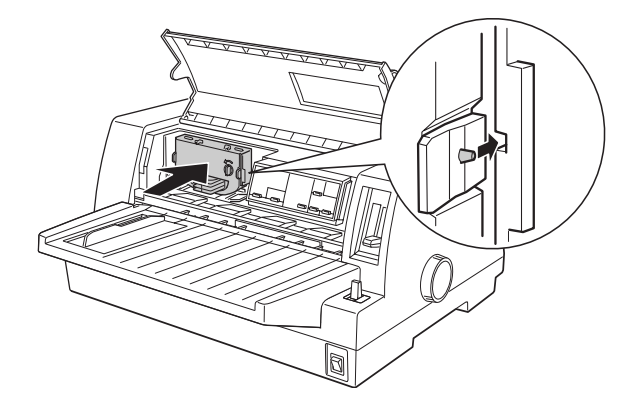

8. 轉動新色帶卡匣上的旋鈕,將原本鬆弛的色帶旋緊。同時也 確認色帶可以毫無阻礙地滑動。

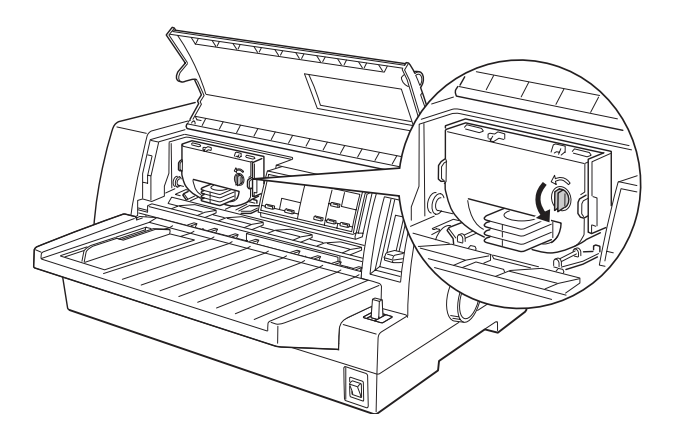

9. 闔上印表機的上蓋。

附註:

當印表機的上蓋是在開啓的狀態下,印表機會暫時停止列 印,或是根本無法執行列印的動作。

### <span id="page-23-0"></span>**印表機軟體的安裝方法**

當您完成印表機和電腦主機之間的連接後,您還必須安裝隨機所 附的印表機百寶箱光碟片

這張印表機百寶箱光碟片中包含有下列這些軟體元件:

❏ 印表機驅動程式 所謂的印表機驅動程式,是用來操作、或是驅動您的印表 機。利用它您可以改變印表機的相關設定值,像是列印品 質、解析度、和列印尺寸的大小等等。

如果您想要安裝印表機軟體。請直接參考這個章節[中 〝在](#page-24-0) Windows 98、Me、 95、 2000、和 NT 4.0 [系統下安裝印表機軟體〞](#page-24-0) 單元相關解說資料,或是 〝在 [Windows 3.](#page-25-0)1 或是 NT 3.5x 系統下安 [裝印表機軟體〞](#page-25-0)單元中相關解說。但是如果您是使用 DOS 的作業 環境,則請參考第 1-17 頁 "針對 DOS 應用軟體"章節的詳細說 明資料。

#### <span id="page-24-0"></span>**在 Windows 98、Me、 95、 2000、和 NT 4.0 系統下 安裝印表機軟體**

請依照下列的操作步驟在 Windows 98、Me、 95、 2000、和 NT 4.0 作業系統下安裝印表機的驅動程式:

附註:

- □ 當您要在 Windows 2000 或是 NT 4.0 系統下安裝印表機軟體, 可能需要管理員 (Administrator) 的權限。如果您發生任何問 題,請向管理員 詢問更詳細的資料。
- □ 如果您想要製作光碟片內的印表機軟體的磁碟片。請插入該 光碟片後,執行 CDSETUP 程式,在螢幕上的對話盒中點選 「製作印表機驅動程式 / 工具程式備份磁片 」*按鍵,然後請依* 照螢幕上的指示操作即可。
- □ 如果您是使用 EPSON 軟體的磁碟片版本的驅動程式,請在開 始進行安裝的工作之前,先製作一份驅動程式的備份磁片。
- ❏ 如果您的電腦螢幕上出現 「發現新硬體」的訊息或是其他類 似的安裝精靈請按下「**取消**」按鍵,然後再依照下列的操作 步驟進行。
- ❏ 如果電腦螢幕上出現 「沒有發現數位式簽章」的訊息時,請 點選 「**是**」按鍵繼續進行下一個步驟。如果您點選 「**否**」按 鍵 ,則您必須依照下列所描述的方法重新安裝印表機的驅動 程式。
- ❏ 安裝過程所耗費的時間長短會根據您所使用的電腦系統而 定。
- 1. 請確定在安裝的過程中 Windows 98、Me、 95、 2000、和 NT 4.0 系統已經啟動。而且印表機的電源也是在關閉的狀態。
- 2. 當您將印表機軟體光碟片插入光碟機內,電腦螢幕上便會出 現 「EPSON 安裝程式」的書面。(如果您是使用磁碟片版, 則請將驅動程式的磁碟片插入磁碟機內,然後雙擊 「**磁碟 機**」的圖示,再雙擊 「**CdSetup.exe**」程式的圖示)。
- 3. 點選 「**安裝印表機驅動程式 / 工具程式**」圖示後,電腦便會 可以開始進行印表機軟體的安裝工作。
- 4. 請從對話框中挑選您目前所使用的印表機機型,然後依照螢 幕上的指示操作即可。

#### *附註:*

如果驅動程式內的 〝Paper source〞( 紙張來源 ) 設定在 〝Manual feed"(手動淮紙),則在列印前,螢幕會出現 "Please Insert Paper"(請插入紙張)的訊息,請先確認裝妥紙張,按 『OK』( 確定 ) 繼續列印。

### <span id="page-25-0"></span>**在 Windows 3.1或是 NT 3.5x 系統下安裝印表機軟體**

請依照下列的操作步驟在 Windows 3.1 或是 NT 3.5x 作業系統下安 裝印表機的驅動程式:

#### 附註:

當您要在 Windows NT 3.5x 系統下安裝印表機軟體,可能需要管理 員的權限。如果您發生任何問題,請向管理員 詢問更詳細的資 料。

- 1. 請確認已經啓動 Windows 系統,而且也開啓了「程式管理 員」的功能視窗。
- 2. 請將隨機所附的印表機軟體光碟片插入光碟機內。(如果您 是使用磁碟片版,則請將驅動程式的磁碟片# 1 插入磁碟機 內。)

3. 請從 「檔案」功能表中選擇 「**執行**」功能。電腦螢幕上便會 出現 「執行」、的對話盒,請在 「指令列」的欄位中直接輸 入 D:SETUP (您必需指定正確的磁碟機的代號),然後請按 下 「**確定**」的按鍵。

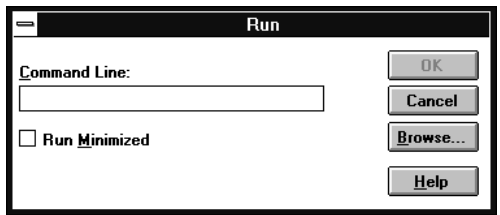

如果您想要製作光碟片內的印表機軟體的磁碟片。請插入該 光碟片後,執行 CDSETUP 程式,在螢幕上的對話盒中點選 **「製作印表機驅動程式 / 工具程式備份磁片** 」按鍵,然後請依 照螢幕上的指示操作即可。

- 4. 請從對話框中挑選您目前所使用的印表機機型。
- 5. 安裝程式將會開始將印表機驅動程式的相關檔案複製到您的 電腦系統內。
- 6. 當完成安裝的工作後,請按下 「**確定**」按鍵便可以退出安裝 程式。

這個安裝程式會自動將 Windows 應用軟體的的預設印表機設定成 LQ-680 /LQ-680C。

### <span id="page-27-0"></span>**針對 DOS 應用軟體**

您想要從 DOS 的應用程式中控制這台印表機時, 您必須從該應用 軟體的印表機清單中選擇您目前所使用的印表機機型或是其他相 容的印表機機型。

透過您的 DOS 應用軟體的安裝過程或是設定功能,在適當的步驟 中挑選 EPSON LQ-680 /LQ-680C 的印表機型號。如果在您所使用 的應用軟體中並沒有提供 LQ-680 / LQ-680C 印表機的驅動程式, 請從下列清單中先後優先順序來挑選相容的印表機驅動程式:

LQ-670 LQ-580/LQ-570e LQ-2070/LQ-2080 LQ-2170/LQ-2180 LQ-870/LQ-1170 LQ-570/1070/570+/1070+ DLQ-3000/DLQ-3000+ DLQ-2000 LQ-1060 LQ-1050 LQ-2550 LQ-2500

#### 附註:

如果您的應用軟體中並沒有列出可替換的相容印表機型號,請聯 絡該應用軟體的開發廠商查詢是否有提供該軟體的更新版本。

### <span id="page-29-0"></span>第2章 紙張的處理

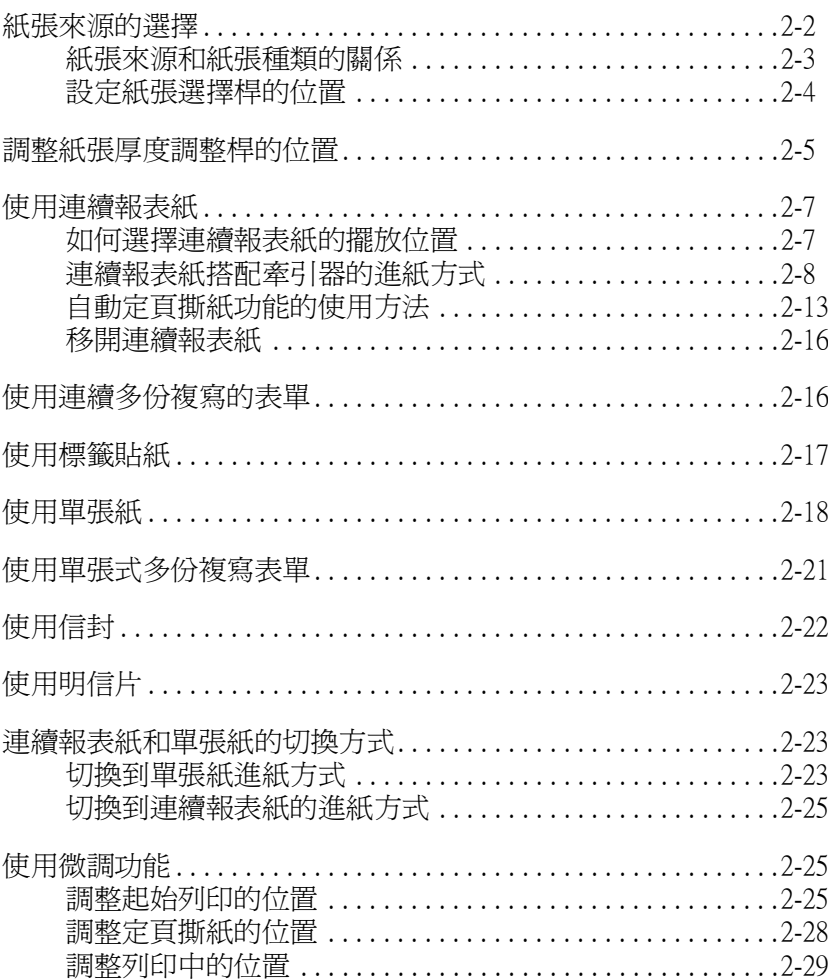

您的印表機能夠在多種不同種類的紙張上列印資料,這包括單張 紙、連續報表紙、多份複寫表單、標籤貼紙、信封和明信片。接 著在這個章節中將會說明如何使用這些種類的紙張來列印資料。

#### 附註:

在手冊附錄 C 中有詳細地列出印表機所能使用的各種紙張的規格 資料。

### <span id="page-30-0"></span>**紙張來源的選擇**

您的印表機能夠透過四種不同的進紙方式,將資料列印在各種不 同的紙張種類上:導紙板、報表紙牽引器和選購單張紙自動送紙 槽。至於如何根據您想要使用的紙張種類挑選正確的進紙方式。 詳細的操作方法請參考手冊第 2-3 [頁 〝紙張來源和紙張種類的關](#page-31-0) [係〞章](#page-31-0)節中相關的說明資料。

您可以利用移動紙張選擇桿的位置,來選擇合適的紙張來源進 紙。詳細的操作步驟請參考手冊第 2-4 [頁 〝設定紙張選擇桿的位](#page-32-0) [置〞章](#page-32-0)節中相關的說明資料。

### <span id="page-31-0"></span>**紙張來源和紙張種類的關係**

下表中標示出各種紙張種類應該選擇哪一種紙張來源進紙:

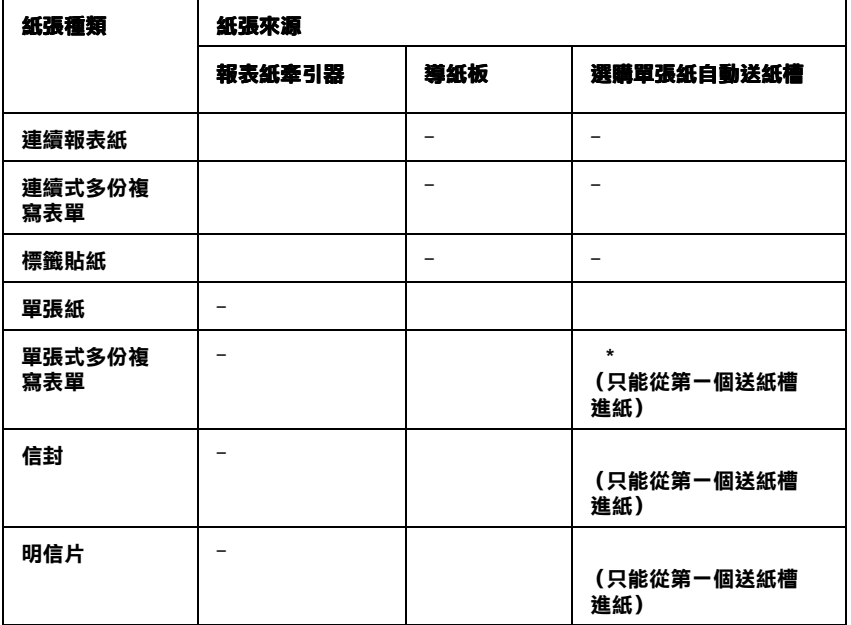

 **:當使用這種紙張列印資料,您可以利用這種紙張來源進紙。**

– **:當使用這種紙張列印資料,您不可以選擇這種紙張來源進紙。**

\* **您能夠使用不需要碳式複寫紙的多份自動複寫式的表單,而且這類自動複寫式表單 的頂端大都已經有上膠。**

2

### <span id="page-32-0"></span>**設定紙張選擇桿的位置**

您可以藉由改變紙張選擇桿的位置,來選擇您所想要的印表機進 紙方式。這紙張選擇桿有兩個位置: 適用連續報表紙進紙 適用單張紙進紙,詳細請參考以下的說明資料: F

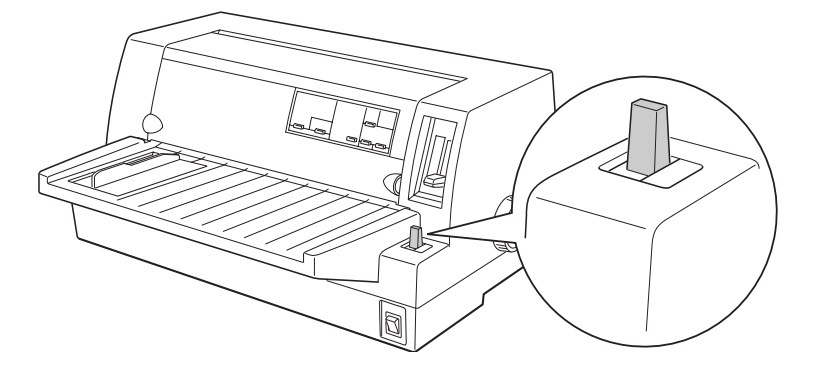

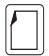

單張紙進紙的位置一此時,您必須要使用導紙 板、選購單張紙自動送紙槽的進紙方式。

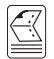

牽引器進紙的位置—此時,您必須是要使用連續 報表紙的進紙方式。

### <span id="page-33-0"></span>**調整紙張厚度調整桿的位置**

您必須根據您實際所使用的紙張厚度適度地改變印表機目前紙張 厚度調整桿的位置。

調整桿的位置總共有九段,從薄到厚依序標示數字 -1 到 7。

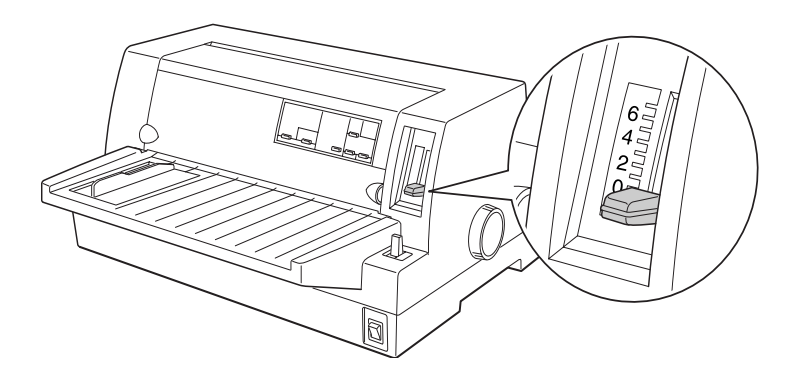

請以手動方式移動紙張厚度調整桿,從 -1 到 7 之間挑選一個合適 的位置,下表中將解說各位置的厚度。

下表中將引導您如何依照所使用的紙張種類正確地選擇紙張厚度 調整桿的位置。.

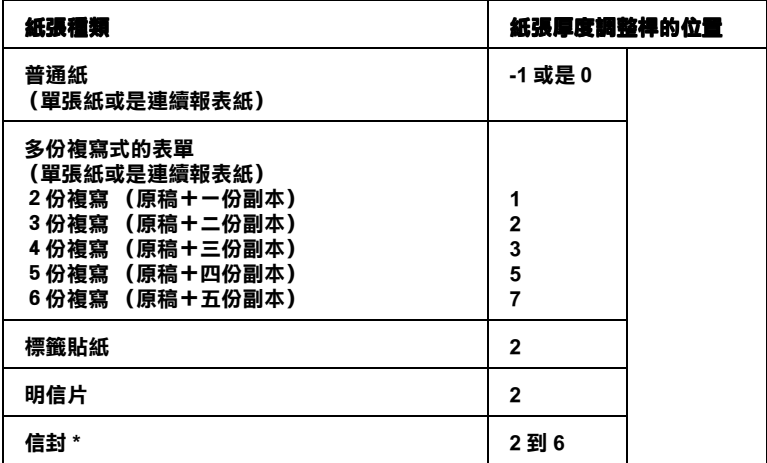

#### **\* 針對使用比較薄的信封,像是航空信封時請選擇 2 或是 3 的位置;如果是比較厚的 信封則請選擇 4、 5、或是 6 的位置。**

#### 注意:

如果您將紙張厚度調整桿設定在 **1** 或是更高數字的位置 時,請務必在使用一般普通紙列印資料之前,先將調整桿 扳回 **0** 的位置。

### <span id="page-35-0"></span>**使用連續報表紙**

您可以利用印表機內建的後方報表紙牽引器,讓連續報表紙捲入 印表機內。

附註:

關於連續報表紙的詳細規格資料,請參考手冊附錄 C 內的說明。

### <span id="page-35-1"></span>**如何選擇連續報表紙的擺放位置**

當您使用連續報表紙進紙列印資料之前,請先確認紙張進紙涂徑 以垂直方向對齊牽引器,如下圖所示範的擺放方式,如此才能讓 連續報表紙能源源不斷、暢行無阻地饋入印表機的進紙道內。

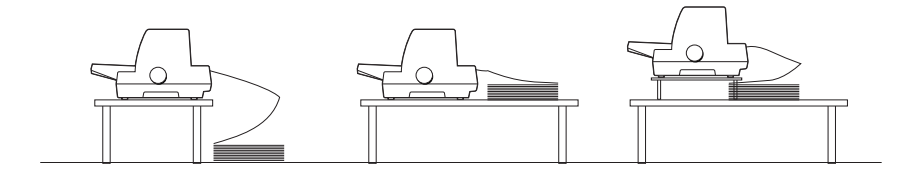

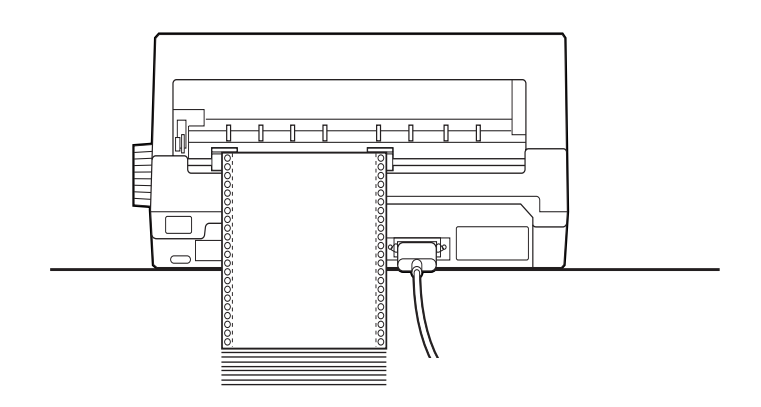
# <span id="page-36-0"></span>**連續報表紙搭配牽引器的進紙方式**

- 1. 請先將印表機的電源關閉。
- 2. 如果您是使用普通的連續報表紙列印資料,請先將紙張選擇 桿移到牽引器進紙的位置,然後也將紙張厚度調整桿移到標 示 **0** 的位置。
- 3. 請將紙張邊緣定位器往左移到最旁邊的地方。

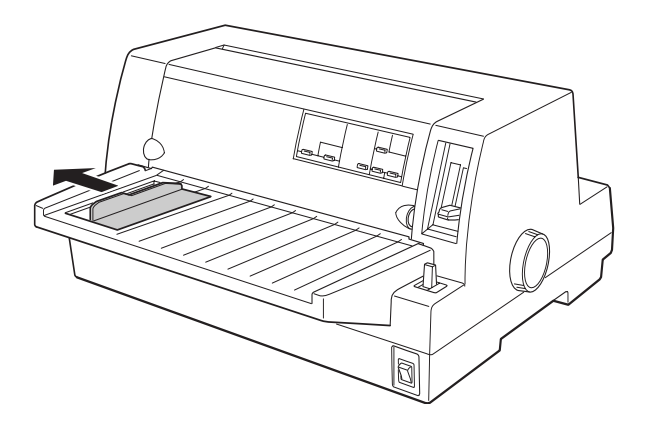

4. 將牽引器上的送紙輪固定桿往上扳,以鬆開送紙輪。

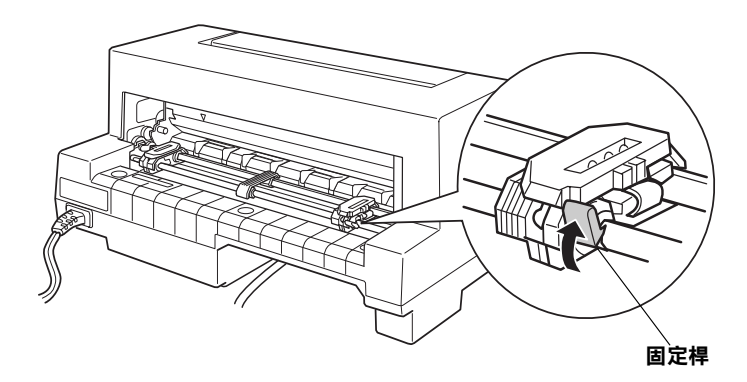

5. 請面向印表機的背面,將左邊的送紙輪固定在刻度尺上標示 "0" 位置的左邊。然後將送紙輪固定桿往下扳,以固定住牽引 器的左邊送紙輪。

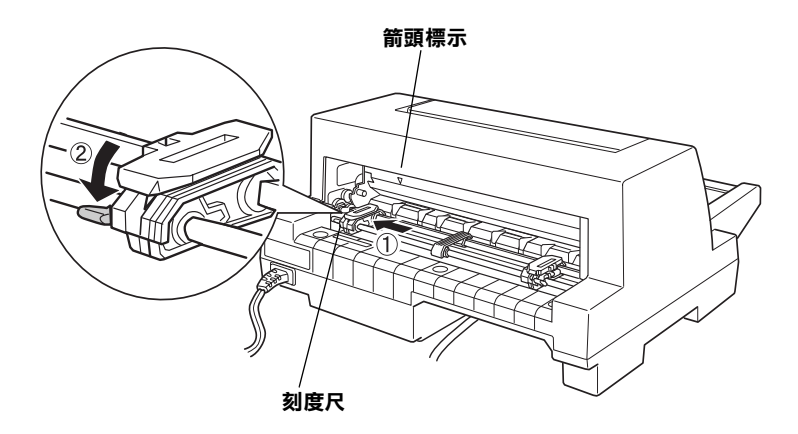

## 附註:

印表機會從刻度尺標示 *"0"* 的位置開始列印資料。所以位於 刻度尺標示 *"0"* 位置和箭頭標誌左邊是無法列印資料的區 域。

6. 依照您所要使用的報表紙寬度,移動牽引器右邊送紙輪的位 置,但是先不要固定右邊的送紙輪。

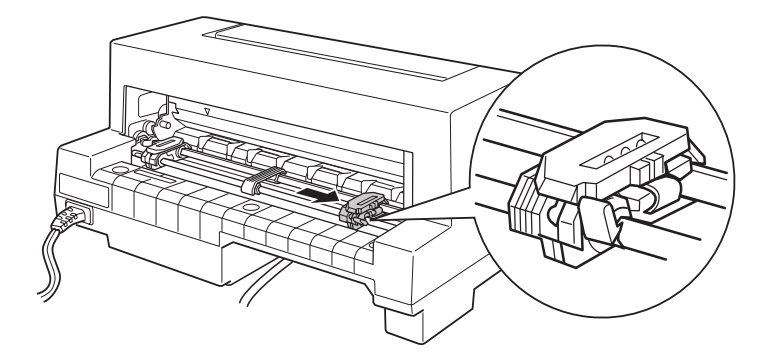

7. 將紙張支撐架移到這兩個送紙輪的中間位置上。

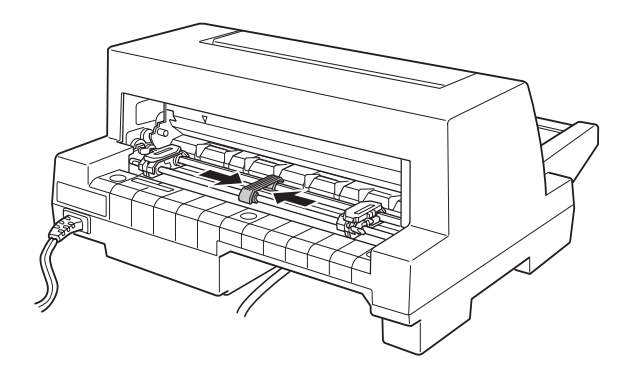

8. 打開送紙輪的活蓋。

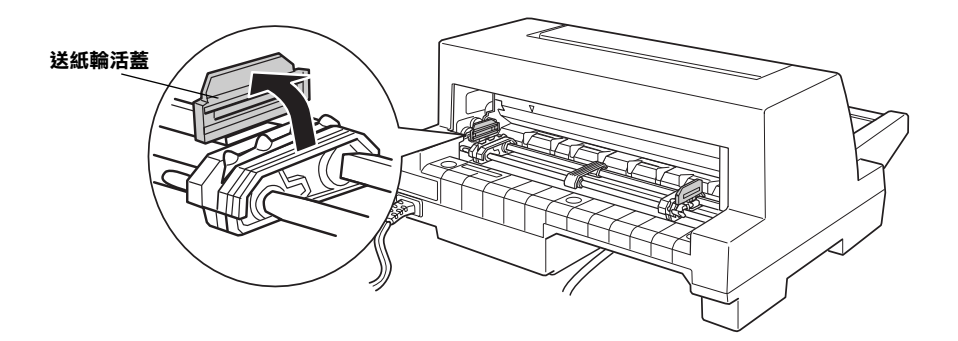

9. 如下圖所示,將連續報表紙前三個孔固定在牽引器兩邊送紙 輪上的齒輪內。請確認紙張的列印面是朝上的方式進紙。

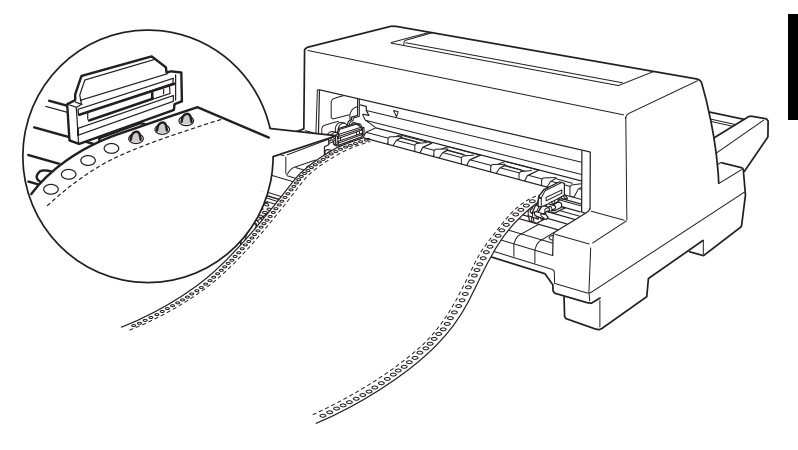

## 注意: 請確認您的連續報表紙的第一頁有完整而且筆直的邊 綠。如此一來,紙張才能夠暢行無阻地捲入印表機的 紙道內。

10. 闔上送紙輪的活蓋。如果有需要的話,您可以鬆開左邊的送 紙輪重新調整位置,讓報表紙兩邊的裁切線對齊印表機上的 箭頭標誌。調整完畢後重新再固定住送紙輪。

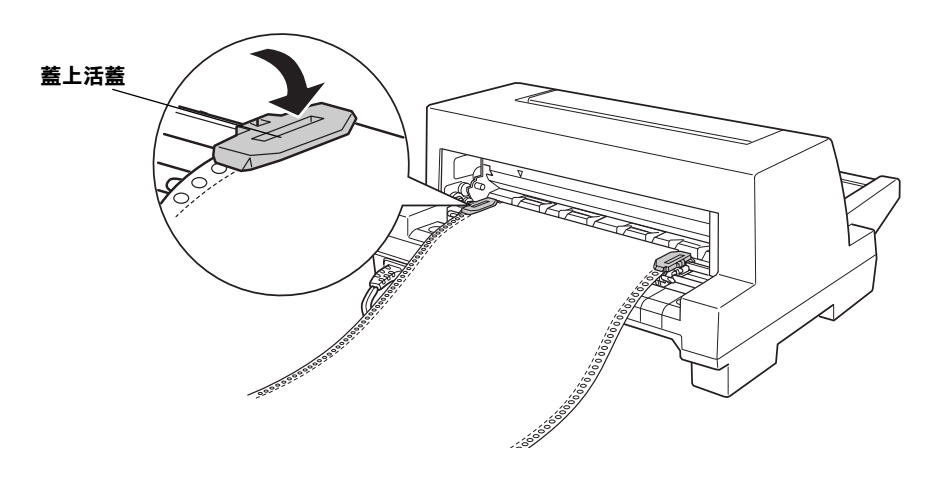

11. 移動右邊送紙輪的位置拉緊原本鬆弛的報表紙。然後將送紙 輪固定桿往下扳固定住。

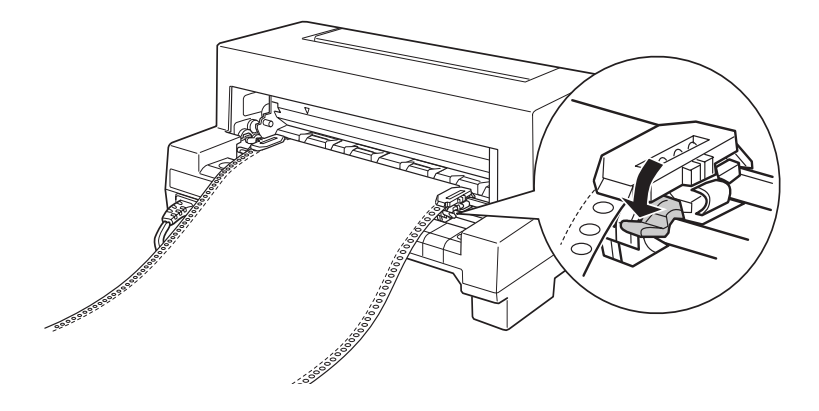

12. 開啓印表機的電源。當印表機接收到列印的資料,便會自動 進紙執行列印的工作。

當您使用連續報表紙列印資料時,可以同時搭配自動定頁撕紙功 能,讓您不需要浪費任何的紙張便可以很方便地撕開每一頁列印 的報表紙,然後退回起始列印的位置進行下一百的列印工作。相 關的詳細操作方法請參考下一個章節的說明資料。

附註:

- □ 在印表機沒有接收到列印資料之前,您也可以直接按一下面 板上的 「**進紙 / 退紙** 」 按鍵, 讓紙張回到起始列印的位置。
- ❏ 在一般通常的情況下,請確認牽引器上至少需要有超過一張 的連續報表紙,因為如果報表紙如果沒有藉由沒紙輪帶動, 很可能無法正確地進紙。

#### 注意:

您只能在印表機電源是關閉的狀態下,使用印表機右邊旋 鈕來清除印表機內的夾紙。否則,您可能會損壞印表機或 是導致印表機無法準確地控制起始列印的位置。

# **自動定頁撕紙功能的使用方法**

當您完成列印工作後,可以利用自動定頁撕紙功能讓牽引器上的 報表紙前進到定頁撕紙的位置。如此您便可以很容易地將該頁列 印的紙張撕開。當您繼續列印資料時,印表機會自動地將紙張退 回到進紙的起始列印位置。如此一來,您便不會浪費文件和文件 之間的紙張。

您可以利用三種方法來啟動自動定頁撕紙的功能:利用控制面板 上的按鍵,或是控制面板上內定值設定模式來選用自動定頁撕紙 功能 (詳細的操作步驟請參考手冊第 3-3 [頁 〝關於印表機內定值](#page-61-0) [設定〞](#page-61-0)章節中 〝關於印表機內定值設定〞的相關說明資料。)。

如果連續報表紙每頁資料之間的裁切線沒有對齊定頁撕紙板的邊 緣,您可以利用微調功能調整定頁撕紙的位置。詳細的操作方法 將在稍後的章節中提到相關的解說資料。

#### 注意:

當您使用標籤貼紙列印時,請絕對不要使用定頁撕紙的功 能來退紙,因為貼紙可能會脫落而導致印表機發生來紙的 問題。

# <span id="page-42-1"></span><span id="page-42-0"></span>**利用定頁撕紙的按鍵**

您可以依照下列的操作方法,利用面板上的 「 **定頁撕紙 / 送紙 槽**」按鍵。將連續報表紙推進到定頁撕紙的位置。

1. 請先確認目前這份列印工作已經全部完成。然後按著面板上 「**定頁撕紙**」按鍵,直到面板上兩個指示燈號同時開始閃爍 不停。此時,印表機會將連續報表紙往前推進到定頁撕紙板 的邊緣位置上。

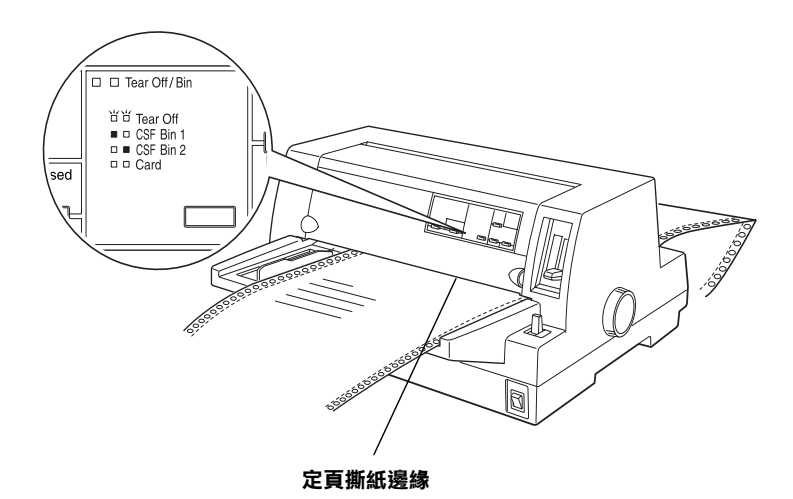

2. 請沿著定頁撕紙板的邊緣,撕開所有已列印的頁面。如果連 續報表紙每頁資料之間的裁切線沒有切齊定頁撕紙板的邊 緣,您可以利用微調功能調整定頁撕紙的位置。詳細的操作 方法將在稍後[的 〝調整定頁撕紙的位置〞](#page-56-0)章節中提到相關的 解說資料。

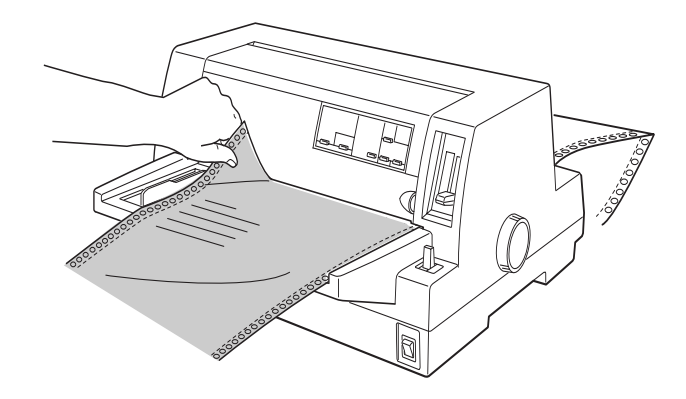

3. 當您繼續列印資料時,印表機會自動地將紙張退回到進紙的 起始列印位置。(您也可以手動的方式再按一下相同的按鍵, 將紙張退回到起始列印的位置)

## **利用自動定頁撕紙模式**

當您利用印表機內定值設定模式,或是利用 EPSON 遠端監控工 具,啓動自動定頁撕紙功能後,印表機會在完成列印工作之後, 自動將連續報表紙往前推進到定頁撕紙板的邊緣位置上。

印表機只有在接收到一整頁的列印資料或是一個換頁指令後,且 在三秒鐘之內印表機都沒有再接收到任何的資料的情況下,才會 將將連續報表紙往前推進到定頁撕紙板的邊緣位置上。

關於如何啓動自動定頁撕紙功能,將不在此贅述請直接參考手冊 第 3-3 [頁 〝關於印表機內定值設定〞章](#page-61-0)節後,再依照螢幕上的指 示操作即可。當您利用內定值設定模式或是監控工具時,請先確 認紙張長度的設定值是否符合您目前所使用的連續報表紙的長度 規格。

當印表機自動將連續報表紙往前推進到定頁撕紙板的邊緣位置 後,請依照本章節前面所描述[的 〝利用定頁撕紙的按鍵〞](#page-42-0)單元中 的操作方法,將所有列印的頁面撕開。

當您使用單張紙列印資料時,也不需要將自動定頁撕紙功能關 閉。因為當您使用單張紙列印時,這個功能模式會自動失效。

# **移開連續報表紙**

- 1. 當您完成列印的工作之後,請利用定頁撕紙功能將所有已列 印資料的頁面撕開。
- 2. 請按下面板上的 「**進紙 / 退紙**」按鍵,讓連續報表紙往後退 出印表機進紙道,然後回到起始的位置上。
- 3. 如果您想要從印表機上完全將連續報表紙卸下來。只需要掀 開兩邊送紙輪的活蓋,然後將連續報表紙從牽引器上拿下 來,最後再闔上兩邊送紙輪的活蓋即可。

# **使用連續多份複寫的表單**

您的印表機可以列印含原稿最多六份的連續複寫的表單。您可以 使用自動複寫或是背面墊上複寫紙的多份複寫的表單。

### 注意:

請不要使用內層夾有碳式複寫紙的多份複寫表單。

在開始列印資料之前,請先根據您將要複寫的張數,將紙張厚度 調整桿移動到正確的位置。請依照手[冊第](#page-34-0) 2-6 頁表格中所描述的 方法來調整紙張厚度調整桿的位置。

連續多份複寫表單的進紙方式和一般普通的連續報表紙的進紙方 式相同。因此關於詳細的操作步驟請參考本章節前面所描述的 [〝使用連續報表紙〞單](#page-35-0)元中說明資料。

#### 注意:

當您使用多份複寫表單列印資料時,請確認您使用的應用 軟體中相關設定值會將整個列印資料全部涵蓋在這表單的 有效列印範圍之內。因為如果在這種多份複寫表單的邊緣 列印資料,很可能會損壞印字頭。關於紙張的有效列印範 圍的詳細資料請參考手冊附錄 C 內的說明文件。

# <span id="page-45-0"></span>**使用標籤貼紙**

當您要選擇列印用的標籤貼紙時,請盡量選擇貼紙的黏貼背面是 連續式兩邊有打孔,可以套在兩邊送紙輪的齒輪上利用報表紙牽 引器來進紙。不要選用全部貼紙是附著在一單張光滑裱紙上,因 為這種單張式裱紙比較容易滑動而導致印表機的進紙系統無法正 常地運作。

除了紙張厚度調整桿的位置不同之外,標籤貼紙的進紙方式和一 般普通的連續報表紙的進紙方式相同。使用者必須將調整桿移動 到 **2** 的位置上。因此關於詳細的操作步驟請參考本章節前面所描 述的 [〝使用連續報表紙〞單](#page-35-0)元中說明資料。至於如何調整紙張厚 度調整桿位置的操作方法,也請參考本章節前面所提及的 "調整 紙張厚度調整桿的位置"單元中相關的說明資料。

#### 注意:

- □ 當您使用標籤貼紙列印資料時,請確認您使用的應用 軟體中相關設定值會將整個列印資料全部涵蓋在這貼 紙的有效列印範圍之內。因為如果在這種標籤貼紙的 邊緣列印資料,很可能會損壞印字頭。關於紙張的有 效列印範圍的詳細資料請參考手冊附錄 C 內的說明文 件。
- ❏ 請絕對不可以利用面板的「 **進紙 / 退紙」、**「**定頁撕紙 / 送紙槽** 」按鍵將標籤貼紙往後退,因為這種舉動很容 易讓標籤貼紙脫落而夾在印表機內。
- □ 如果當您完成列印工作之後,想要將標籤貼紙從印表 機上卸下來。首先請將進紙道前方的已列印標籤紙撕 開,然後按下面板上的 「**換行 / 換頁** 」按鍵,讓其他 剩餘的標籤貼紙往前進脫離印表機。
- □ 因為標籤貼紙很容受到溫度和濕度的影響,因此您只 能在一般正常的操作環境下使用它來列印資料。
- ❏ 請不要在執行各個列印工作時,一直將標籤貼紙停留 在印表機的進紙道內,因為這樣一來當您要繼續列印 資料時,標籤貼紙很容易捲曲而脫落夾在印表機內。

# <span id="page-46-0"></span>**使用單張紙**

您必須利用印表機前方的導紙板,以一次載入一張紙的方式進 紙。或是您可以加裝選購的單張紙自動送紙槽,則您便可以一次 放入一疊單張紙在送紙槽內。(關於選購單張紙自動送紙槽的更 詳細的資料請直接參考手冊中附錄 A 中相關的說明)。

### 附註:

- □ 關於單張紙紙張規格的詳細資料,也請參考手冊中附錄 C 內 詳細的說明資料。
- ❏ 如果您是使用比較長的紙張 (舉例來說,像是 legal 規格的紙 張),請在印表機的背後預留足夠的空間,盡量讓進紙不會 受到任何的阻礙。

請依照下列操作步驟利用前方導紙板,來執行單張紙的進紙動 作:

1. 請確定已經先關閉印表機的電源,而且也根據手冊第一章中 所介紹的方法安裝了導紙板。然後請闔上兩邊送紙輪的活蓋 並且壓下送紙輪固定桿,固定住兩邊的送紙輪。

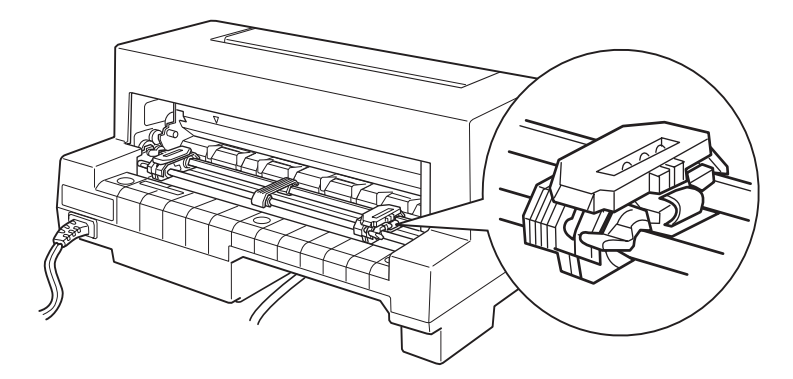

- 2. 對於使用單張紙列印資料時,應該如何調整紙張選擇桿的操 作方法,請參考手冊中 第 2-2 [頁 〝紙張來源的選擇〞](#page-30-0)中相關 的詳細說明。除此之外,如果您是使用一般普通單張紙,也 請務必將紙張厚度調整桿移動到標示 **0** 的位置上。
- 3. 請開啓印表機的電源。

4. 如下圖所示範的位置,滑動紙張邊緣定位器到邊緣標誌的位 置上。

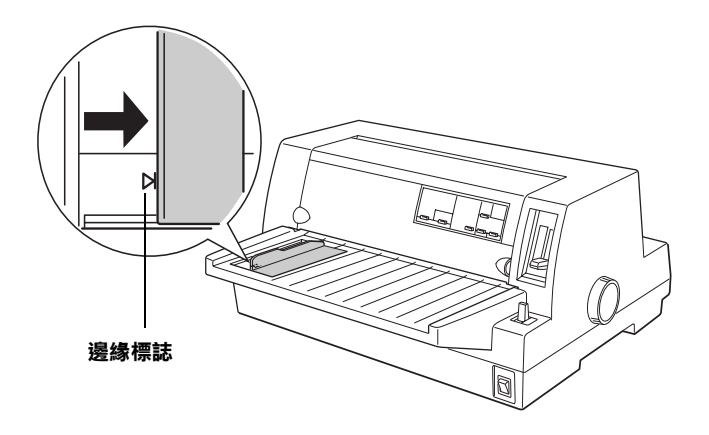

5. 沿著紙張邊緣定位器將單張紙推入印表機內,直到遇到阻力 為止。請確認資料列印面是朝上而且頁面的頂端朝內的方式 進紙。

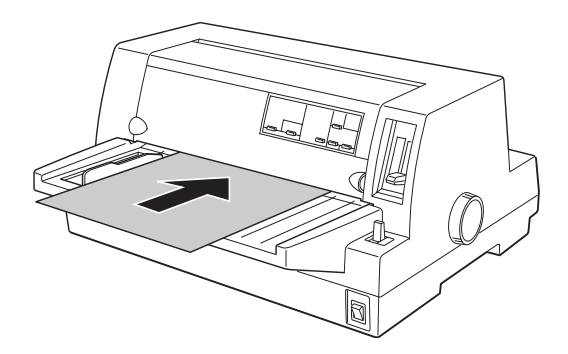

稍待幾秒鐘後,印表機會自動將紙張前進到起始列印的位置 上。此時,印表機已經準備就緒隨時可以接收電腦主機所傳 送的資料進行列印的工作。

附註:

如果您發現印表機的滾筒有滾動的現象,但是卻沒有帶動紙 張前進。此時,請先將紙張完全抽出來,然後再重新進紙一 次。

當您列印完一頁資料後,印表機會將該已列印資料的紙張退到導 紙板上。如果您是列印一份多頁的資料時,請先將已列印資料的 紙張移開後,重新再插入另外一張新的紙張到導紙板內。同樣地 印表機會自動將紙張饋入到起始列印的位置後繼續列印剩餘的資 料。

#### 附註:

如果印表機並沒有將已列印的紙張退出來,請直接按一下面板上 的 「**進紙 / 退紙** 」按鍵也可退紙。

#### 注意:

您只能在印表機電源是關閉的狀態下,使用印表機右邊旋 鈕來清除印表機內的夾紙。否則,您可能會損壞印表機。

# **使用單張式多份複寫表單**

您的印表機可以列印含原稿最多六份的單張式複寫的表單。您可 以利用單張紙導紙板的進紙方式來使用自動複寫或是背面墊上複 寫紙的多份複寫的表單。

#### 注意:

請不要使用內層夾有碳式複寫紙的多份複寫表單。

在開始列印資料之前,請先根據您將要複寫的張數,將紙張厚度 調整桿移動到正確的位置。請依照手[冊第](#page-34-0) 2-6 頁 中所描述的方法 來調整紙張厚度調整桿的位置。

連續多份複寫表單的進紙方式和一般普通的單張紙的進紙方式相 同。因此關於詳細的操作步驟請參考本章節前面所描述[的 〝使用](#page-46-0) [單張紙〞單](#page-46-0)元中、或者是附錄 A [〝單張紙自動送紙槽的進紙方](#page-96-0) [式〞單](#page-96-0)元中相關的說明資料。

#### 注意:

- □ 當您使用多份複寫表單列印資料時,請確認您使用的 應用軟體中相關設定值會將整個列印資料全部涵蓋在 這表單的有效列印範圍之內。因為如果在這種多份複 寫表單的邊緣列印資料,很可能會損壞印字頭。關於 紙張的有效列印範圍的詳細資料請參考手冊附錄 A 內 的說明文件。
- □ 使用多份複寫表單列印資料時,請利用前方的導紙板 進紙,不要從您所加裝的選購單張紙自動送紙槽進紙。

# **使用信封**

您可以在各種不同種類的信封上列印資料,只要使用和單張紙相 同的進紙方式:前方導紙板或是加裝選購單張紙自動送紙槽。因 此,只要直接依照本章節前[面 〝使用單張紙〞](#page-46-0)單元中,或是[附錄](#page-96-0) A [〝單張紙自動送紙槽的進紙方式〞](#page-96-0)單元中所描述的方法進紙即 可。

在開始列印資料之前,請先依照手冊第 2-6 [頁表](#page-34-0)格中所描述的操 作方法,針對您所要用來列印資料的信封種類,設定紙張厚度調 整桿的正確位置。

進紙時,請將信封的列印面朝上,信封的封口朝印表機內部先載 入的方式。

#### 注意:

- □ 當您使用信封列印資料時,請確認您使用的應用軟體 中相關設定值會將整個列印資料全部涵蓋在這信封的 有效列印範圍之內。因為如果在這信封的邊緣列印資 料,很可能會損壞印字頭。關於紙張的有效列印範圍 的詳細資料請參考手冊附錄 C 內的說明文件。
- ❏ 您只能在一般正常的操作環境下使用信封列印資料。

# **使用明信片**

您可以在各種不同種類的明信片上列印資料,只要使用和單張紙 相同的進紙方式:前方紙張導紙板或是加裝選購單張紙自動送紙 槽。因此,只要直接依照本章節前面第 2-18 [頁 〝使用單張紙〞](#page-46-0)單 元中,或是第 A-6 [頁 〝單張紙自動送紙槽的進紙方式〞](#page-96-0)單元中所 描述的方法進紙即可。

在列印資料之前,請先將紙張厚度調整桿設定在標示 **2**. 的位置 上,然後再利用印表機面板上的 「 **定頁撕紙 / 送紙槽** 」按鍵選擇 「**明信片**」的列印設定值。

進紙時,請將明信片的列印面朝上,明信片的頂端朝印表機內部 先載入的方式。

#### 注意:

- □ 當您使用明信片列印資料時,請確認您使用的應用軟 體中相關設定值會將整個列印資料全部涵蓋在這明信 片的有效列印範圍之內。因為如果在這明信片的邊緣 列印資料,很可能會損壞印字頭。關於紙張的有效列 印範圍的詳細資料請參考手冊附錄 C 內的說明文件。
- ❏ 您只能在一般正常的操作環境下使用明信片列印資料。

# **連續報表紙和單張紙的切換方式**

如果您現在是使用牽引器列印資料,可以很容易地從連續報表紙 切換到單張紙進紙方式列印,卻不需要將連續報表紙從印表機的 牽引器移開。

# **切換到單張紙進紙方式**

請依照下列操作方法,切換到單張紙的進紙方式:

#### 注意:

當您正在使用連續式標籤貼紙列印時,請絕對不可以使用 下列的操作方法將標籤貼紙倒退。因為如此的舉動是很容 易讓貼紙脫落然後夾在印表機內。關於如何從牽引器上移 開標籤貼紙的操作方法請參考本章節前面所提到的 [〝使用](#page-45-0) [標籤貼紙〞單](#page-45-0)元的相關說明文件。

- 1. 當您使用連續報表紙完成列印的工作後,請按一下面板上的 「**定頁撕紙 / 送紙槽**」按鍵 ,將列印的紙張推進到定頁撕紙的 位置。(如果您事先在印表機內定值設定模式,啟動了自動 定頁撕紙的功能,則當您完成列印工作之後,印表機便會自 動地將列印的紙張推進到定頁撕紙的位置)。
- 2. 撕開這些已列印的頁面。

#### 注意:

通常在開始退紙之前,請先將已列印資料的頁面撕開, 因為如果印表機需要倒退很多頁的紙張可能會發生夾 紙的問題。

- 3. 請按下面板上的 「**進紙 / 退紙**」按鍵,讓紙張退回到起始的 位置上。此時,紙張會仍然停留在牽引器上,而不再停留在 印表機的進紙道內。
- 4. 請依照手冊第 2-3 [頁 〝紙張來源和紙張種類的關係〞中](#page-31-0)所描 述的操作方法,利用移動紙張種類調整桿的位置來選擇單張 紙進紙方式。

現在您可以從印表機前方導紙板載入單張紙列印資料,詳細的操 作方法請參考第 2-18 [頁 〝使用單張紙〞單](#page-46-0)元中相關的說明資料。

# **切換到連續報表紙的進紙方式**

請依照下列操作方法,切換到連續報表紙的進紙方式:

- 1. 如果有需要的話,請先按一下面板上的 「**進紙 / 退紙**」按鍵 將最後列印的頁面退出印表機。
- 2. 請先確認連續報表紙已經依照第 2-8 [頁 〝連續報表紙搭配牽](#page-36-0) 引器的進紙方式"中所描述的操作方法,裝載到印表機的牽 引器上。
- 3. 請依照手冊第 2-3 [頁 〝紙張來源和紙張種類的關係〞中](#page-31-0)所描 述的操作方法,利用移動紙張種類調整桿的位置來選擇連續 報表紙的進紙方式。

印表機在接收到列印資料時,會自動地將連續報表紙饋入到起始 列印位置,然後開始執行列印資料的工作。

# **使用微調功能**

利用微調功能您便可以 1/180-inch 的移動距離讓列印的紙張前進 或是後退調整,讓您更精確地調整起始列印位置或是定頁撕紙的 位置。

# **調整起始列印的位置**

所謂的起始列印位置是表示印表機將列印的紙張饋入後資料列印 的位置。如果您覺得該頁面列印資料的位置太高或是太低,您可 以依照下列操作步驟利用微調功能來調整紙張饋入印表機後的位 置。

#### **附註:**

您原先利用微調功能所調整的起始列印位置可能會被某些應用軟 體變更,因此在這種情況下您可能需要直接利用該應用軟體來調 整印表機起始列印的位置。

- 1. 請先確認印表機的電源已經開啟。如果有需要的話,請掀開 印表機的上蓋,如此您便可以看清楚紙張的位置。
- 2. 選擇連續報表紙或是單張紙進紙。(按一下面板的 「 **進紙 / 退紙**」按鍵,印表機便會饋入連續報表紙或是從選購單張紙 自動送紙槽饋入單張紙)。
- 3. 按著面板上 「**暫停**」按鍵不放約三秒鐘,此時 「**暫停**」指示 燈號會開始閃爍不停,這表示印表機目前已經進入微調模 式。
- 4. 按一下 「**換行 / 換頁** [ ] 」按鍵便可以讓紙張往印表機的前 方移動,如果是按 「**進紙 / 退紙** []」按鍵則是會讓紙張朝印 表機的後方移動。因此一旦您使用了這些按鍵將會改變表機 起始列印的位置。

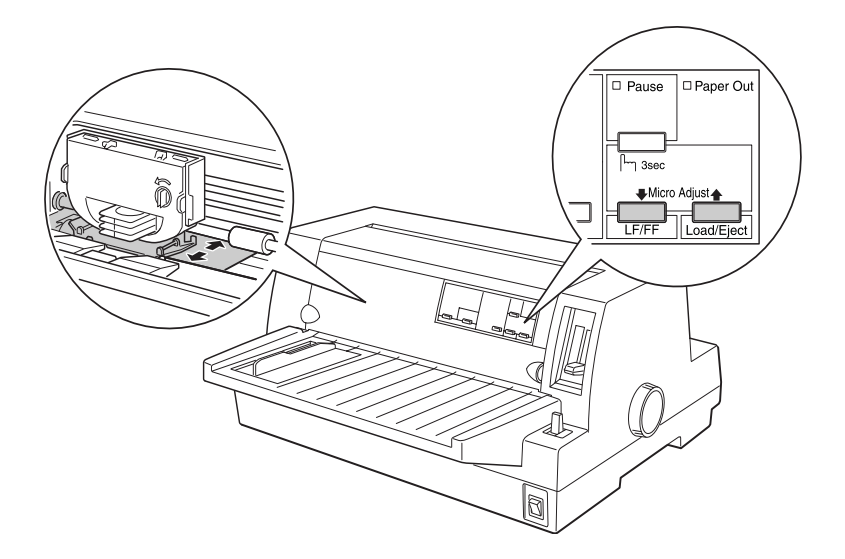

### 附註:

- ❏ 當您是利用印表機前方 (從導紙板)進紙時,按下 「換 行 / 換頁[ ] , 按鍵會讓紙張往前端移動。
- □ 印表機會限定一個最低和最高的起始列印位置。如果您嘗 試調整起始列印位置超過這些限制時,印表機會發出警示 的嗶聲同時紙張也會停止移動。
- □ 當紙張抵達印表機出廠時內定的起始列印位置時,印表機 會發生警示的嗶聲並會稍微短暫地停止。當您在調整起始 列印位置時,可以利用出廠內定的位置做為參考點。
- □ 如果您不想要預留任何空白的頂邊界,想要在紙張的最頂 端開始列印資料。此時,您可以如下圖所示範的方法,利 用色帶透明遮罩板上突起的校正線為基準來調整起始列印 位置。

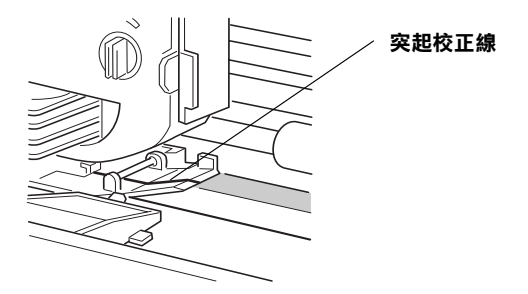

5. 當您設定好起始列印位置後,請按一下面板上的 「**暫停** 」按 鍵以便關閉微調模式。

無論您是使用單張紙或是連續報表紙,您所調整過的起始列印位 置都會永久生效,直到您再度調整修改為止,即使您關閉印表機 的電源依然會保存記憶該位置。

# <span id="page-56-0"></span>**調整定頁撕紙的位置**

如果您發現連續報表紙上的騎縫線沒有對齊定頁撕紙板的邊緣, 您同樣地可以依照下列操作方法,利用微調功能來調整騎縫線的 位置,讓它移動到定頁撕紙的邊緣地帶:

- 1. 請確定面板上的兩個 「**定頁撕紙**」指示燈號是閃爍不停 (這 表示目前紙張已經進入定頁撕紙的位置)。如果沒有閃爍您 可能需要按一下面板上的 「**定頁撕紙**」按鍵。(詳細的操作 步驟請參考手冊第 2-14 [頁 〝利用定頁撕紙的按鍵〞](#page-42-0)中相關的 說明資料)
- 2. 按著面板上 「**暫停**」按鍵不放約三秒鐘,此時 「**暫停**」指示 燈號會開始閃爍不停,這表示印表機目前已經進入微調模 式。
- 3. 按一下 「**換行 / 換頁** [ ] 」按鍵便可以讓紙張往印表機的前 方移動,如果是按 「**進紙 / 退紙** []」按鍵則是會讓紙張朝印 表機的後方移動。交互利用這些按鍵前後來回移動直到報表 紙的騎縫線移動到定百撕紙板的邊緣地帶為止。

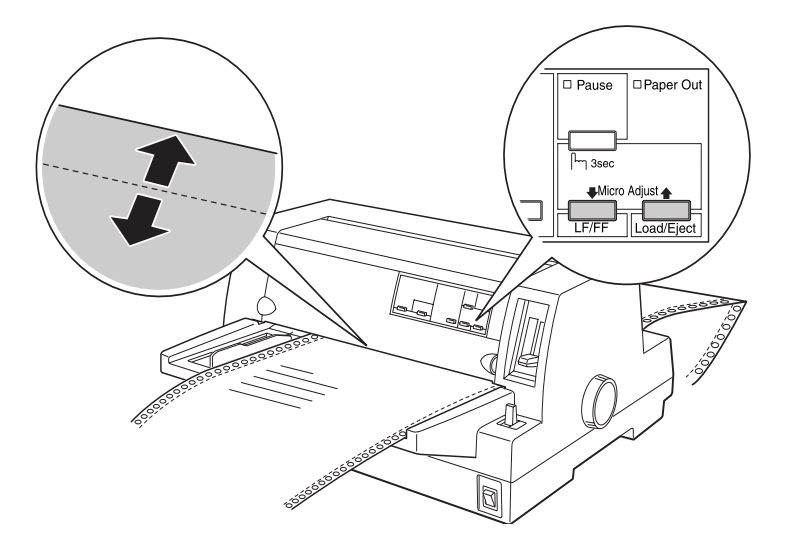

#### 附註:

印表機會限定一個最低和最高的定頁撕紙位置。如果您嘗試 讓調整起始列印位置超過這些限制時,印表機會發出警示的 嗶聲同時紙張也會停止移動。

- 4. 撕開這些已列印的頁面。
- 5. 請按一下面板上的 「**暫停** 」按鍵以便關閉微調模式。

當您繼續列印其他資料時,印表機會自動地退回到起始列印的位 置,然後開始進行列印的工作。您所調整過的定頁撕紙位置都會 永久生效,直到您再度調整修改為止,即使您關閉印表機的電源 依然會保存記憶該位置。

# **調整列印中的位置**

所謂列印中的位置是表示當印字頭在進行列印工作時實際移動的 位置。因此它會是該列印頁面中某一個位置。您也可以利用面板 上的微調功能可以暫時讓印字頭以垂直方向移動一段距離。詳細 的操作步驟請參考以下的說明:

#### 附註:

請注意此時您所設定的列印位置只能在這個頁面中生效,一旦您 重新載入另外一張新的紙張或是關閉印表機的電源,這個列印付 置便會立即失效。

- 1. 請先確認印表機目前並沒有正在列印資料,如果正在列印資 料,請先按一下面板上的 「**暫停**」按鍵,讓印表機暫時停止 列印資料。
- 2. 按著面板上 「**暫停**」按鍵不放約三秒鐘,此時 「**暫停**」指示 燈號會開始閃爍不停,這表示印表機目前已經進入微調模 式。
- 3. 如果有需要的話,請掀開印表機的上蓋如此您便可以清楚地 檢查列印中的位置。然後按一下「**換行 / 換頁** [ ] 」按鍵便可 以讓紙張往印表機的前方移動,如果是按 「**進紙 / 退紙** []」 按鍵則是會讓紙張朝印表機的後方移動。

4. 當您的紙張已經進入正確的列印位置後,請按一下面板上的 「**暫停** 」按鍵以便關閉微調模式。然後繼續列印資料。

# **從印表機控制面板改變印表機的設定值**

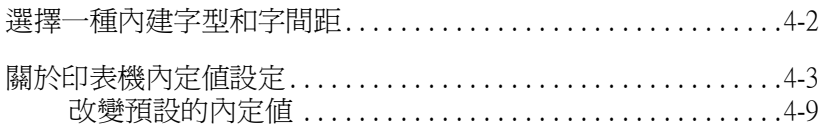

# <span id="page-60-0"></span>**選擇一種內建字型和字間距**

您的印表機隨機內建了十二套字型。關於您所能選擇內建字型的 詳細資料請參考手冊第 C-4 [頁 〝內建字體〞](#page-116-0)單元中說明。您可以 利用啟動或是關閉壓縮模式來改變字元間距。當然您也可以直接 依照下列的操作方法,利用印表機的控制面板來選擇字型和字間 距。

## 附註:

通常您原先利用印表機控制面板所選擇的列印設定值都會被應用 軟體的設定值覆蓋。因此,在這種情況下請盡量利用應用軟體來 選擇字型和字間距。

請依照下列操作方法,利用印表機控制面板上的功能按鍵,來挑 選一種內建的字型或是字間距:

- 1. 請確認印表機目前沒有正在列印資料。如果是正在列印資料 請等待印表機完成這份列印工作為止。
- 2. 如果您想要選擇一種字型,請按下面板上的 「**字型**」按鍵, 直到印表機控制面板三個 「**字型**」指示燈號標示出您所想要 的字型為止。

## 附註:

□ 條碼字型無法直接透過印表機控制面板的按鍵來選擇。

3. 按一下面板上的 「**壓縮**」按鍵便可以開啟或是關閉壓縮功能 模式。

# <span id="page-61-1"></span><span id="page-61-0"></span>**關於印表機內定值設定**

這個內定值設定控制印表機相當多的功能。通常您可以透過應用 軟體或是印表機驅動程式來設定這些功能,不過有些時候,您還 是需要從印表機控制面板上的內定值設定模式來改變一些內定的 設定值。

您可以在下列這份清單中瞭解您在內定值設定模式中所能夠選擇 的設定值和功能選項,在這份表格之後將詳細地解說各個功能的 設定值。關於如何改變內定值的操作方法,請直接參考手[冊第](#page-67-0) 3-9 [頁 〝改變預設的內定值〞單](#page-67-0)元中相關說明資料。

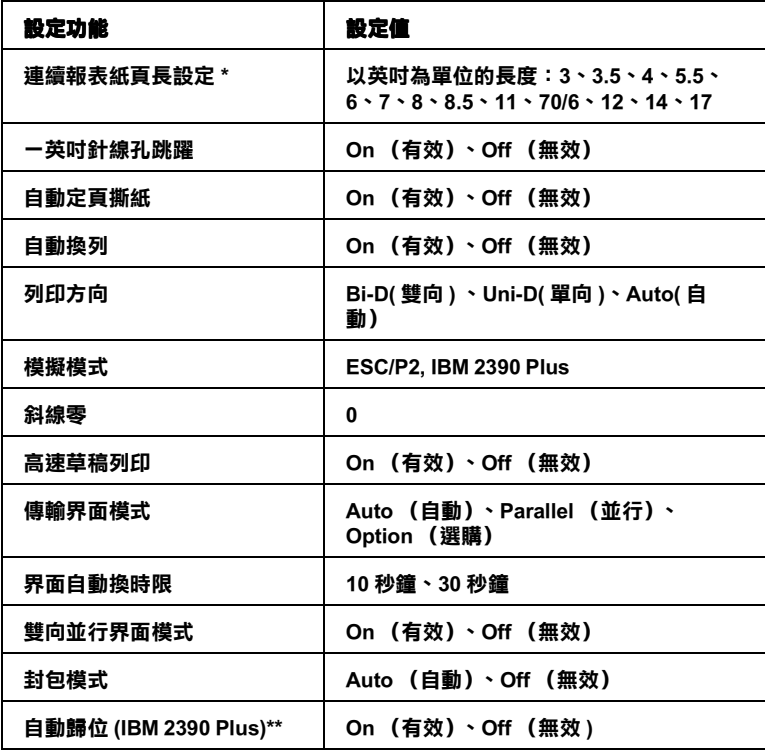

**\* 這個選項會因為您所購買的國家不同而無法生效的情況發生。**

**\*\* 您必須先選擇 IBM 2390 Plus 模擬模式後這些設定值才能夠發生效用。**

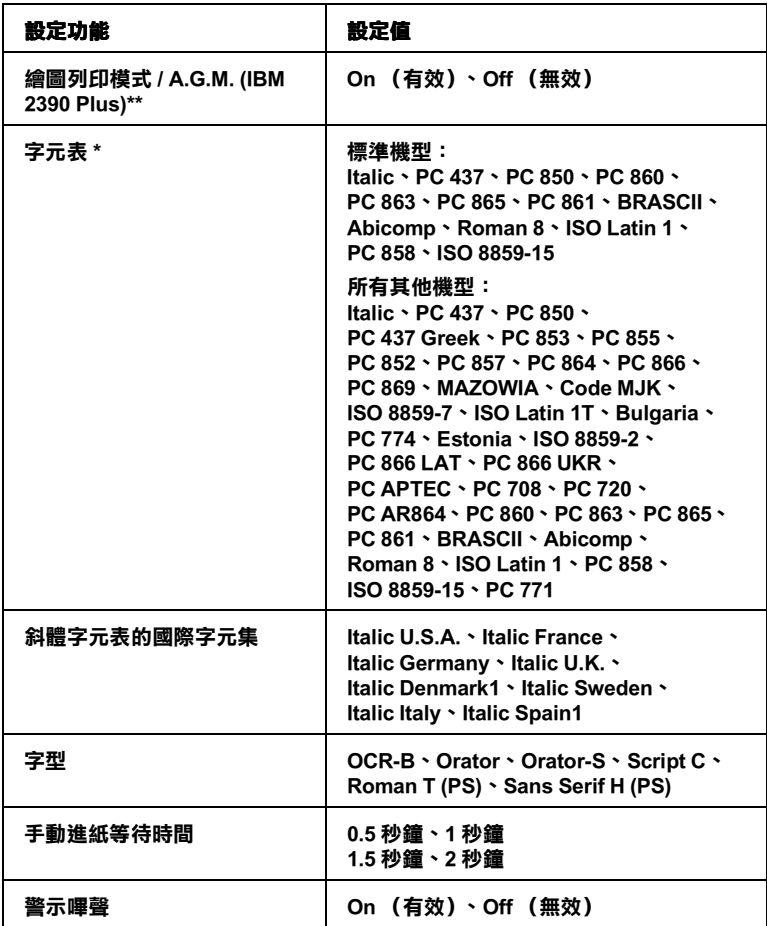

**\* 這個選項會因為您所購買的國家不同而無法生效的情況發生。**

**\*\* 您必須先選擇 IBM 2390 Plus 模擬模式後這些設定值才能夠發生效用。**

## **連續報表紙頁長設定**

這項功能可以讓您設定連續報表紙的紙張長度。

#### **一英吋針線孔跳躍**

這項功能只能夠在您是使用連續報表紙時才能夠生效。當您選擇 **On** (有效)這項功能時,印表機會在上一頁的最後一列和下一 頁第一列資料之間,預留約一英吋 (25.4 公釐)的空白邊界。但 是通常利用控制面板所設計的邊界設定值都會被應用軟體內的邊 界設定值給覆蓋掉,因此除非您所使用的應用軟體沒有提供設定 邊界的功能,否則盡量不要使用這項功能。

#### **自動定頁撕紙**

當您使用連續報表紙列印資料時啓動這項功能,印表機會在完成 列印工作之後,自動將連續報表紙往前推進到定頁撕紙板的邊緣 位置上,此時您可以很容易地利用撕紙板撕開已列印資料的頁 面。當印表機接收到下一份列印資料時,會自動地將紙張退回到 進紙的起始列印位置,然後開始列印資料。如此您便可以充分地 利用下面一整個頁面來列印資料。

如果您關閉自動定頁撕紙的功能,一旦您使用連續報表紙搭配牽 引器,便需要控制面板上的按鍵將連續報表紙往前推進到定頁撕 紙板的邊緣位置上。詳細的操作步驟將不在此贅述,請參考手冊 第 2-14 [頁 〝利用定頁撕紙的按鍵〞](#page-42-1)章節中相關的說明文件。

## **自動換列**

當您開啟自動換列的功能時,印表機會在接受到歸位 (CR)指 令後自動鍵送一個換列的指令。因此,列印位置會移動到下一 列。如果印表機會額外在每一個歸位後又再多加上空白列,在這 種情況下請選擇 **Off** 關閉這項功能。

### **列印方向**

您可以選擇自動切換列印方向 (**Auto**)、雙向列印 (**Bi-D**)、或 是單向列印 (**Uni-D**)其中一種列印方向的設定值。通常選擇雙 向列印會加快列印的速度,而單向列印則會讓垂直列印更加精準 地對齊,這對列印圖形是非常有幫助。

當您設定 **Auto** (自動切換列印方向),印表機會分析所接收到的 資料然後再決定列印方向。但是對於列印任何需要精確對齊的直 線則是一律採用單向的列印方向。

## **模擬模式**

當您選擇 ESC/P2,印表機會以 EPSON ESC/P2 模式淮行操作,但 是如果您是選擇 IBM 2390 Plus, 即會模擬 IBM 印表機的列印模 式。

## **斜線零**

當您啓動這項功能時,印表機會將數字零列印成有斜線的零 (0) , 如此一來,您便可以很容易分辨出列印資料中的大寫英文字母 "O"和數字 "0"。

## **高速草稿列印**

當您選擇 On 啓動這項功能, 印表機在 10 cpi (characters per inch, 每一英吋列印的字元數)最高可達 413 cps (characters per second,每 一秒鐘可列印的字數) 高速列印。但是如果您選擇 Off 關閉, 則 印表機在 10 cpi 最高只可達到 310 cps 的列印速度。

## **傳輸界面模式**

這台印表機隨機內建一個並行界面卡和一個選購擴充界面卡的插 槽。關於如何加裝選購界面卡的操作方法,請參考手冊第 A-16 [頁](#page-106-0) [〝選購界面卡〞單](#page-106-0)元的相關說明文件。

如果您的印表機只連接到一台電腦主機,請依照您需要使用的界 面卡,選擇 **Parallel** (並行界面卡)或是 **Optional** (選購擴充 界面卡)其中一個設定值。如果您的印表機同時連接兩台電腦主 機,則請選擇 **Auto** (自動)的設定值,可以讓印表機自動地切 換到接收資料的界面卡上。

### **界面自動切換時限**

這項功能必須在您有加裝選購擴充界面卡,並且選擇了自動界面 卡模式下才能夠生效。這個設定功能會決定目前界面卡在多久時 間內沒有接收到列印資料,將切換到其他的界面卡檢查是否有接 收到列印的資料。您可以將自動等待時間設定成 **10 秒鐘** 或是 **30 秒鐘**。

## **雙向並行界面模式**

當您啓動這項功能後,並行界面卡將會使用雙向傳輸的模式,如 果您不需要雙向傳輸模式,則請您關閉這項功能。

## **封包模式**

如果您選擇 **Auto** 的設定值,印表機便會使用 IEEE-1284.4 packet 封 包的傳輸模式。如果您不需要封包模式,則請您關閉這項功能。

## **自動 CR (carriage return 自動歸位 )**

這項設定功能只能在您選擇了 IBM 2390 Plus 列印模擬模式才會生 效。當您啟動自動歸位功能後,印表機會在每一個換列 ( LF) 指令或是 ESC J 指令都會自動鍵結一個歸位的指令。它會讓印字 頭移動到下一列的起始位置上。如果印表機會額外在每一個歸位 後又再多加上空白列,在這種情況下請選擇 **Off** 關閉這項功能。

## **繪圖列印模式 / A.G.M. (Alternate Graphic Mode)**

當您啓動 A.G.M. 功能,印表機會使用某些進階的圖形指令,像是 在 ESC/P2 模式下所提供的圖形功能一樣。當您選擇 IBM 2390 Plus 列印模擬模式,這項設定值便會生效。

## **字元表**

您可以根據所購買的國家不同分別從 13 到 36 之間選擇一個標準 字元表。詳細的操作方法,請參考手冊第 C-5 頁 "字元表"章節 中關於字元表的說明資料。

#### **斜體字元表的國際字元集**

您可以針對斜體字元表選擇各種不同的國際字元集。每一種字元 集根據各個國家或是語系分別提供八個字元,因此,您可以自行 制訂斜體字元表以滿足您的列印需求。

## **字型**

您可以在內定值設定模式下選擇六種字型。這裡所選定的字型將 會出現在印表機控制面板的 「**其他** 」字型的項目下。下列這些字 型將會被標示在控制面板上,而且您也可以直接利用內定值設定 模式來選擇這些字型:Draft、 Roman、 Sans Serif、 Courier、 Prestige、和 Script。

### **手動進紙的等待時間**

這項功能是用來設定紙張放入進紙槽到饋入印表機紙道內所需要 的等待時間。如果您需要在紙張饋入進紙道之前,能夠調整列印 位置直到您滿意為止,則您最好延長這個等待的時間。

## **警示嗶聲**

印表機會在發生錯誤的情況時發出警示的嗶聲。(關於印表機的 錯誤狀況的詳細資料,請直接參考手冊第 4-2 [頁 〝利用錯誤指示](#page-70-0) 燈號"章節中相關的說明資料)。如果您不想要在印表機發生錯 誤的狀況時聽見警示嗶聲,請關閉這項設定功能。

# <span id="page-67-0"></span>**改變預設的內定值**

以下將介紹如何進入內定值設定模式,並且修改印表機的預設 值。

### 附註:

- □ 如果您要列印出選擇語系和預設內定值的操作說明,至少需 要準備五張 A4 或是 letter 大小的紙張,或是五張連續報表紙, 長度至少 279 mm (11 inches),而且寬度也必需有 210 mm (8.27 inches) 寬。
- ❏ 如果您想要使用單張紙來列印,但是印表機上又沒有加裝選 購的單張紙自動送紙槽,則您必須在印表機退出已列印資料 的百面後,重新再插入一張新的紙張繼續列印。
- 1. 請確認紙張已經饋入進紙道內,而且已經關閉了印表機的電 源。

#### 注意:

當您關閉印表機的電源後,請至少等待約五秒鐘才可 以再重新開啟電源;否則,您可能會損壞印表機。

- 2. 當您按著面板上的 「**字型**」按鍵不放,開啟印表機的電源。 此時,印表機便會進入內定值設定模式,並且列印語系選擇 的操作說明。
- 3. 按著 「**字型**」按鍵直到面板上的 「**字型**」指示燈號標示出您 所想要的語系為止。詳細的操作步驟請直接參考用您指定的 語系所列印出來的操作說明。
- 4. 按下 「**定頁撕紙 / 送紙槽** 」按鍵 ,便可以用您所指定的語系 列印出內定值設定模式的操作說明 (總共有四頁的資料)。

所列印出來的操作清單中也列出您所能改變的功能設定值。 不僅描述如何改變它們而且也指引您如何利用控制面板的指 示燈號的標示協助您改變設定值。,因此,請依照所列印出來 的操作方法,利用印表機的控制面板改變內定的預設值。

## 附註:

在操作說明中有箭頭標示的功能設定值,是表示印表機目前 的設定值。

5. 當您完成這些預設內定值的改變後,請關閉印表機電源,便 可以退出內定值設定模式。所有您所改變的設定值都會永久 生效直到您再度改變這些設定值為止。

## 附註:

如果您想要退出內定值設定模式,請在印表機已經完成列印 工作後直接關閉印表機的電源即可。

# <u>第4章</u><br>故障排除

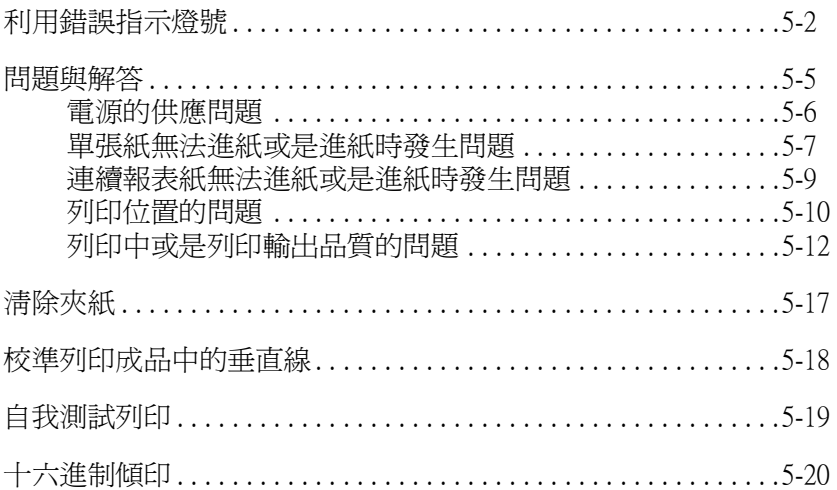

# <span id="page-70-1"></span><span id="page-70-0"></span>**利用錯誤指示燈號**

通常您利用控制面板上的錯誤指示燈號,來辨識印表機所發生的 絕大部分的一般性錯誤狀況。如果您的印表機忽然停止列印的工 作,而且控制面板上有一個或是很多個指示燈號亮起來或是閃爍 不停;或者是印表機發出警示嗶聲。在這種情況下,您可以利用 下表中所提供的資料,來診斷出印表機目前所發生的錯誤狀況並 且解決該問題。如果即使已經採用下表所提供的方法,依然無法 解決該問題,請繼續參考下一個章節的其他解說。

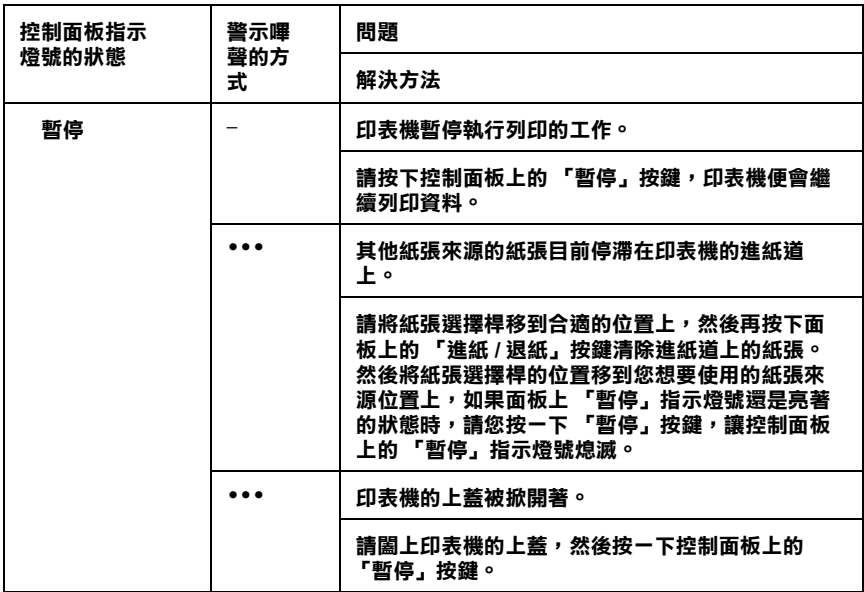

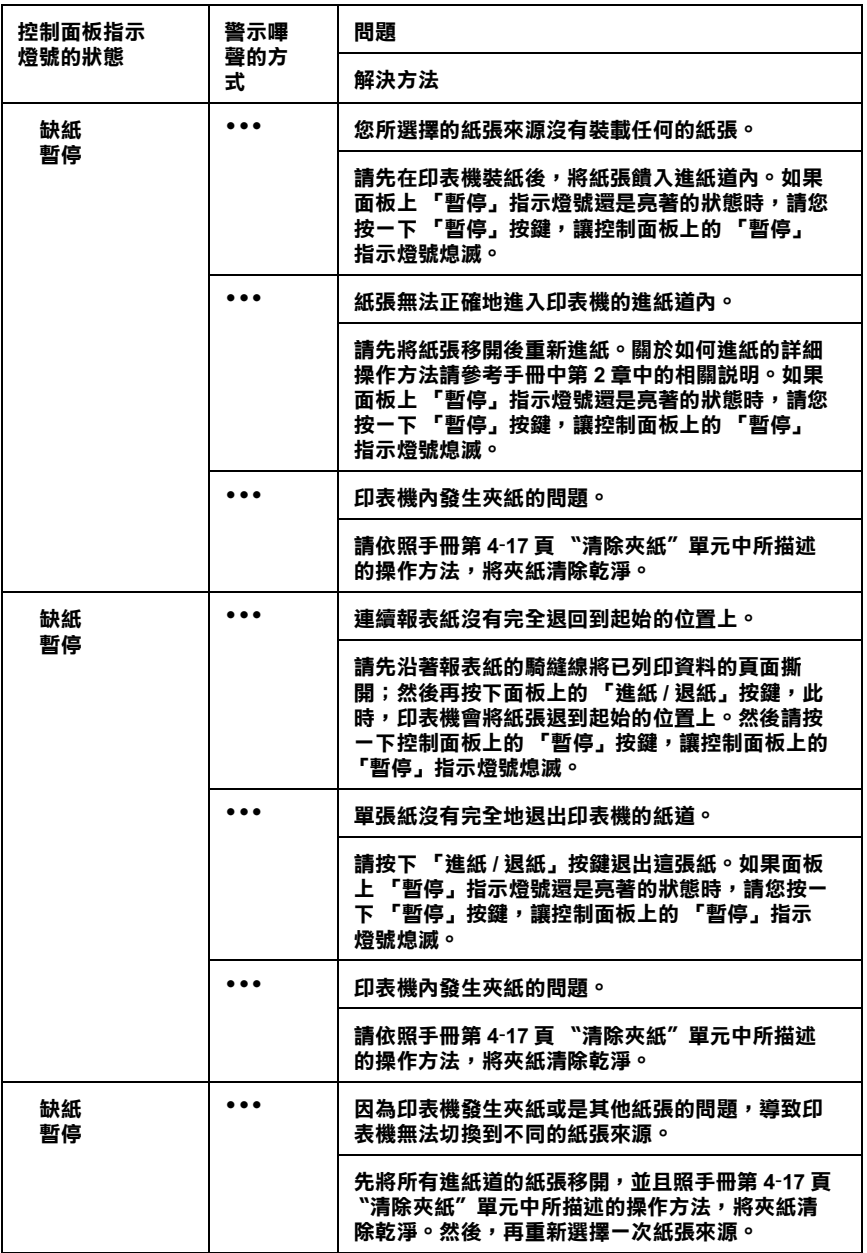

4
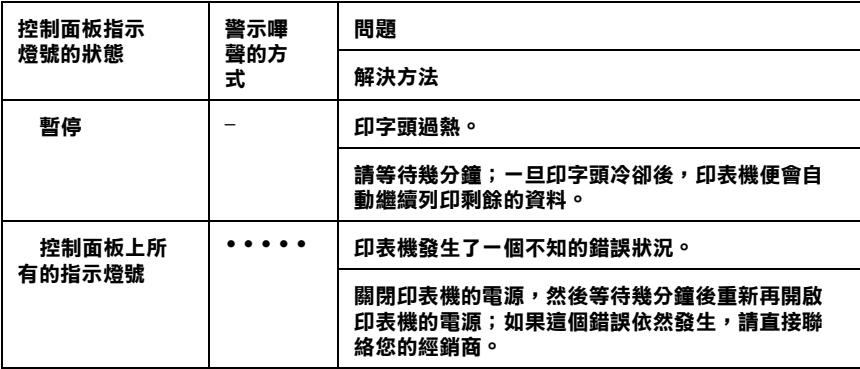

 **= 亮著 , = 閃爍不停**

•••**= 發出連續急促短音的嗶聲 (三次嗶聲)**

• • • • •**= 發出連續徐緩長音的嗶聲 (五次嗶聲)**

**附註:**

**---**<br>當您按下無效的控制面板功能按鍵時,印表機也會發出一次的警示嗶聲。

# <span id="page-73-0"></span>*問題與解答*

只要您充分地利用這個章節中所提供的相關資料,找出您印表機 所發生的問題癥結點和解決方法,便可以很容易地解決絕大部分 的印表機問題。

首先請根據目前您所發生的問題種類,再決定從下列所有的主題 列表中找尋該類問題的相關資料。

[〝電源的供應問題〞第](#page-74-0) 4-6 頁

〝單張紙無法進紙或是進紙時發生問題[〞第](#page-75-0) 4-7 頁

〝連續報表紙無法進紙或是進紙時發生問題[〞第](#page-77-0) 4-9 頁

[〝列印位置的問題〞第](#page-78-0) 4-10 頁

[〝列印中或是列印輸出品質的問題〞第](#page-80-0) 4-12 頁

您可以利用印表機自我測試的功能來確定是印表機或是電腦主機 所造成的問題。詳細的操作方法請參考手冊第 4-19 [頁 〝自我測試](#page-87-0) [列印〞](#page-87-0)中相關的說明資料。

為了要確認通訊之間的問題核心,一些有經驗的使用者會想要利 用印表機的十六進制資料傾印模式來分析問題。關於如何進入這 個模式的操作方法,請參考手冊第 4-20 [頁 〝十六進制傾印〞](#page-88-0)章節 中的相關說明資料。

至於如何清除印表機內的夾紙,詳細的操作方法請參考手冊[中第](#page-85-0) 4-17 [頁 〝清除夾紙〞章](#page-85-0)節中的相關說明資料。

# <span id="page-74-0"></span>**電源的供應問題**

### 控制面板上的指示燈號快速地亮一下之後,就全部都熄滅而且 也沒有再亮起來了。

#### 原因 應採取的對策 原因 應採取的對策

印表機的額定電壓和您目前 所使用的電源插座的電壓值 不相同。

請檢查印表機和電源插座的額定電壓 的數值是否相同。如果不相同請務必 立即拔掉印表機的電源線,然後聯絡 您的經銷商。

#### 警告:

請不要將再將電源線連接到與您印表機不同電壓的電源插座上。

### 印表機無法正常地運作,而且控制面板上的所有指示燈號全部 都熄滅,即使目前印表機的電源是開啟的狀態。

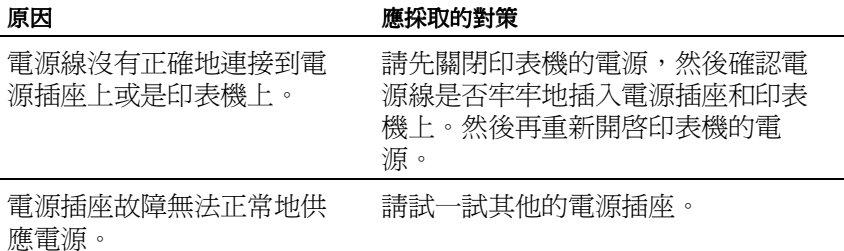

# <span id="page-75-0"></span>**單張紙無法進紙或是進紙時發生問題**

### 印表機無法進單張紙或是無法正常地進紙。

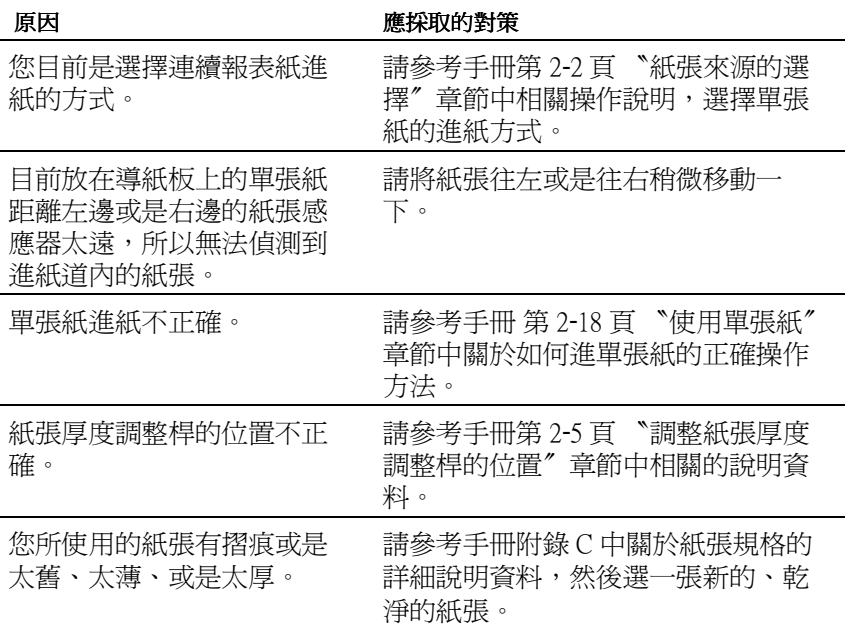

### 印表機無法完全退出這張單張紙。

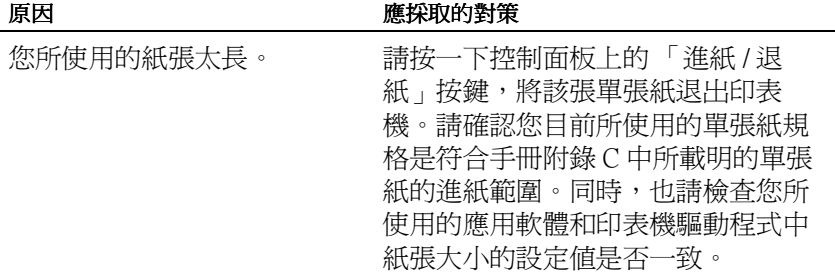

### 所加裝的選購單張紙自動送紙槽無法正確地進單張紙。

#### 原因 原因 的复数形式 医探取的 對策

4

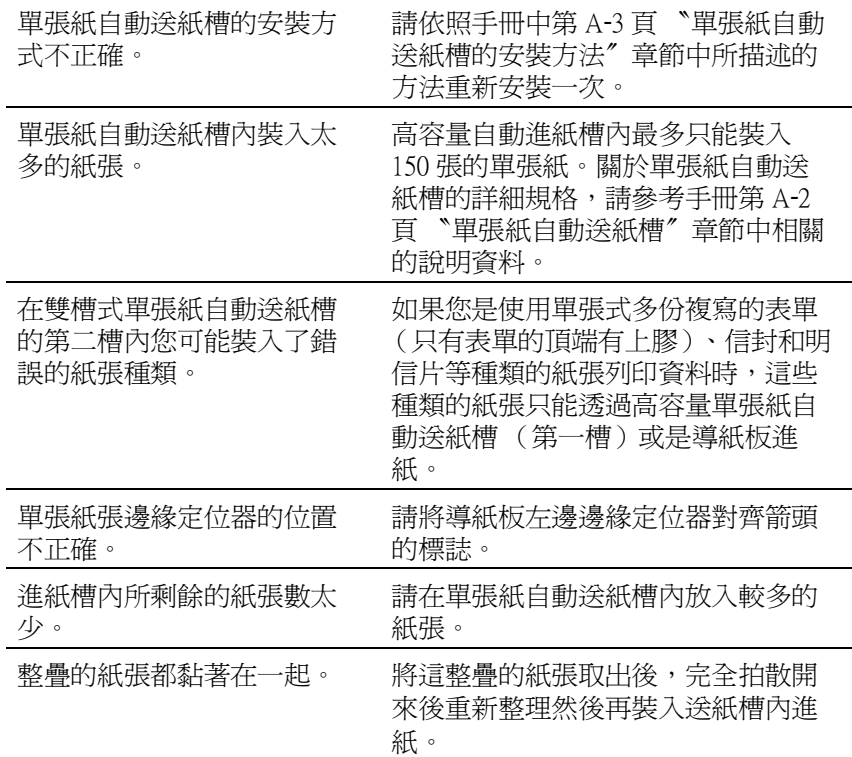

# <span id="page-77-0"></span>**連續報表紙無法進紙或是進紙時發生問題**

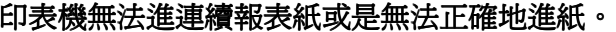

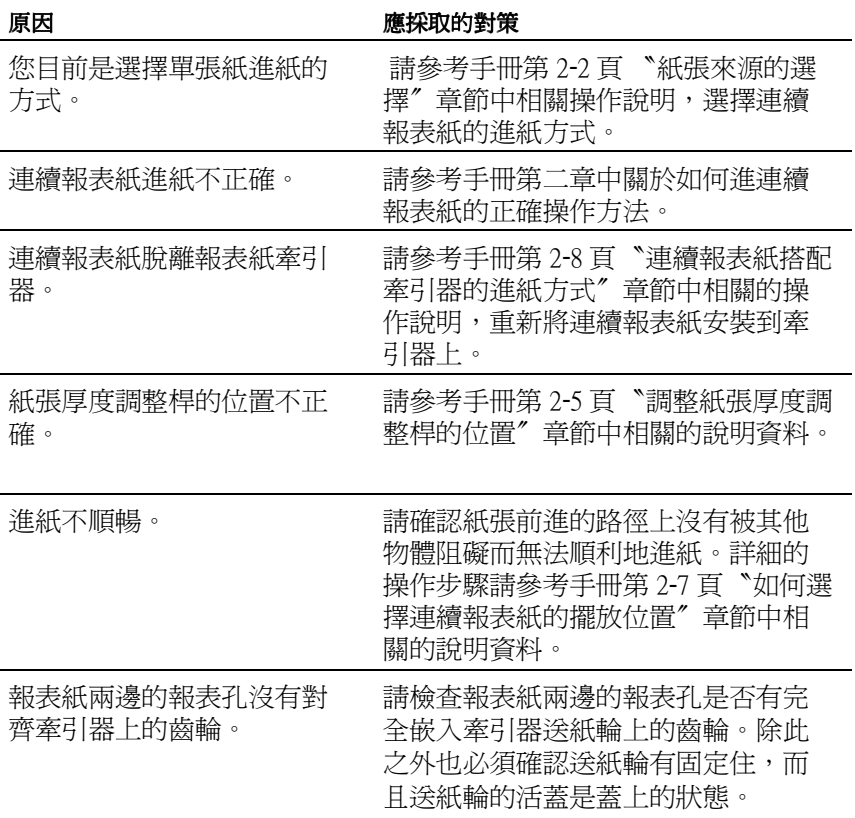

印表機無法將連續報表紙退回到起始的位置上。

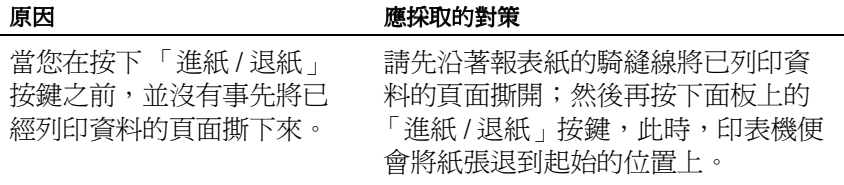

# <span id="page-78-0"></span>在該列印頁面內資料的起始列印位置太高或是太低

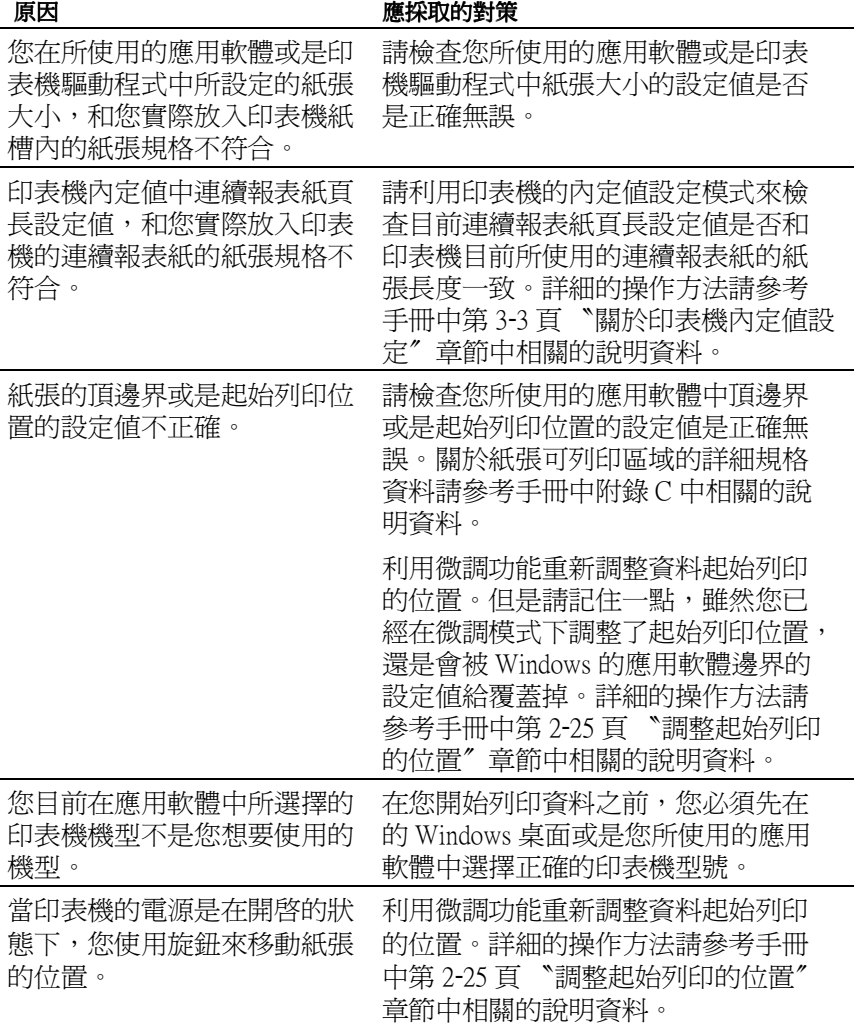

#### 注意:

請絕對不可以使用旋鈕來調整印表機的起始列印位置。這樣的舉動 可能會損壞印表機。

### 印表機將資料列印在您的連續報表紙的騎縫線上,或是離騎縫線 很遠的位置上。

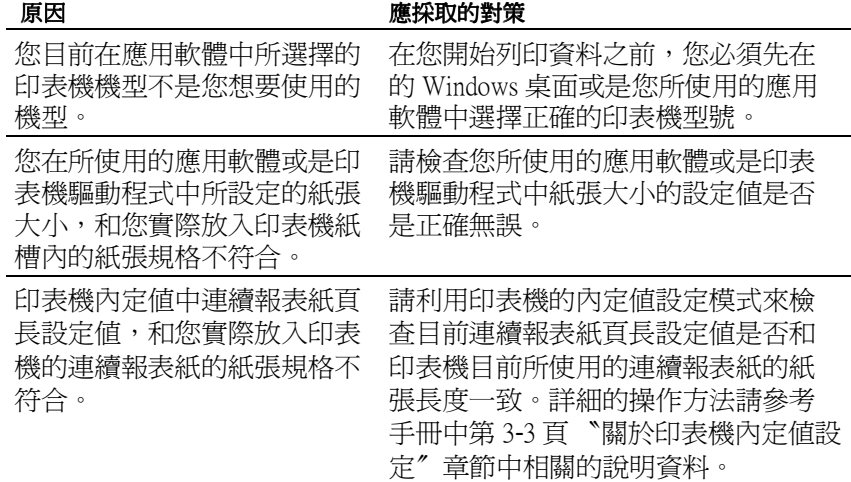

# <span id="page-80-0"></span>**列印中或是列印輸出品質的問題**

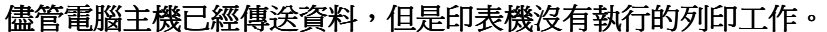

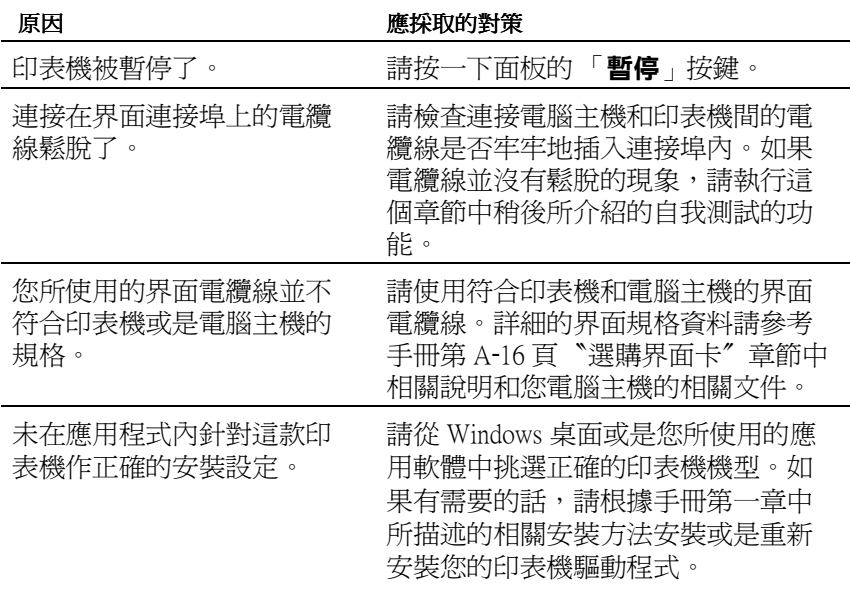

### 印表機發出機械聲,但是沒有列印出任何資料,或者突然中斷 列印。

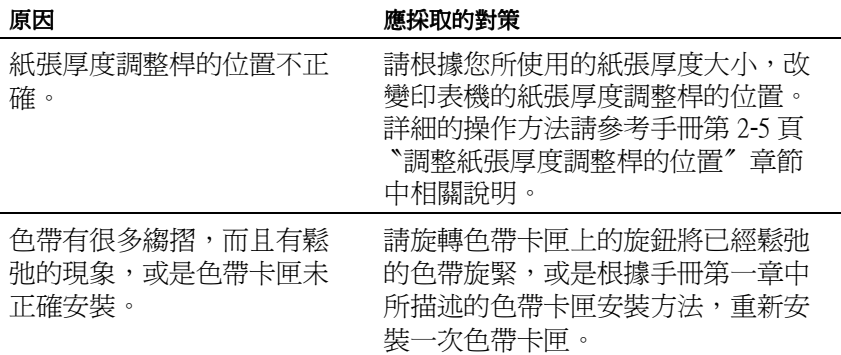

### 列印成品的資料模糊不清。

 $\vert$  constant in the matrix of the matrix  $\vert$ 

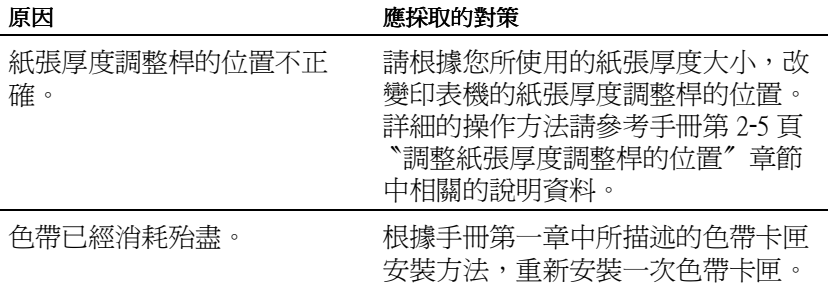

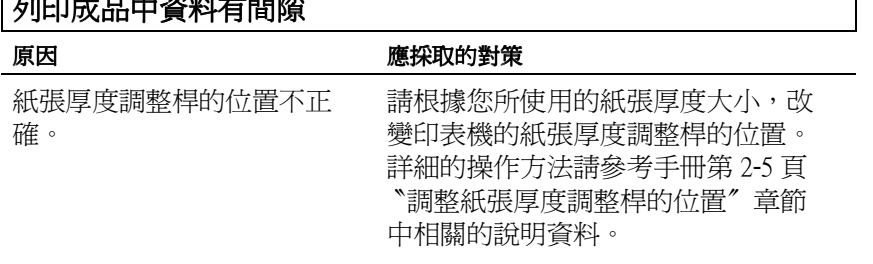

### 列印成品中有某一部份的資料遺失,或是某些點隨機性的沒有 被列印出來。

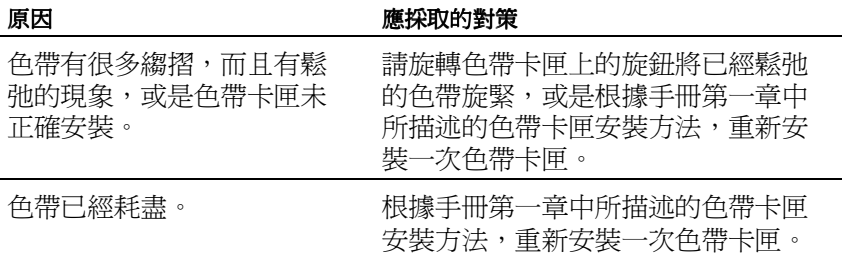

### 在列印成品中某些線條的點沒有被列印出來。

原因 應採取的對策 原因 應採取的對策

印字頭已經損壞了。 请停止列印的工作,然後聯絡經銷商 詢問如何送修印表機的維修服務事 項。

#### 注意:

請絕對不可以試圖自行更換印字頭:您可能會因此損壞印表機。而 且在更換印字頭時,也必須一併檢查其他部位的零件。

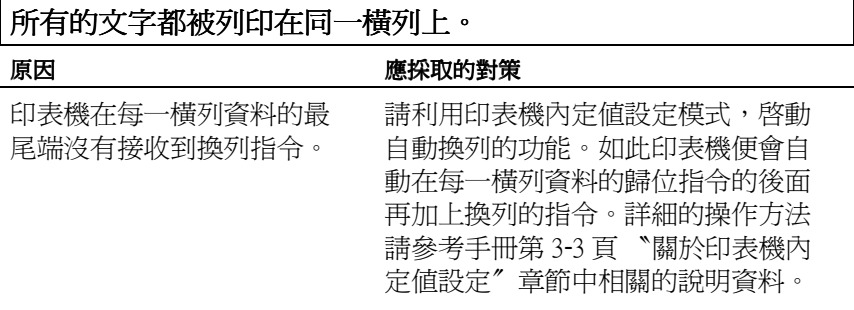

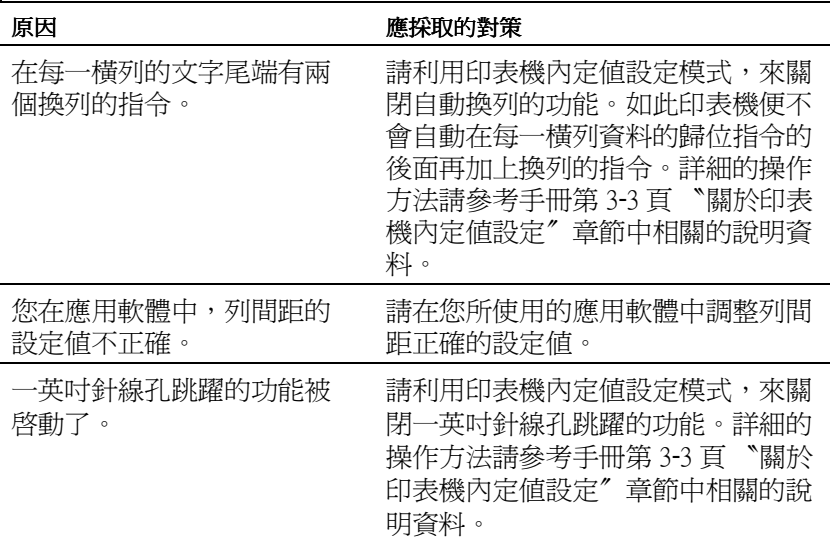

### 在列印成品中二列文字的間距會多出多餘的空白列。

### 印表機列印出很奇怪的符號、不正確的字體或是其他不對稱的 字元。

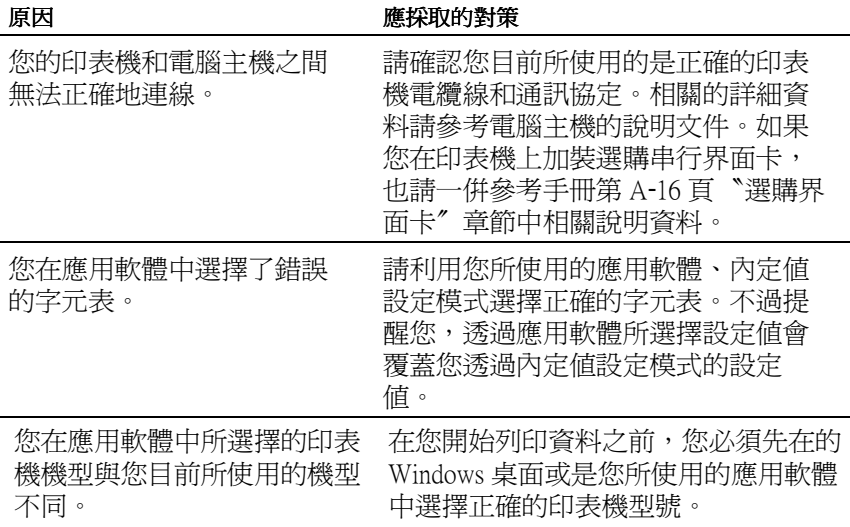

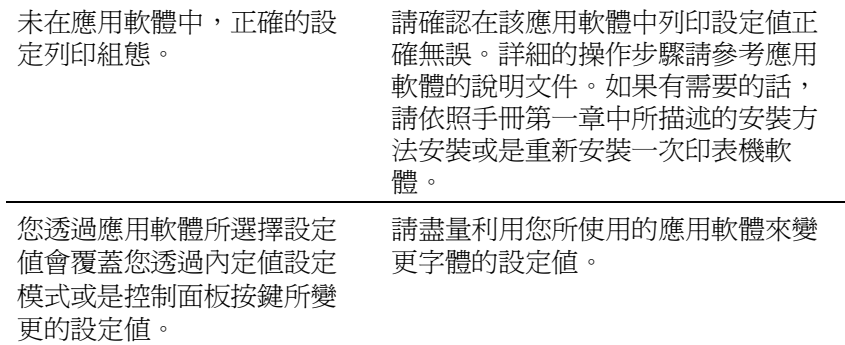

### 垂直的列印線沒有對齊。

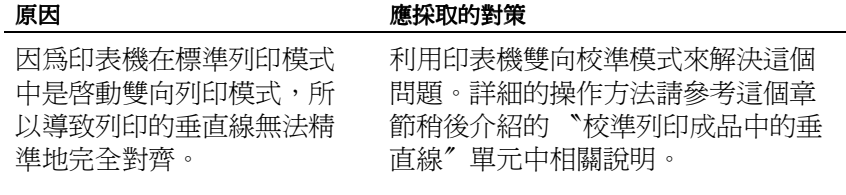

#### **故障排除** *4-17*

# <span id="page-85-0"></span>**清除夾紙**

請依照下列的操作步驟清除夾紙:

- 1. 關閉印表機的電源。
- 2. 掀開印表機的上蓋。
- 3. 如果印表機是使用連續報表紙列印資料,請先移除該紙張或 是撕開印表機後面的空白紙張。
- 4. 請往您的方向旋轉印表機右側的旋鈕,便可以推出印表機內 的夾紙。請務必將夾紙的所有紙屑完全清除乾淨。

#### 注意:

您只能夠在印表機電源是關閉的狀態下,使用旋鈕來 清除印表機內的夾紙。否則您可能會損壞印表機或是 損失所設定的起始列印位置或是定頁撕紙位置。

5. 闔上印表機的蓋子。

#### 注意:

當您掀開印表機的上蓋時,印表機會進入暫停的狀態 而且也無法列印資料。

6. 開啟印表機的電源。請確認目前面板上的 「**缺紙**」和 「**暫 停** 」的指示燈號都已經熄滅了。

# <span id="page-86-0"></span>**校準列印成品中的垂直線**

如果您發現在列印的成品中垂直線無法精準地對齊。此時,您可 以利用印表機雙向校準模式來解決這個問題。

附註:

- ❏ 如果您要完成下列所有的步驟,至少必須準備 A4 或是 letter 大 小的四張單張紙或是四頁連續報表紙,每一頁的長度至少 279 mm (11 inches) 而且寬度也必須 241 mm (9.5 inches) 。
- □ 如果您是選擇使用單張紙,而且也沒有加裝選購單張紙自動 送紙槽。則您必須在每頁資料列印後退到導紙板後,重新再 裝入一張新的單張紙。

請依照下列操作步驟執行雙向校準模式功能:

1. 請確認印表機已經裝紙而且印表機的電源是關閉的狀態。

#### 注意:

當您關閉印表機的雷源後,請至少間隔約五秒鐘才重 新開啟電源。否則可能會損壞印表機。

- 2. 請按著面板上的「**暫停**」按鍵不放,然後開啓印表機雷源。 此時,印表機將會進入雙向校準模式後列印相關的操作方 法,以及第一組校準圖案。
- 3. 請依照所列印出來的操作指引,比對校準的圖案然後從中挑 選出一條最直的校準圖案。
- 4. 請依照操作指引列印出其他組的校準圖案。然後分別從各組 中挑選出一條最直的校準圖案。
- 5. 當您挑選完最後一組的校準圖案後,請關閉印表機的電源便 可以退出雙向校準模式。而且您所選定的設定值也會自動地 被儲存起來。

# <span id="page-87-0"></span>**自我測試列印**

利用印表機的自我測試功能可以協助您決定究竟是印表機或是電 腦主機所造成的問題:

- □ 如果您滿意自我測試列印的結果,這表示印表機本身的一切 列印功能都正常,而這個問題可能是印表機驅動程式、應用 軟體設定值、電腦主機、或是連接界面的電纜線 (請確定是 使用有覆皮的電纜線)所造成的問題。
- ❏ 如果自我測試無法正常地列印,則表示是這個問題可能是印 表機所造成。此時,請查閱 [〝問題與解答〞章](#page-73-0)節中所有可能 的原因和解決的方法。

您可以利用單張紙或是連續報表紙來列印自我測試。

#### //////////////////

自我測試會在可列印範圍中印滿一整列的文字。所以您所使用的 紙張的寬度至少需要 297 mm (11.6 inches) , 類似一般制式 A3 大小 的紙張。

請依照下列操作步驟執行自我測試:

1. 請確認印表機已經裝紙而且印表機的電源是關閉的狀態。

#### 注意:

當您關閉印表機的電源後,請至少間隔約五秒鐘才重 新開啟電源。否則可能會損壞印表機。

2. 如果您想要使用 「草稿字體」作列印測試,請按著面板上的 「 **換行 / 換頁**」按鍵不放開啟印表機的電源。 如果是選擇 「文書字體」作列印測試,則請按著面板上的「 **進紙 / 退紙**」按鍵不放開啟印表機的電源。.

稍待幾秒鐘後,印表機會自動淮紙,然後開始列印一份自我 測試。您會發現列印出一系列的字元。

3. 如果您想要停止自我測試,請按下面板上的 「**暫停**」按鍵, 印表機便可以停止列印。此時,您可以退出或是撕開已列印 資料的頁面,然後關閉印表機的電源。

# <span id="page-88-0"></span>**十六進制傾印**

如果您是一位有經驗的使用者或是程式設計師,可以利用這個十 六進制傾印功能,來判斷是否為印表機和應用軟體之間的通訊問 題。在十六進制傾印模式,印表機會將從電腦主機所接收到的列 印資料以十六進制的資料傾印出來。

您可以利用單張紙或是連續報表紙來列印十六進制傾印的資料。

附註:

您可以使用連續報表紙作十六進制傾印,但是紙張的寬度至少需 要 241 mm (9.5 inches) 或是使用 A4 大小的單張紙列印。

請依照下列操作方法列印十六進制傾印的資料。

1. 請確認印表機已經裝紙而且印表機的電源是關閉的狀態。

#### 注意:

當您關閉印表機的電源後,請至少間隔約五秒鐘才重 新開啟電源。否則可能會損壞印表機。

- 2. 按著面板上的 「 **換行 / 換頁**」按鍵和 「 **進紙 / 退紙**」按鍵不 放,開啟印表機的電源,便可以進入十六進制傾印的模式。.
- 3. 開啓任何一個應用軟體,然後傳送一份列印工作給印表機。 您的印表機便會將所有接受的字元碼以十六進制的方式傾印 出來。

如果該字元碼是可列印的文字,它們將會以 ASCII 字元的形 式出現在右邊的欄位中。但是如果是無法列印區域的字元, 像是控制碼 之類,則會以點的方式出現。

4. 如果您想要停止十六進制傾印,請按下面板上的 「**暫停**」按 鍵,印表機便可以停止列印。此時,您可以退出或是撕開已 列印資料的頁面,然後關閉印表機的電源。

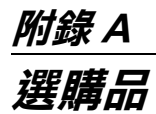

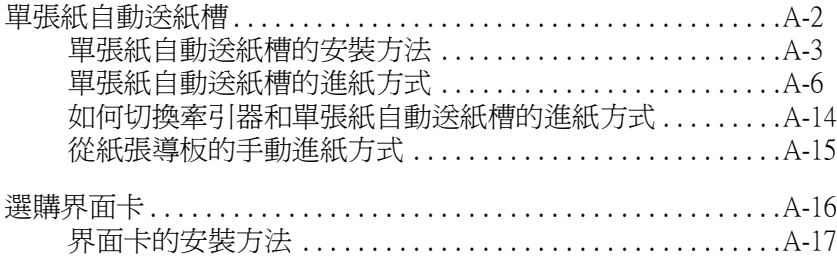

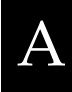

# <span id="page-92-1"></span><span id="page-92-0"></span>**單張紙自動送紙槽**

有兩種單張紙自動送紙槽可以適用於這款印表機:

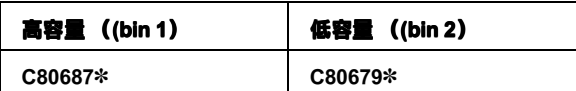

#### **產品編號中最後一位數字以星號 (**✽**) 標示,該數字會因為國家不同而有不同編號。因 此請您洽詢當地的 EPSON 經銷商詢問正確的產品編號。**

您可以只單獨安裝高容量單張紙自動送紙槽。

或是您也可以將低容量自動送紙槽和高容量自動送紙槽組裝在一 起變成一個雙槽式單張紙自動送紙槽。當您將這雙槽的單張紙自 動送紙槽加裝到印表機時,高容量自動送紙槽將被定義成第一槽 (bin 1)而低容量自動送紙槽則是第二槽 (bin 2)。

#### 附註:

- ❏ 您不可以單獨只加裝低容量自動送紙槽,必須同時搭配高容 量自動送紙槽才可以。
- ❏ 一旦您組裝成雙槽式單張紙自動送紙槽後,便不可以再將低 容量自動送紙槽和高容量自動送紙槽分離。

在您安裝單張紙自動送紙槽之前,請先閱讀隨機所附的相關說明 文件。在單張紙自動送紙槽的手冊中會詳細記載如何將這兩種自 動送紙槽組裝成一個雙槽式單張紙自動進紙槽 。

您一次最多能裝 150 張單張紙、40 份單張複寫式表單、25 個信封 或者是 50 張明信片到高容量自動送紙槽。若是低容量自動送紙 槽則是最多只能裝 50 張單張紙。如果您是使用雙槽式單張紙自 動送紙槽,則可以同時安裝不同種類或是大小的紙張。

#### 附註:

關於紙張的詳細規格資料,請參考手冊附錄 C 中相關說明。

# <span id="page-93-1"></span><span id="page-93-0"></span>**單張紙自動送紙槽的安裝方法**

單張紙自動送紙槽包裝內附有一個紙張導板是用來堆疊已經列印 好的紙張。所以在安裝單張紙自動送紙槽時,您必須同時安裝自 動送紙槽和紙張導板。請依照下列步驟操作:

#### 附註:

- ❏ 您不可以單獨只加裝低容量送紙槽,必須同時搭配高容量送 紙槽才可以。
- □ 高容量送紙槽和雙槽式單張紙自動送紙槽安裝方式是一樣。 因此,請依照下列操作方法進行安裝工作。不過當您要安裝 雙槽式單張紙自動送紙槽之前,請先依照送紙槽的使用手冊 進行組裝的工作。
- 1. 請確定目前印表機的電源是在關閉的狀態。
- 2. 如果牽引器上送紙輪的活蓋被打開則請先闔上,如果需要的 話,最好將固定桿往下扳將送紙輪固定住。

#### 附註:

您不需要移除牽引器上的連續報表紙。關於如何切換單張紙 進紙方式和連續報表紙的進紙方式,請直接參考手冊第 2 [章](#page-51-0) [〝連續報表紙和單張紙的切換方式〞](#page-51-0)中相關的說明資料。

A

3. 雙手握住單張紙自動送紙槽的兩側。接著壓住送紙槽兩側的 按鈕不放,然後讓送紙槽兩側的凹槽嵌入印表機內側兩邊的 卡榫。將送紙槽輕輕地放下直到它固定在印表機上為止。

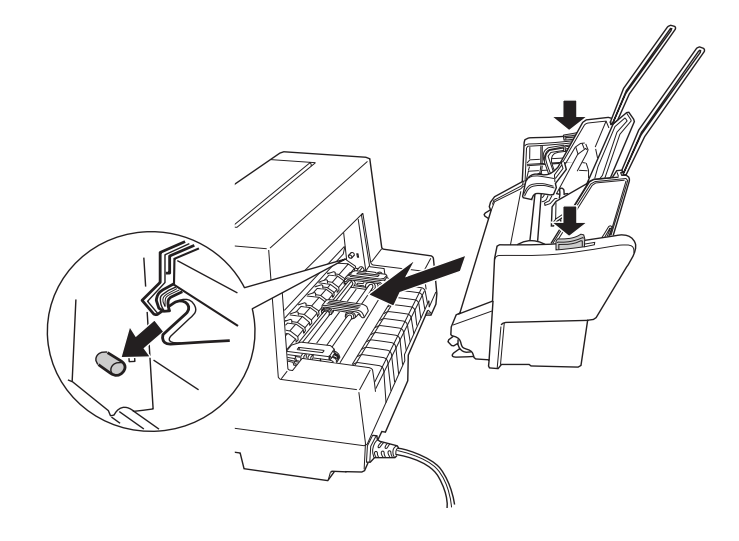

- 4. 將印表機前方的導紙板移開,然後將送紙槽所附的導紙板沿 著兩側導軌滑入,直到嵌入底部的掛勾固定住為止。
- 5. 將紙張邊緣定位器移動到最左邊的位置上。

6. 往外完全拉出紙張導板上的延伸板。(如果您目前不打算將 列印的文件堆疊在導板上,則請略過這個操作步驟。)

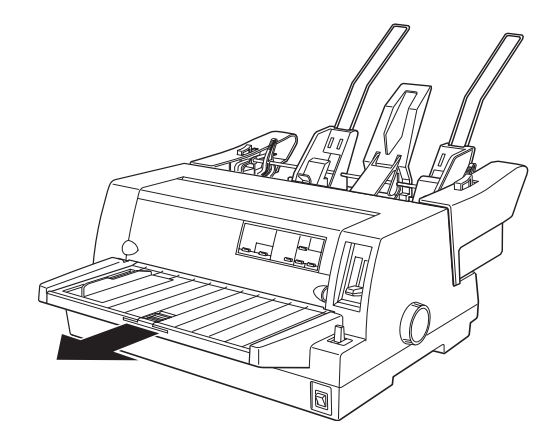

7. 如果您需要列印較長的紙張,則需要將紙張導板中間的延伸 副翼往外完全拉出來。

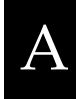

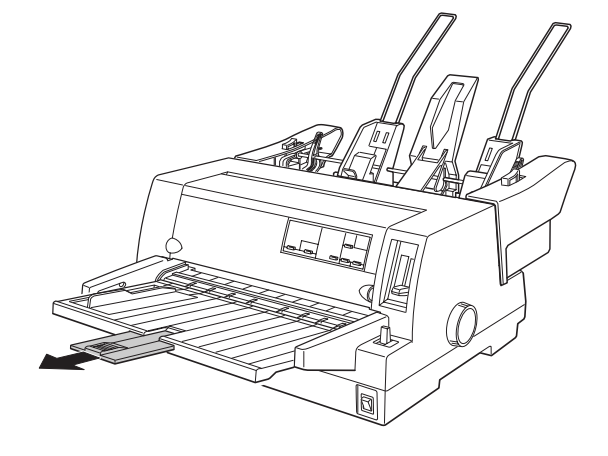

現在您所加裝的單張紙自動送紙槽已經隨時可以依照下列所描述 的方法進紙列印了。如果以後您想要拆除單張紙自動送紙槽時, 請務必先關閉印表機電源,然後在根據上述的操作步驟反向執行 即可。

#### 附註:

即使您目前不需要使用單張紙自動送紙槽,您依然可以保留送紙 槽的紙張導板,它可以直接取代原先標準配備的前方導紙板的功 能。詳細的操作方法請參考手冊第 A-15 頁 [〝從紙張導板的手動](#page-105-0) [進紙方式〞](#page-105-0)單元中的相關說明資料。

# <span id="page-96-0"></span>**單張紙自動送紙槽的進紙方式**

這個單元將說明如何從高容量自動送紙槽和低容量自動送紙槽進 紙:

#### 附註:

- ❏ 如果您是使用單張式多份複寫式的表單、信封和明信片列印 時,您只可以從高容量送紙槽進紙。(如果是加裝雙槽式自 動送紙槽則是必須從第一槽進紙)
- ❏ 如果是使用單張式多份複寫式的表單,請注意必須是表單頂 端上膠的紙張種類。
- □ 為了游免印表機出紙時發生來紙,請不要在紙張導板上堆疊 超過 40 張的列印紙張。

#### 注意:

使用單張紙自動送紙槽時,請不要使用標籤貼紙來列印。

### **高容量單張紙自動送紙槽的進紙方式**

關於高容量自動送紙槽 (或是雙槽式單張紙自動送紙槽的第一 槽)的進紙方法,請依照下列操作步驟執行:

1. 請將送紙槽兩側的紙張固定桿往前扳使其鬆開可以讓紙張順 利進紙為止。

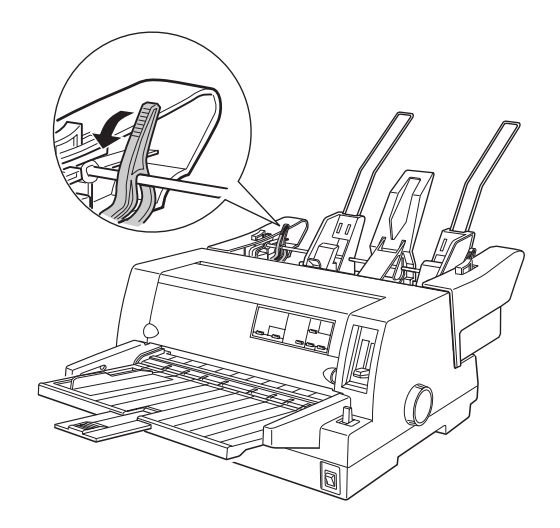

2. 將送紙槽兩側的紙張固定桿往前扳便可以鬆開該邊緣定位 器。

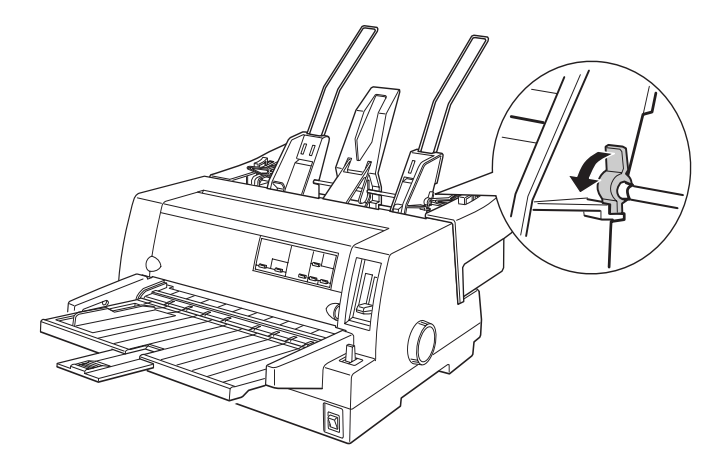

3. 請將右邊的紙張邊緣定位器往右邊滑動,讓它的邊緣對準自 動送紙槽上的邊緣標誌。然後將固定桿往後扳便可以固定紙 張邊緣定位器。接著,請根據您所想要使用的紙張寬度適度 地調整左邊的紙張邊緣固定器的位置。

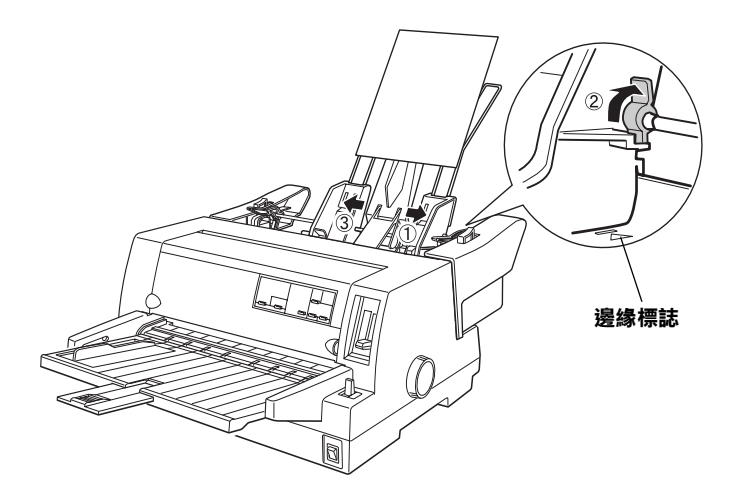

4. 請將紙張支撐板移到兩側紙張導板中間位置上。

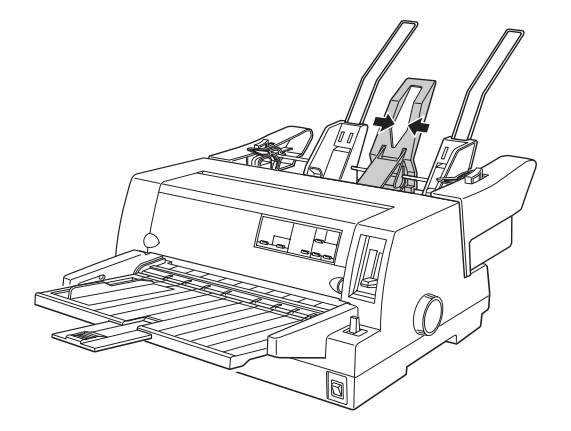

- 5. 將整疊紙張先散開(最多150張紙),然後在桌面上將紙張 的邊緣和底部順齊。
- 6. 請沿著右邊的紙張邊緣定位器將整疊紙張裝入紙槽內,然後 再根據紙張的寬度調整左邊邊緣定位器的位置。請確定導板 的位置可以讓紙張無障礙地順利上下滑動。最後請固定住左 邊紙張邊緣定位器的位置。

A

附註:

當您在裝紙時,請注意紙張的列印面必須是朝上的方式進 紙。如果您是使用已經印刷過的表單時,請將表單的頂端表 頭部分朝下的方式進紙。

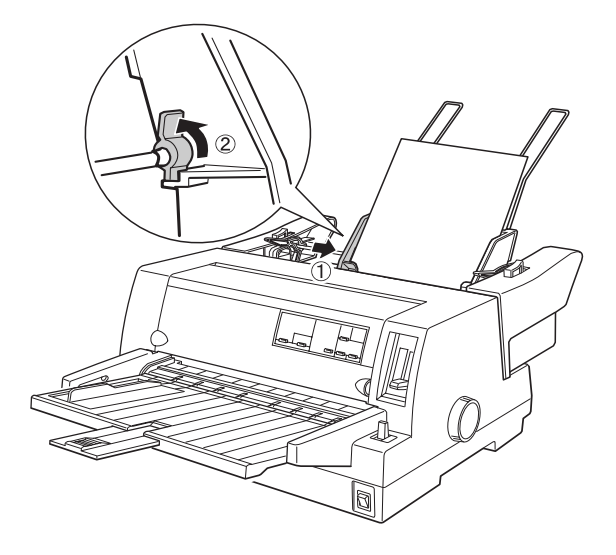

7. 將紙張固定桿往後推,讓紙張頂住導板上的送紙輪。

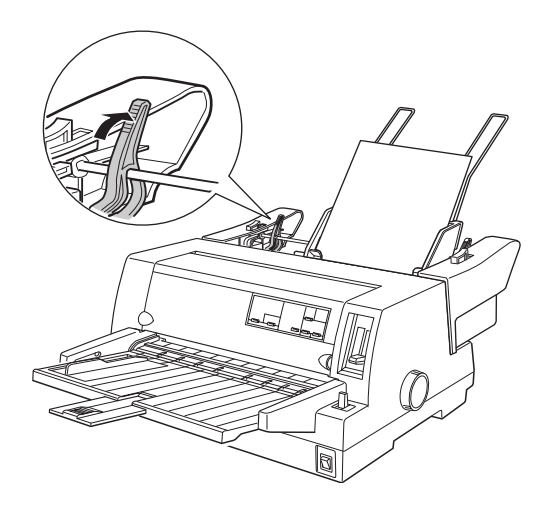

- 8. 當您開始列印資料之前,請確認是選擇單張紙的進紙方式。 除此之外,還必須依照目前自動送紙槽內的紙張厚度,正確 地調整印表機紙張厚度調整桿的位置。詳細的操作步驟請參 考手冊第 2-5 [頁 〝調整紙張厚度調整桿的位置〞章](#page-33-0)節中相關 的說明資料。
- 9. 請在您的印表機驅動程式的 「紙張大小」清單中挑選正確的 紙張規格。然後,請在 「紙張來源」清單中選擇 「**Sheet Feeder-Bin1**」的設定值 (如果您是使用 DOS 的應用軟體, 請利用印表機面板的 「**定頁撕紙 / 送紙槽**」按鍵來選擇)。 如果您是使用信封或是明信片列印資料時,則請依照手冊第 二章[中 〝使用信封〞](#page-50-0)[和 〝使用明信片〞單](#page-51-1)元中所介紹的操作 方法,分別選擇 「**明信片**」或是 「**信封**」的設定值)。

當您傳送列印資料給印表機時,單張紙自動送紙槽便會自動進紙 執行列印的工作。您也可以直接利用面板上的 「**進紙 / 退紙**」按 鍵進紙。

A

### **低容量自動送紙槽的進紙方式**

關於雙槽式單張紙自動送紙槽的低容量紙槽進紙方式,請依照下 列操作步驟執行:

附註:

您不可以單獨只加裝低容量自動送紙槽,而沒有和高容量自動送 紙槽組裝後使用,雖然以下圖示都只有標示出低容量自動送紙 槽。

1. 請將兩側的紙張固定桿往前扳到底,然後將右邊邊緣定位器 移動到導板上的邊緣標誌上,接著將左邊的邊緣定位器移動 到最左邊的位置上。

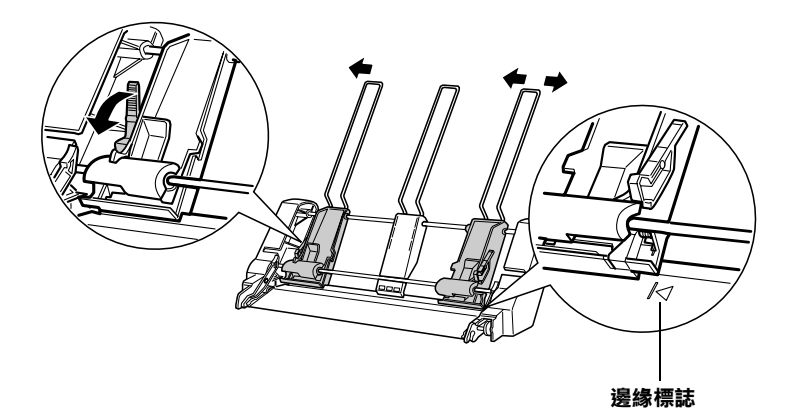

2. 將整疊紙張先散開 (最多50張紙),然後在桌面上將紙張的 邊緣和底部順齊。接著沿著右邊的紙張邊緣定位器將整疊紙 張裝入紙槽內,然後在根據紙張的寬度調整左邊邊緣定位器 的位置。請確定導板的位置可以讓紙張無障礙地順利上下滑 動。最後請將紙張固定桿板回原來的位置。

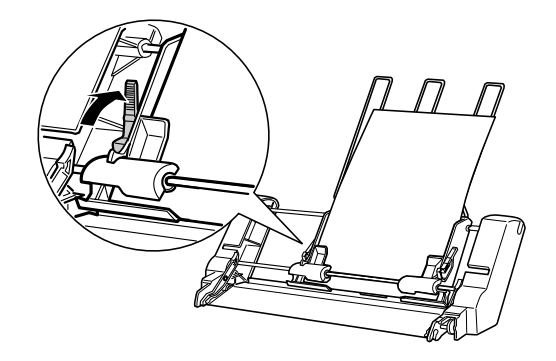

- 3. 當您開始列印資料之前,請確認是選擇單張紙的進紙方式。 除此之外,還必須依照目前自動送紙槽內的紙張厚度,正確 地調整印表機紙張厚度調整桿的位置。詳細的操作步驟請參 考手冊第 2-2 [頁 〝紙張來源的選擇〞](#page-30-0)和 第 2-5 [頁 〝調整紙張](#page-33-0) [厚度調整桿的位置〞](#page-33-0)單元中相關的說明資料。
- 4. 請在您的印表機驅動程式的 「紙張大小」清單中挑選正確的 紙張規格。然後,請在 「紙張來源」清單中選擇 「**Sheet Feeder-Bin2**」的設定值 (如果您是使用 DOS 的應用軟體, 請利用印表機面板的 「**定頁撕紙 / 送紙槽**」按鍵來選擇)。 如果您是使用信封或是明信片列印資料時,則請依照手冊第 二章[中 〝使用信封〞](#page-50-0)[和 〝使用明信片〞單](#page-51-1)元中所介紹的操作 方法,分別選擇 「**明信片**」或是 「**信封**」的設定值)。

當您傳送列印資料給印表機時,單張紙自動送紙槽便會自動進紙 執行列印的工作。您也可以直接利用面板上的 「**進紙 / 退紙**」按 鍵進紙。

A

# <span id="page-104-0"></span>**如何切換產引器和單張紙自動送紙槽的**推紙方式

您可以不需要移除印表機上的連續報表紙,便可以很容易地切換 到牽引器或是單張紙自動送紙槽其中一種進紙方式。

### **切換到連續報表紙的進紙方式**

請依照下列操作步驟切換到牽引器的連續報表紙的進紙方式:

- 1. 如果在印表機的進紙路徑上還停留著單張紙,請先按一下面 板上 「**進紙 / 退紙**」按鍵將紙張退出印表機。
- 2. 請依照手冊第 2 章 [〝紙張來源的選擇〞章](#page-30-0)節中所描述的操作 方法選擇連續報表紙的進紙方式。
- 3. 請確認印表機紙張導板的延伸副翼已經被推回原來的位置, 然後將紙張支撐延伸板往外完全拉出來。

### **切換到單張紙的進紙方式**

請依照下列操作步驟切換到單張紙的進紙方式:

- 1. 如果連續報表紙依然停留在印表機的進紙路徑上,請利用印 表機面板上的 「**定頁撕紙 / 送紙槽**」按鍵 ,將連續報表紙推 進到定頁撕紙的位置上。
- 2. 撕開已列印資料的紙張。
- 3. 按一下面板上 「**進紙 / 退紙**」按鍵。印表機會將紙張退回到 起始的位置上。此時,連續報表紙雖然還停留在牽引器上, 但是已經脫離紙道路徑。
- 4. 請依照手冊第 2 章 [〝紙張來源的選擇〞單](#page-30-0)元中所描述的操作 方法,選擇單張紙的進紙方式。
- 5. 如果您是列印比較長的單張紙,請將紙張支撐導板和紙張延 伸副翼都往外完全拉出來。

# <span id="page-105-0"></span>**從紙張導板的手動進紙方式**

利用單張紙自動送紙槽可以讓您在不需要更換送紙槽內的紙張或 是拆除所加裝的送紙槽的情況下,使用不同規格的單張紙列印資 料。詳細的操作步驟請參考以下的說明:

- 1. 請依照手冊第 2 章 [〝紙張來源的選擇〞](#page-30-0)單元中所描述的操作 方法來選擇單張紙的進紙方式。
- 2. 請依照手冊第 2 章 [〝調整紙張厚度調整桿的位置〞單](#page-33-0)元中所 描述的操作方法調整紙張厚度調整桿的位置。
- 3. 請確認印表機紙張導板的延伸副翼已經被推回原來的位置, 如果需要,請將紙張支撐延伸板往內完全推回去。

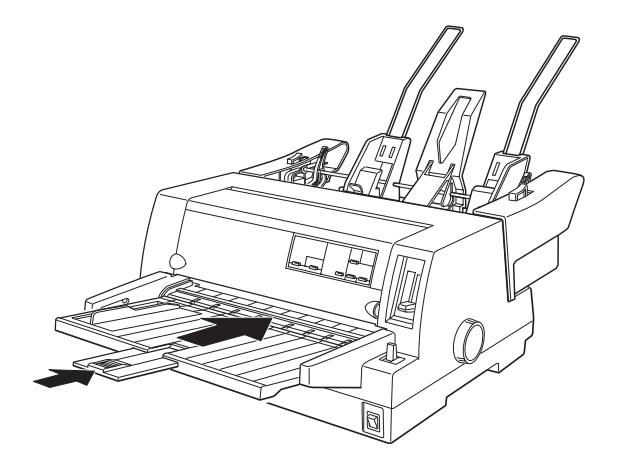

- 4. 請將紙張邊緣定位器對準自動送紙槽上的邊緣標誌。
- 5. 將單張紙沿著紙張邊緣定位器推入進紙槽的底部為止,請注 意該紙張的列印面必須是朝上的方式進紙。稍待幾秒鐘後印 表機會自動將紙張饋入紙道內的列印位置上。此時,印表機 已經準備就緒隨時可以接收電腦主機所傳送的資料,進行列 印的工作。

當印表機列印完一百料後,會將該紙張退到紙張導板上。而 且印表機面板上的 「**缺紙**」和 「**暫停**」的指示燈號也會亮起 來。如果您是列印一份多頁的資料時,請先將已列印資料的 紙張移開後,重新再放入另外一張新的紙張,印表機便會自 動進紙後繼續列印其餘的資料。

# <span id="page-106-1"></span><span id="page-106-0"></span>**選購界面卡**

您可以在印表機加裝選購界面卡,讓您除了可以使用印表機內建 的並行界面卡,還可以擴充網路通訊的功能。下表中列出所有可 以適用在這款印表機上的選購界面卡。(並不是所有的界面卡都 會在每一個國家銷售)。

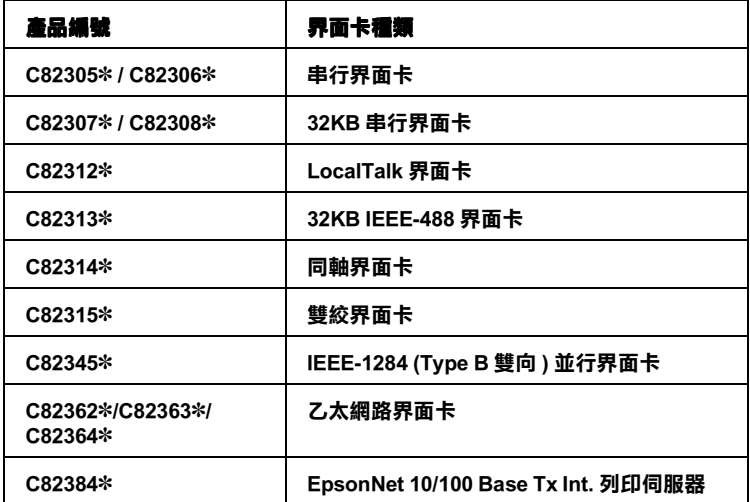

**產品編號最後一位數字以星號 (**✽**) 表示,其會因為國家的不同而有不同的產品編號。 當您安裝乙太網路界面卡 C82363**✽❇ **時 您必須在這個界面卡上加裝選購界面卡變壓 器 (C82525**✽ **)。**

注意:

如果您是安裝 C82305✽/C82306✽ 選購串行界面卡,請務必 選擇下列其中一個傳輸速度:

300, 600, 1200, 2400, 4800, 9600, 19200 bps

如果您不確定是否需要加裝選購界面卡或是想要瞭解更多關於界 面卡的詳細資料,請直接向經銷商詢問。

# <span id="page-107-0"></span>**界面卡的安裝方法**

請依照下列操作步驟安裝選購的界面卡。

- 1. 請確定印表機的電源是在關閉的狀態,拔除印表機的電源線 和界面卡的連接電纜線。
- 2. 請先旋開印表機後面遮蓋兩邊的螺絲,然後移除該片遮蓋。

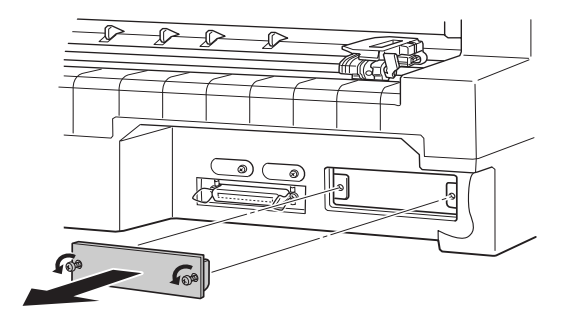

A
3. 沿著界面插槽兩側的導軌將界面卡推入插槽底部。必須牢牢 地讓界面卡完全嵌入插槽底部的插座。然後再旋緊兩側的螺 絲將界面卡鎖緊固定。

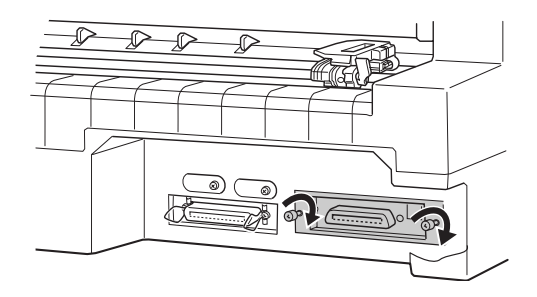

#### 附註:

- □ 您必須以界面卡底部朝上的方式插入界面卡,所謂的底部是 界面卡上已經覆蓋金屬片的那一面。
- □ 請將所卸下的遮蓋妥善地保存在安全的地方;如果將來您拆 除所加裝的界面卡將會需要再將這片遮蓋裝回印表機上。

如果您想要移除界面卡,請依照上述步驟反向執行即可。

### **附錄 B 印表機的日常清潔和搬運方法**

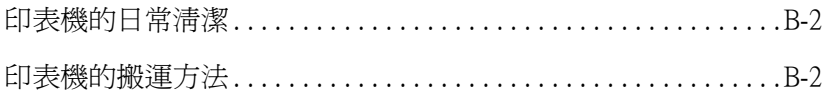

#### <span id="page-110-0"></span>**印表機的日常清潔**

為了讓您的印表機保持在最佳的列印狀態,每年您必須徹底地將 印表機清潔乾淨幾次。請依照下列操作步驟進行印表機的清潔工 作:

- 1. 將印表機所裝載的紙張全部移除後,關閉印表機的電源。
- 2. 將導紙板移開。如果您有加裝單張紙自動送紙槽也請您一併 移除它。
- 3. 請使用柔軟的刷子小心翼翼地將印表機的外殼和導紙板上的 灰塵和污漬拂拭乾淨。
- 4. 如果外殼或是導紙板上依然留有很髒或是有污漬無法清除, 請使用一塊柔軟、乾淨的布沾些中性的清潔劑,務必將水完 全地擰乾後擦拭乾淨。請務必保持印表機上蓋是闔上的狀 態,不要讓任何液體濺入印表機內部 。

#### 注意:

- □ 紹對不可以使用酒精和稀釋劑來清潔印表機;因為這 些化學藥劑會損壞印表機的零件和機殼等部位。
- ❏ 請小心清潔不要讓水濺入印表機的機構或是電子零件。
- □ 不要使用含硬毛或是砂紙的刷子。
- ❏ 不要在印表機內部塗抹潤滑劑,不適合的潤滑劑會損 壞印表機的機構。如果您認為印表機需要上些潤滑劑 時請洽詢您的經銷商相關細節。

#### <span id="page-110-1"></span>**印表機的搬運方法**

如果您需要將印表機搬運一段距離時,必須依照下列的操作方 法,將印表機重新裝回原先的外箱後也一併將所有的保護裝置一 併裝回去。

#### 警告:

您需要用手移動印字頭才能夠拆除色帶卡匣。不過請注意 如果您才剛剛使用渦印表機時印字頭可能會很燙,因此請 稍待一會等印字頭冷卻後才去接觸它。

- 1. 將印表機所裝載的紙張全部移除。
- 2. 請確定是否已經關閉印表機的電源。
- 3. 從電源插座上將印表機的電源線拔下來;然後,將印表機端 的印表機連接線也一併移除。
- 4. 移除導紙板。如果您有加裝任何選購品,也請您一併將它們 拆下來裝回原先的箱子內。
- 5. 打開印表機的上蓋。
- 6. 請先確認印字頭目前溫度不會很高。然後依照手冊中第 [1 章](#page-19-0) [〝色帶卡匣的安裝或更換方法〞](#page-19-0)中所描述的方法將色帶卡匣 拆下來。
- 7. 將印表機、色帶卡匣、導紙板等全部裝回印表機的外箱內, 接著也將保護裝置也一併裝回原先的位置上。

# <mark>附錄 C</mark><br>規格

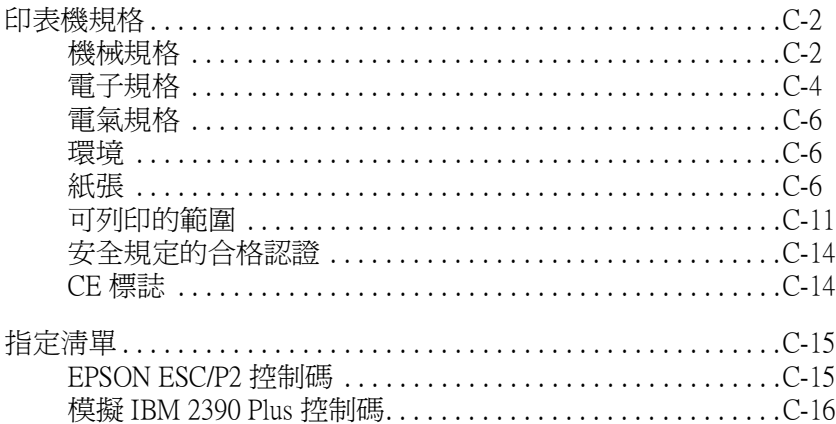

#### <span id="page-114-0"></span>**印表機規格**

列印速度

#### <span id="page-114-1"></span>**機械規格**

#### 列印方式: 點矩陣撞擊式

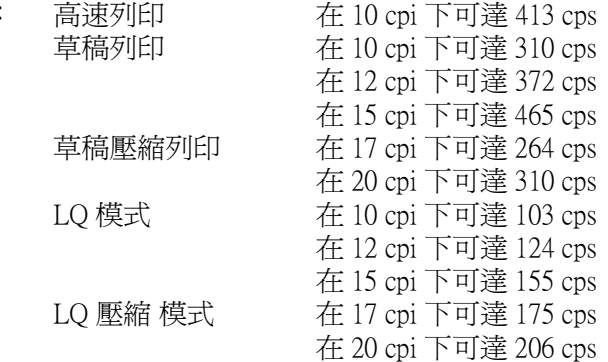

- 列印方向: 文字和圖形雙向列印。 您可以利用軟體指令選擇文字或是圖形單向列印。
- 列間距: 1/6 英吋或是利用程式設計以 1/360- 為基本單位設定 間距。
- 可列印的行 106 行 (在 10 cpi 的狀態)
- 數:
- 解析度: 最高可達 360 × 180 dpi
- 進紙方式: 摩擦式 (前方進紙) 拖曳式牽引器 (後方進紙) 單張紙自動送紙槽 (選購品)
- 進紙速度: 連續進紙 127 mm/ 秒鐘 (5 英吋 / 秒鐘 ) 間歇進紙 在列間距為 1/6 英吋的狀態, 164 微秒 / 行。

紙張容量:: 高容量單張紙自動送紙槽: 最多可裝 150 張 82 g/m² (22 lb) 規格的紙張 最多可裝 25 個普通或是厚紙信封 最多可裝入 30 個航空信封

最多可裝入 50 張明信片

#### 附註:

一次裝入紙槽內的整疊紙張厚度不可以超過 15 公 釐 (0.59 英吋)。

低容量單張紙自動送紙槽

最多可裝 50 張 82 g/m² (22 lb) 規格的紙張

*附註:* 

一次裝入紙槽內的整疊紙張厚度不可以超過 5 公釐 (0.20 英吋)。

- 耐用度: 總列印量 20 百萬條線 (除了印字頭) MTBF 10,000 POH (25% 列印負荷 ) 印字頭壽命 400 百萬次撞擊
- 噪音: 大約.55 dB (A) (ISO 7779 的列印樣張)
- 體積和重量: 高度 230 mm (9 inches) 寬度 497 mm (19.6 inches) 深度 387 mm (15.2 inches) 重量 LQ-680 大約 9.0 kg (19.8 lb)
- 色帶: 黑色色帶卡匣 ( 編號 S015016) 色帶壽命 2 百萬個字元 (LQ, 10 cpi, 48 點 / 字元 )

#### <span id="page-116-0"></span>**電子規格**

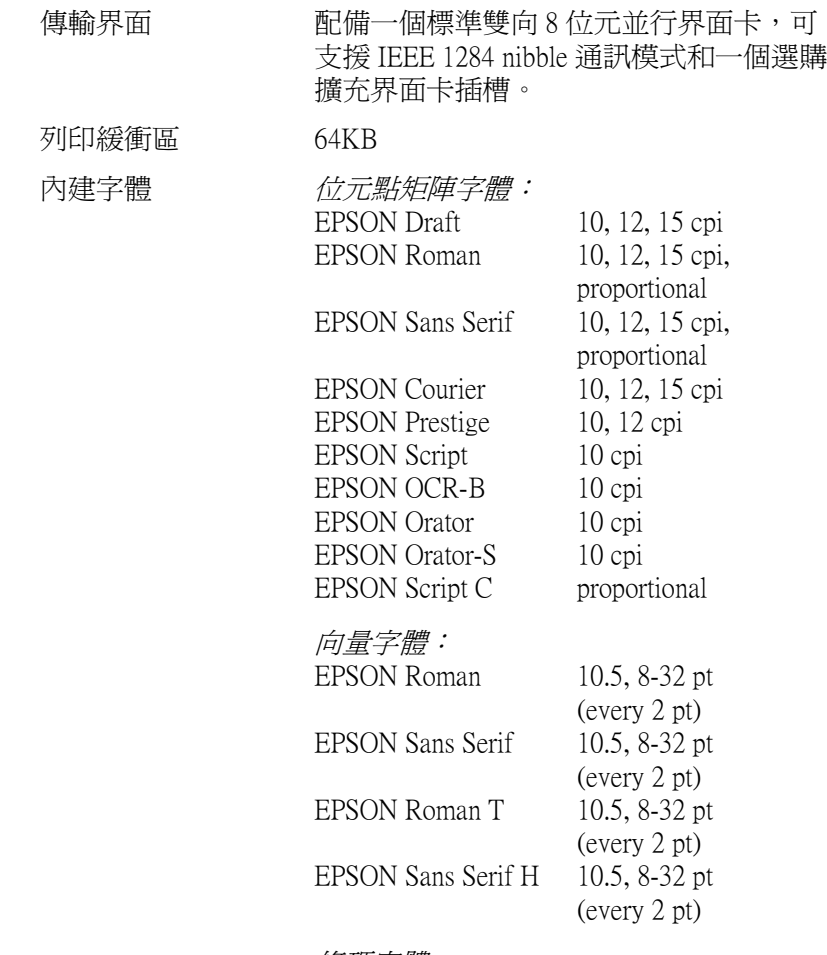

*條碼字體:* 

EAN-13, EAN-8, Interleaved 2 of 5, UPC-A, UPC-E, Code 39, Code 128, POSTNET

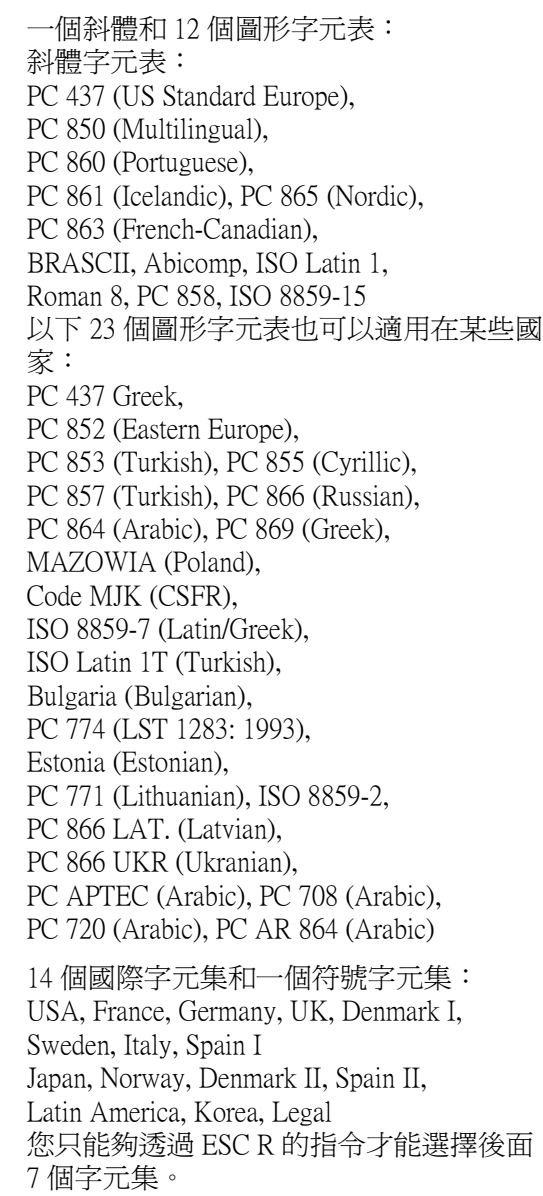

字元集

#### <span id="page-118-0"></span>**電氣規格**

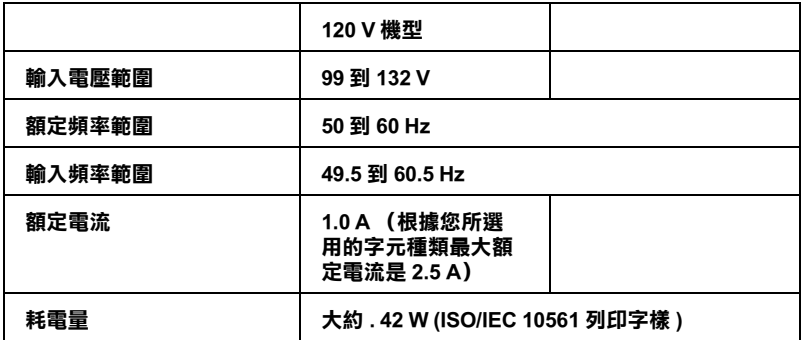

#### 附註:

關於您印表機的電壓請檢查印表機背面標籤上所標示的電壓值。

<span id="page-118-1"></span>**環境**

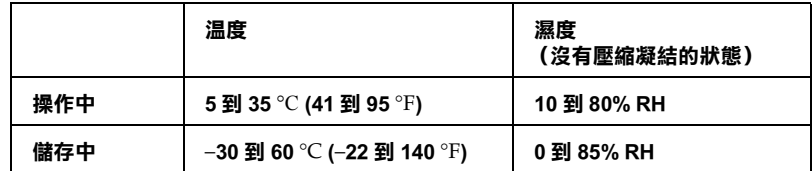

#### <span id="page-118-2"></span>**紙張**

#### 附註:

❏ 您只能夠在下列正常溫度和濕度工作環境下使用再生紙、明 信片、信封、和標籤貼紙來列印資料:

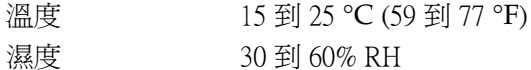

❏ 請不要使用已經折疊過、破損不堪、捲曲、有縐摺的紙張來 列印資料。

#### 普通單張紙:適用於前方和單張紙自動送紙槽的進紙方式。

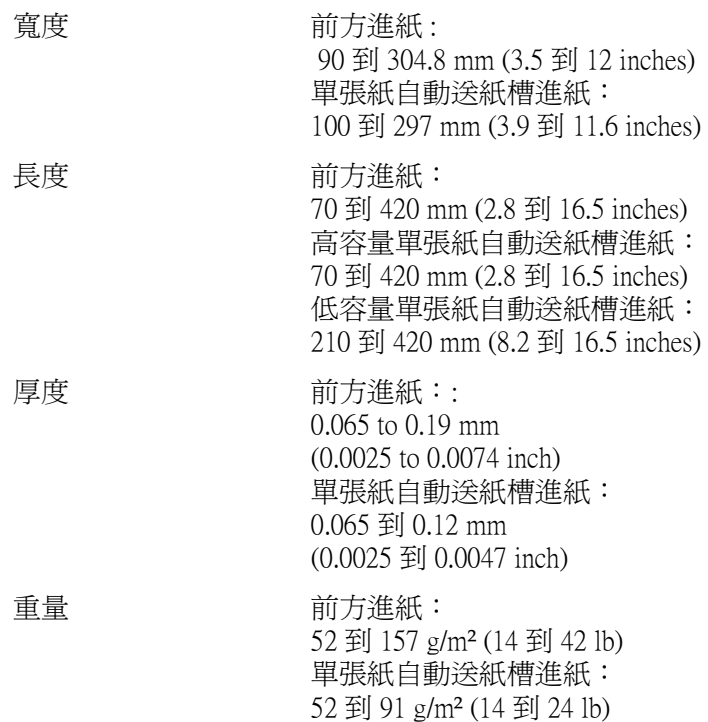

#### 單張式多份複寫表單:前方進紙和高容量單張紙自動送紙槽進紙

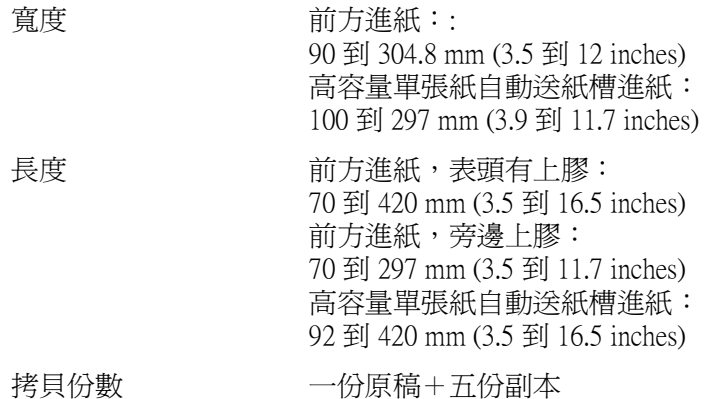

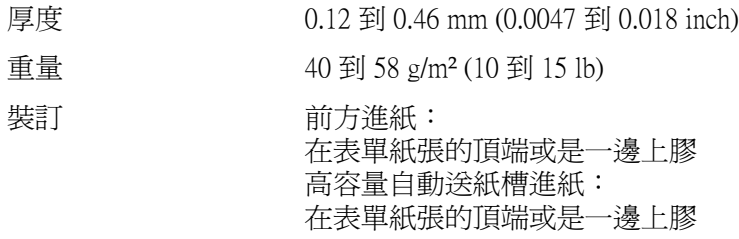

#### 信封:前方進紙和高容量單張紙自動送紙槽進紙

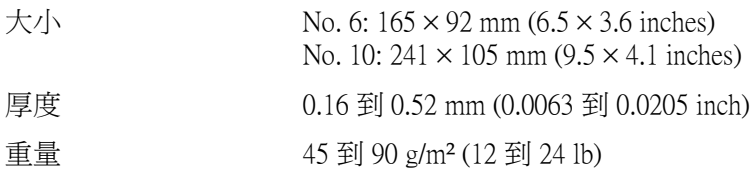

#### 明信片:前方進紙和高容量單張紙自動送紙槽進紙

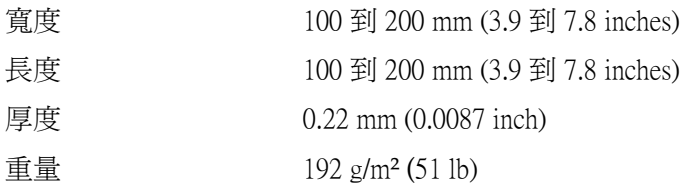

#### 連續報表紙 (標準和多份複寫):後方進紙

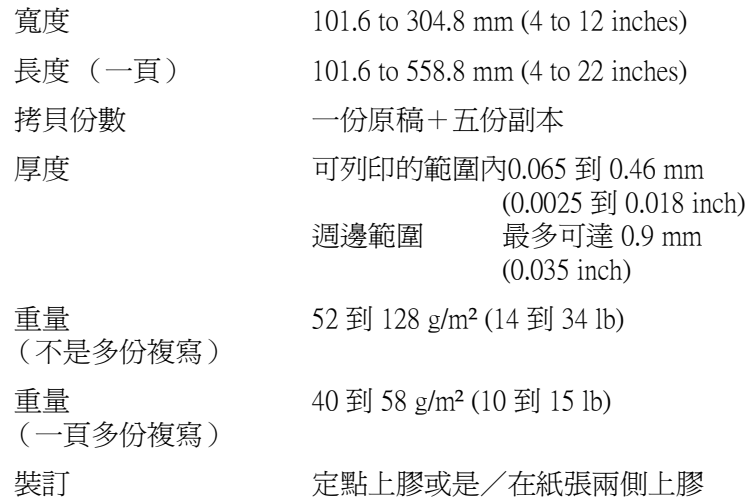

附註:

- □ 在報表紙的騎縫線部位上要裁切/不裁切的比例必須保持在  $3:1 \overline{M} 5:1$ 。
- □ 在報表紙騎縫線部位的厚度不可以超過 2 mm。
- □ 在每張紙間的騎縫線不可以超過紙張的邊緣。在紙張邊緣沒 有被裁切的部分至少需要預留 1 mm。
- ❏ 當在裁切的水平和垂直騎縫線部位,不要在距離水平騎縫線 <sup>3</sup> mm 的上下部位列印資料。也不要在距離垂直騎縫線的左右 28 mm 的部位列印資料。

#### 多份複寫式連續報表紙

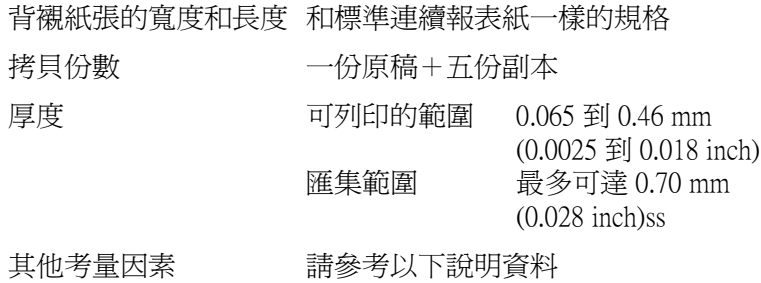

#### 標籤貼紙:後方進紙

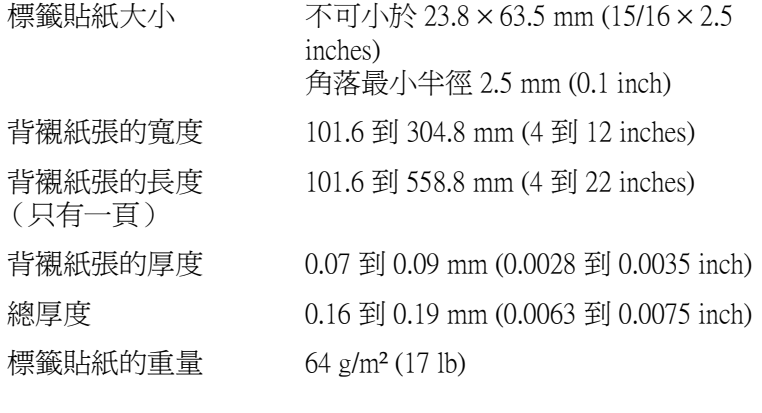

<span id="page-123-0"></span>**可列印的範圍**

單張紙、信封和明信片

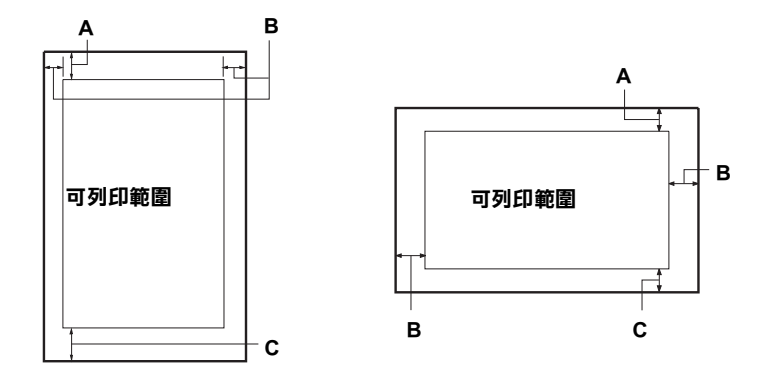

- A 最小頂邊界 0 mm (0 inch)。針對使用單張紙自動送紙槽來列印 信封、明信片時, 頂邊界是 4.2 mm (0.17 inch)。
- B 每一種類最小左邊界和右邊界都是 3.0 mm (0.12 inch) 。 最大的列印範圍是 269.2 mm (10.6 inches). 針對使用單張紙寬度超過 275.2 mm (10.8 inches), 邊界的大小 會依照紙張寬度等比例增加。
- C 最小底邊界是 0 mm (0 inch).

連續報表紙 (標準和多份複寫):

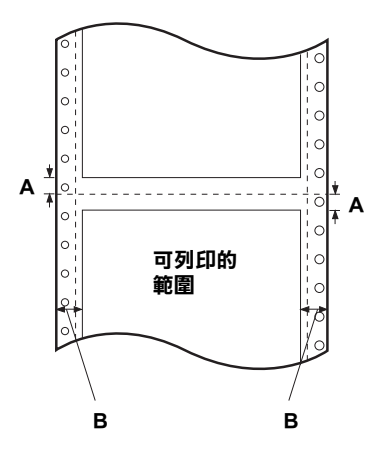

- A 每一種類的報表紙的騎縫線上下最小頂邊界和底邊界必須是 4.2 mm (0.17 inch)。
- B 每一種類的報表紙的左邊和右邊界都是 13 mm (0.51 inch)。 最大列印範圍的寬度是 269.2 mm (10.6 inches)。 針對使用單張紙寬度超過 295.2 mm (11.6 inches), 邊界的大小 會依照紙張寬度等比例增加。

重疊多份複寫連續報表紙:

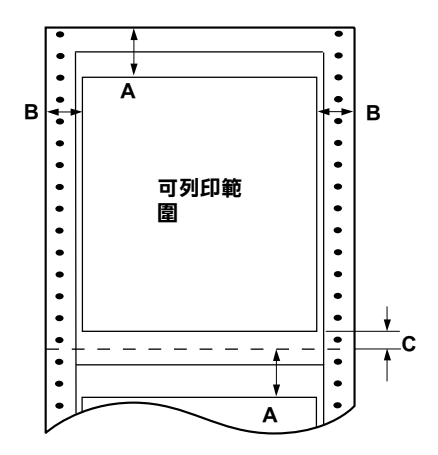

- A 從騎縫線到下一個可列印範圍的頂邊界最小距離是 21.2 mm (0.83 inch).
- B 每一種類的報表紙的左邊和右邊界都是 19 mm (0.75 inch)。 最大列印範圍的寬度是 266.8 mm (10.5 inches)。
- C 每一種類的報表紙從可列印範圍到騎縫線間的底邊界最小距 離是 4.2 mm (0.17 inch)。.

#### <span id="page-126-0"></span>**安全規定的合格認證**

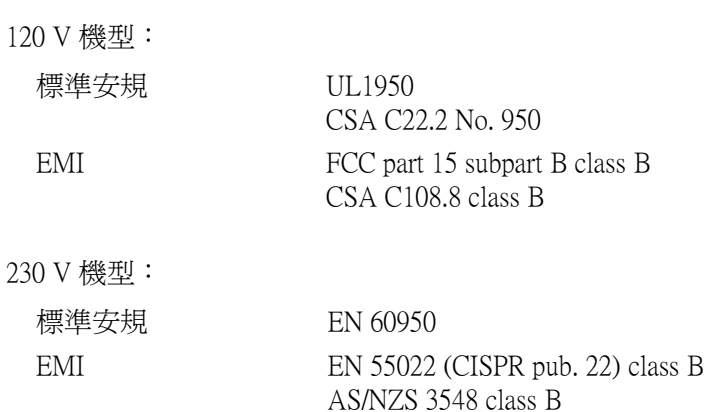

#### <span id="page-126-1"></span>**CE 標誌**

230 V 機型:

Low Voltage Directive 73/23/EEC EMC Directive 89/336/EEC

EN 60950 EN 55022 Class B EN 61000-3-2 EN 61000-3-3 EN 50082-1 EN 55024

#### <span id="page-127-0"></span>**指定清單**

您所使用的這款印表機支援下列 EPSON ESC/P2 控制碼和模擬 IBM 2390 Plus 的控制碼:

#### <span id="page-127-1"></span>**EPSON ESC/P2 控制碼**

如果您在應用軟體中選擇任何一款 EPSON ESC/P2 印表機便可以利 用下列這些進階字體和圖形:

一般通用操作:

ESC @, ESC U, ESC EM

進紙:

FF, LF, ESC 0, ESC 2, ESC 3, ESC +, CR

頁面格式:

ESC (C, ESC C, ESC C 0, ESC Q, ESC l, ESC (c, ESC N, ESC O

定位設定:

ESC \$, ESC \, ESC (V, ESC (v, ESC D, HT, ESC B, VT, ESC J

選擇字體:

ESC k, ESC x, ESC y, ESC X, ESC P, ESC M, ESC g, ESC p, ESC 4, ESC 5, ESC E, ESC F, ESC !

進階字體設定:

ESC W, DC4, SO, DC2, SI, ESC w, ESC G, ESC H, ESC T, ESC S, ESC -, ESC (-, ESC q

設定水平移動位置:

ESC Space, ESC c, ESC (U

選擇字元:

ESC t, ESC (t, ESC R, ESC %, ESC &, ESC :, ESC 6, ESC 7, ESC (^

位元映象圖形:

ESC \*

#### <span id="page-128-0"></span>**模擬 IBM 2390 Plus 控制碼**

這台印表機可以模擬 IBM Proprinter 印表機下列指令。詳細的資料 請直接參考 IBM 2390 Plus 的相關手冊:

一般通用操作:

NUL, DC3, ESC j, BEL, CAN, DC1, ESC Q, ESC [ K, ESC U, ESC [ F

進紙:

FF, LF, ESC 5, ESC A, ESC A (AGM\*), ESC 0, ESC 1, ESC 2, ESC 3, ESC 3 (AGM\*), CR, ESC ]

頁面格式:

ESC C, ESC C0, ESC X, ESC N, ESC O, ESC 4

定位設定::

ESC d, ESC R, ESC D, HT, ESC B, VT, ESC J, ESC J (AGM\*)

選擇字體:

DC2, ESC P, ESC :, ESC E, ESC F, ESC I, ESC [d, ESC [I

進階字體設定:

DC4, SO, ESC SO, ESC W, ESC  $[$  @, SI, ESC SI, ESC G, ESC H, ESC T, ESC S, ESC -, ESC , ESC [-

設定水平移動位置:

BS, SP, ESC  $\lceil \cdot \rceil$ 

選擇字元:

ESC 6, ESC 7, ESC  $\Gamma$  T, ESC  $\wedge$ , ESC  $\wedge$ 

位元映象圖形:

ESC K, ESC L, ESC Y, ESC Z, ESC [g, ESC \* (AGM\*)

\* Alternate Graphic Mode ( 繪圖列印模式 )

條碼字體:

ESC [f, ESC [p

下載:

不支援下載的指令。

### **附錄 D 客戶技術支援服務**

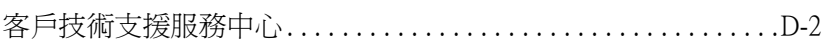

**D** 

#### <span id="page-132-0"></span>**客戶技術支援服務中心**

若您的 EPSON 產品無法正常運作, 且您無法從產品相關文件中 的說明來解決問題時,請與 EPSON 客戶服務中心聯絡。

請提供下列資料,以方便客戶服務中心以最快的方式來協助您解 決問題:

- ❏ 印表機的序號 ( 序號貼於印表機的背後 )
- ❏ 印表機的機型
- ❏ 印表機軟體的版本 ( 請參考 〝EPSON 百寶箱〞上所註明的版本 )
- ❏ 電腦的廠牌和機型
- ❏ 您所使用的 Windows 或 Mac OS 版本
- □ 您使用印表機時,所開啓的應用軟體名稱及版本

#### **EPSON 公司相關資料**

#### **公司地址**

發行者:台灣愛普生科技股份有限公司

地 址:台北市南京東路三段 287 號 10 樓

客服專線:(02) 2547-3000

傳 真:(02) 2713-2155

EPSON TAIWAN TECHNOLOGY & TRADING LTD.

10F, NO.287, Nanking E. Road, Sec.3, Taipei, Taiwan, R.O.C

Service Phone: (02) 2547-3000

Fax:(02) 2713-2155

Lan Fax:(02) 2717-5023

#### SEIKO EPSON CORPORATION HIRROKA DIVISION

80 Harashinden, Hirooka, Shiojiri-shi, Nagano-ken, 399-07, JAPAN

#### **地區辦事處**

#### **新竹辦事處**

- 地 址:新竹市光復路二段 295 號 13 樓之 3
- 電 話:(03) 573-9900
- 傳 真: (03) 573-9169

#### **台中辦事處**

- 地 址:台中市西區忠明南路 497 號 17 樓 2 室
- 電 話:(04) 371-3500
- 傳 真:(04) 371-4899

#### **高雄辦事處**

- 地 址:高雄市民族一路 80 號 26 樓之 1
- 電 話:(07) 398-7890
- 傳 真:(07) 395-8155